**初版**

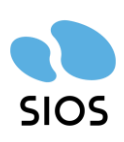

**サイオステクノロジー株式会社**

# 目次

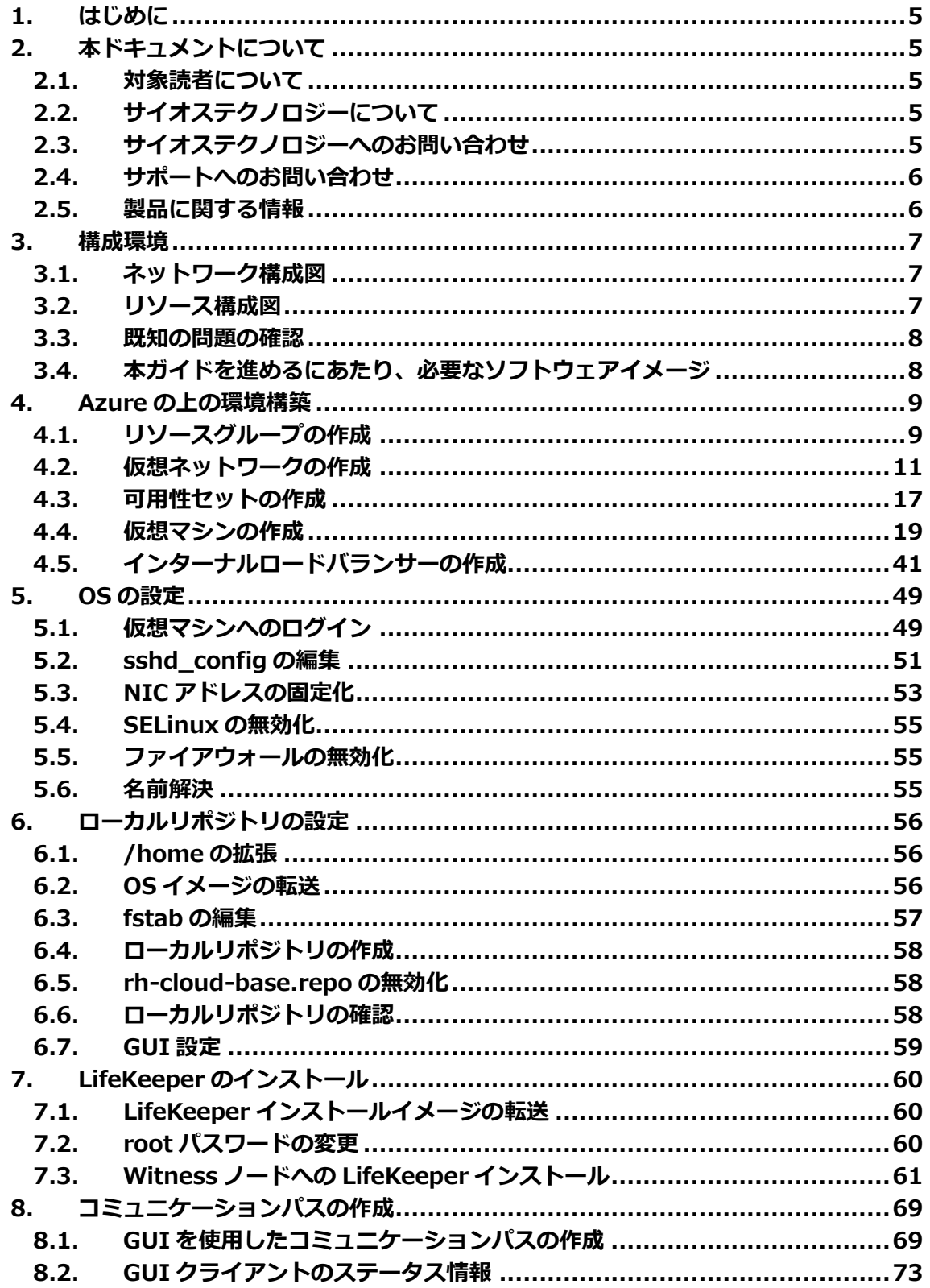

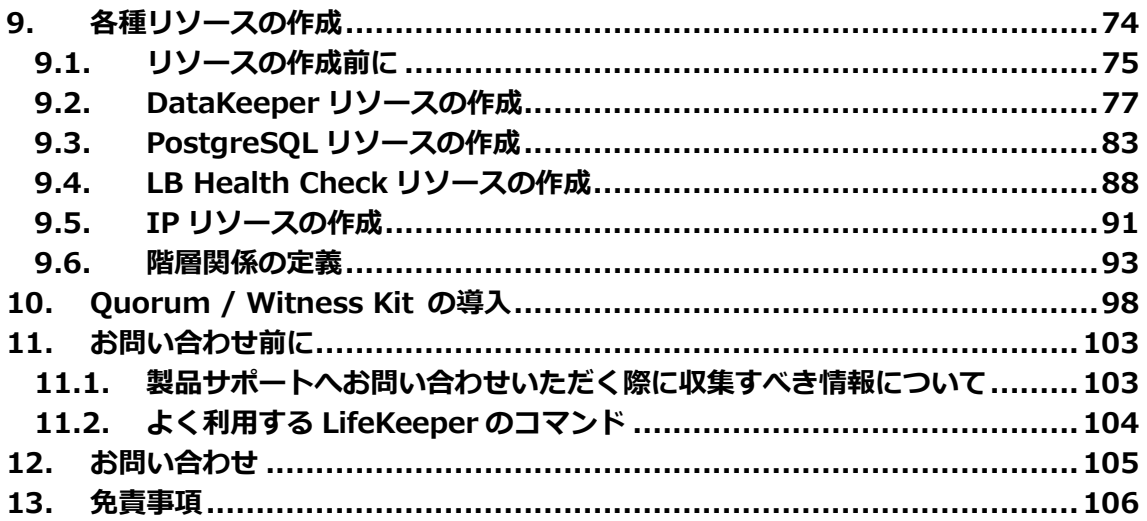

# **改訂履歴**

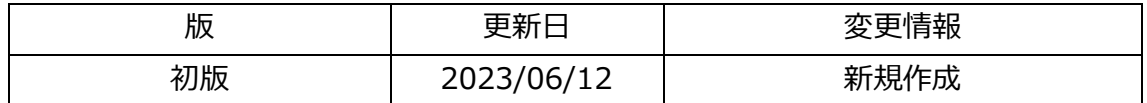

# <span id="page-4-0"></span>**1. はじめに**

本ドキュメントに含まれる情報は、公表の日付におけるサイオステクノロジー株式会社の 考え方に基づいています。サイオステクノロジー株式会社は記載されている内容をお約束 しているわけではありません。また、それらの内容を保証するものでもありません。本ド キュメントは情報提供のみを目的としています。また、記載内容は予告無く変更する場合が あります。予めご了承ください。

# <span id="page-4-1"></span>**2. 本ドキュメントについて**

本ドキュメントは、Azure 上で LifeKeeper for Linux - Quorum Witness Kit majority モードでの構築のガイドになります。LifeKeeper の使い方や、運用方法に関する情報を提 供するものではありません。LifeKeeper の使い方に関する詳しい情報は、ユーザーポータ ルやサイオステクノロジーの Web サイト内のドキュメントをご参照ください。

### <span id="page-4-2"></span>**2.1. 対象読者について**

本ドキュメントは、Azure 上で Life Keeper for Linux Quorum/Witness Kit の構築を計画 している方が対象になります。そのため、LifeKeeper の利用や Azure の操作について基本 的な知識を持っている技術者を対象としています。

# <span id="page-4-3"></span>**2.2. サイオステクノロジーについて**

サイオステクノロジーは、1997 年の創業以来、オープンソースソフトウェアを軸に、Web アプリケーションや OS、IT、システムの開発/基盤構築/運用サポート等の事業を展開し、 現在はこれらにクラウド技術を加え、新たな価値創造とそのご提供に取り組んでおります。 サイオステクノロジーに関する詳細については、<https://sios.jp/>をご参照ください。

### <span id="page-4-4"></span>**2.3. サイオステクノロジーへのお問い合わせ**

サイオステクノロジー株式会社 〒106-0047 東京都港区南麻布 2 丁目 12-3 サイオスビル [bc-sa@sios.com](mailto:bc-sa@sios.com)

日本国内および海外の事業所の情報に関しては、弊社の Web サイトをご参照ください。

# <span id="page-5-0"></span>**2.4. サポートへのお問い合わせ**

お問い合わせの一次窓口が弊社ではない場合があります。お問い合わせの際はサポート証 書よりサポート窓口をご確認ください。サポート窓口が弊社になっている場合は、下記の Web サイトよりお問い合わせください。

<https://bccs.sios.jp/contact/>

## <span id="page-5-1"></span>**2.5. 製品に関する情報**

製品ドキュメントに関する情報は、下記のリンクよりご参照ください。製品のリリース ノートや Recovery Kit の管理ガイドがあります。 [https://support.us.sios.com/aspx/jpdocs\\_us\\_sios\\_com\\_home/](https://support.us.sios.com/aspx/jpdocs_us_sios_com_home/)

Recovery Kit の動作概要、製品の Errata 情報、ライセンスの取得方法などに関する情報 は、ユーザーポータルでご確認いただけます。 <https://lkdkuserportal.sios.jp/hc/ja/>

# <span id="page-6-0"></span>**3. 構成環境**

今回 Azure 上で構築するクラスター環境についてです。

本ガイドでは Red Hat Enterprise Linux 9.0 を使用し LifeKeeper for Linux v9.7.0 を用 いて HA クラスター環境を構成します。

各 LifeKeeper と、サポート対象 OS につきましては、テクニカルドキュメンテーションよ り、使用する LifeKeeper のサポートマトリックスをご確認ください。

## <span id="page-6-1"></span>**3.1. ネットワーク構成図**

本ガイドで構成した仮想ネットワークは図に示す通りになります。

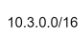

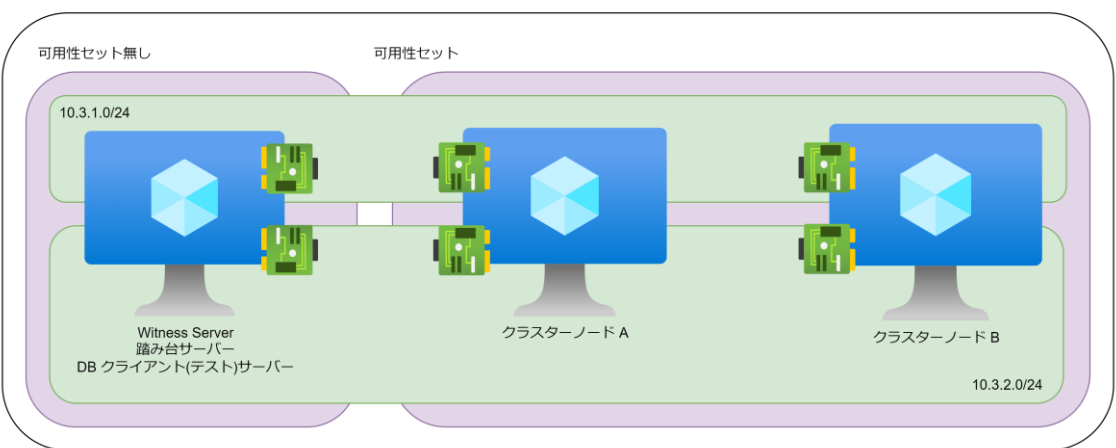

図 3.1-1 ネットワーク構成図

# <span id="page-6-2"></span>**3.2. リソース構成図**

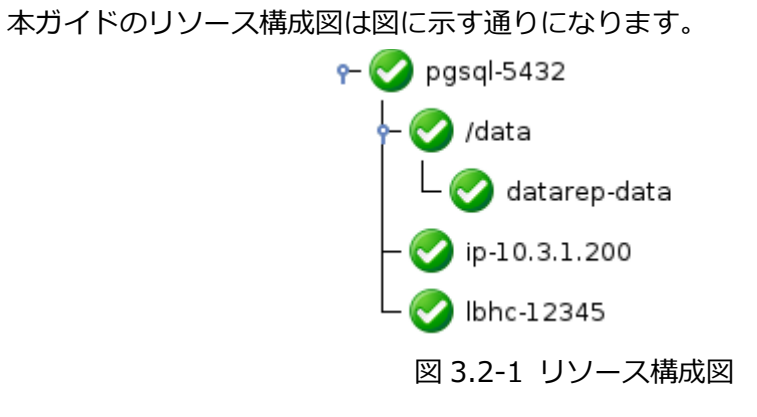

以下は保護するリソースのリソース名と内容になります。

| リソース名         | 説明                   |
|---------------|----------------------|
| pgsql         | PostgreSQL リソース      |
| /data         | ファイルシステムリソース         |
| Datarep-data  | データレプリケーションリソース      |
| Ip-10.3.1.200 | 仮想 IP リソース           |
| Lbhc-12345    | LB Health Check リソース |

### <span id="page-7-0"></span>**3.3. 既知の問題の確認**

既知の問題は、テクニカルドキュメンテーション内、「トラブルシューティング」セクショ ンの「既知の問題と制限」に記載しています。ご利用の環境に該当する既知の問題がないか ご確認ください。また、最新の情報につきましては、ユーザーポータルの「既知の問題と制 限」に記載されている場合がございますので、こちらも合わせてご確認ください。

## <span id="page-7-1"></span>**3.4. 本ガイドを進めるにあたり、必要なソフトウェアイメージ**

- LifeKeeper for Linux インストールメディア
- Red Hat Enterprise Linux OS イメージ

本ガイドは、クラスターノードをインターネットに公開せず、に LifeKeeper をインストー ルする方法をご案内しております。LifeKeeper のインストールにあたり、パッケージマネー ジャーがソフトウェアの依存関係を解決する必要があるため、RedHat Enterprise Linux の OS イメージが必要になります。

# <span id="page-8-0"></span>**4. Azure の上の環境構築**

### <span id="page-8-1"></span>**4.1. リソースグループの作成**

今回のクラスターを構成する Azure のリソースグループを作成します。

① リソースグループページを開き「作成」をクリックします

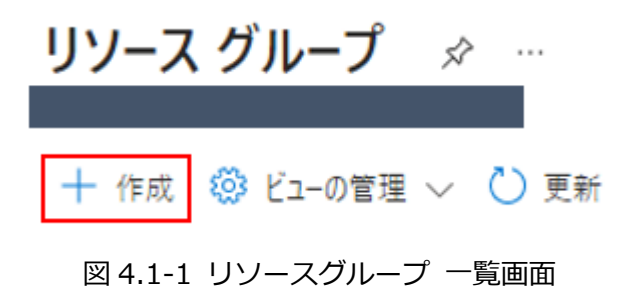

② 有効なサブスクリプションを選択し、リソースグループに名前を付けます。 以降は、本手順で作成したリソースグループ内にすべてのコンピューティングリソー スを配置します。

基本 タグ 確認および作成

リソース グループ - Azure ソリューションの関連リソースを保持するコンテナー。リソース グループには、ソリューションのすべてのリソースを含めるこ とも、グループとして管理したいリソースのみを含めることもできます。組織にとって最も有用なことに基づいて、リソースグループにリソースを割り 当てる方法を決めてください。詳細情報

#### プロジェクトの詳細

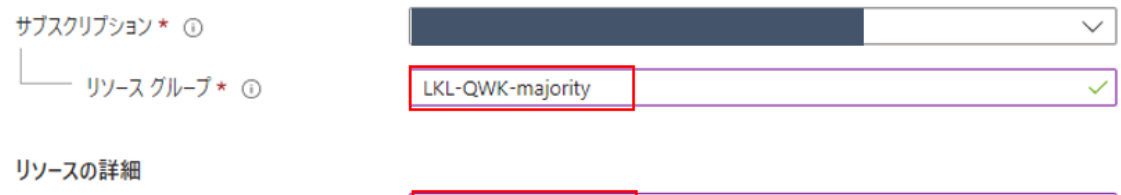

リージョン\* ①

Asia Pacific) 東日本

 $\smallsmile$ 

図 4.1-2 リソースグループ作成ウィザード「基本」タブ

③ 作成者がわかるようにタグをつけます。

### リソース グループを作成します …

基本 3 タグ 確認および作成

Azure リソースをカテゴリに分けて論理的に整理するため、タグを適用します。タグは、キー(名前)と値で構成されます。タグ名は大文字と小 文字が区別されず、タグ値は大文字と小文字が区別されます。詳細情報で

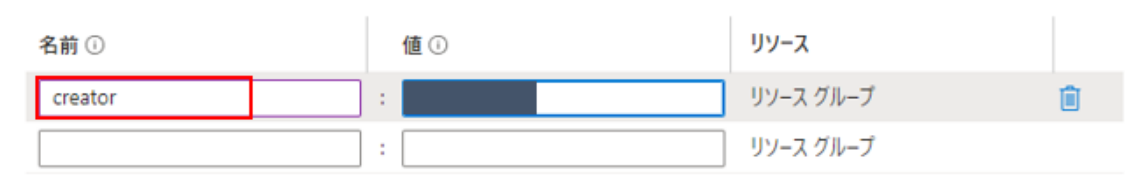

図 4.1-3 タグ設定画面

④ 作成を押すことで、リソースグループの作成は終了になります。

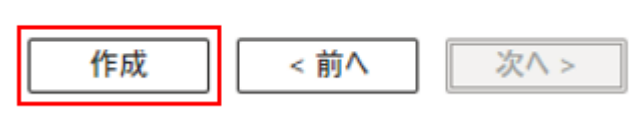

図 4.1-4 作成ボタン

### <span id="page-10-0"></span>**4.2. 仮想ネットワークの作成**

1. サイドメニューから仮想ネットワークを開き「作成」をクリックします。

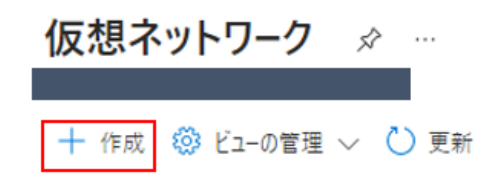

図 4.2-1 仮想ネットワーク 一覧画面

2. 仮想ネットワークは以下の表にある通り設定を行います。

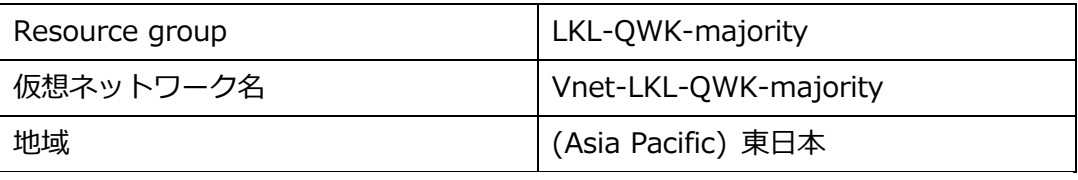

仮想ネットワークの作成  $\sim$ 

基本 セキュリティ IP アドレス タグ 確認および作成

Azure Virtual Network (VNet) は、Azure のプライベート ネットワークの基本構成ブロックです。VNet を使用すると、Azure Virtual Machines (VM) など、Azure リソースの多くの種類が有効になり、相互にまたはインターネットやオンプレミスのネッ トワークと安全に通信できます。VNet は、独自のデータセンターで運用する従来のネットワークに似ていますが、スケーリ ング、可用性、分離などの Azure のインフラストラクチャの他の利点を活用できます。 詳細。ぴ

#### プロジェクトの詳細

デプロイされたリソースとコストを管理するためのサブスクリプションを選択します。フォルダーなどのリソースグループ を使用すると、すべてのリソースを整理して管理することができます。

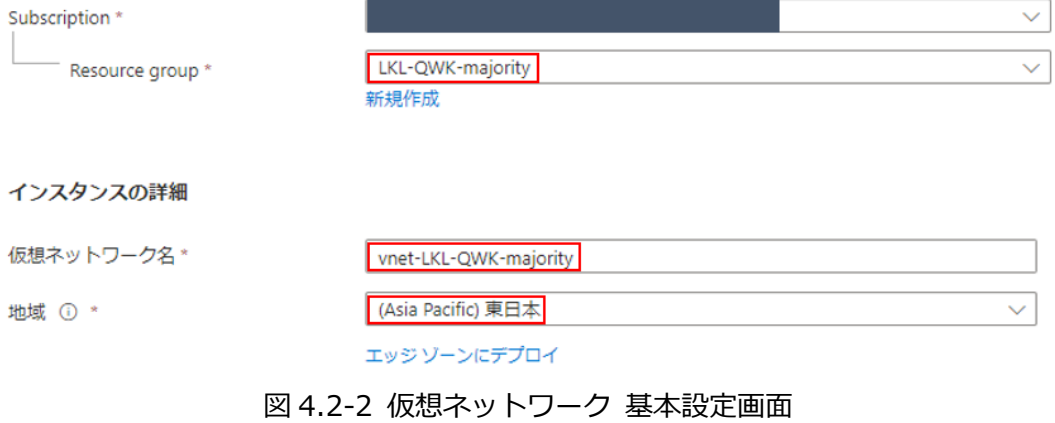

次へ進みます。

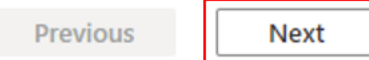

図 4.2-3 仮想ネットワーク作成ウィザード下部

- 3. 「セキュリティ」タブは特に設定を行わず、デフォルトのまま進めます。
- 4. IP アドレス空間の設定を行います。
	- ① デフォルトの IP アドレス空間を削除します。
	- ② アドレス空間の追加を押下し、ウィザードに沿って作成します。

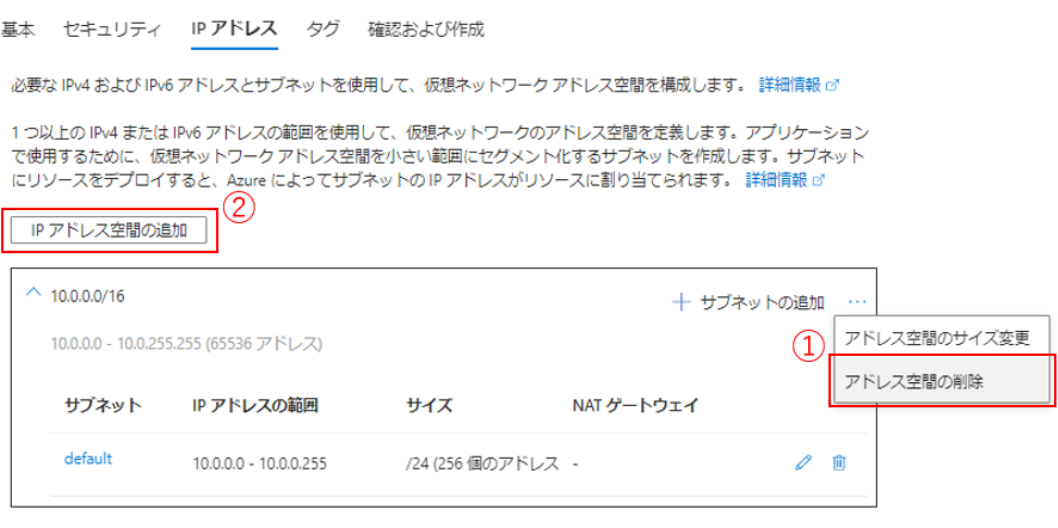

① サブネットからの送信インターネットアクセスには、NAT ゲートウェイをお勧めします。サブネットを編集して NAT ゲート<br>ウェイを追加します。 詳細情報 ♂

図 4.2-4 仮想ネットワークの IP アドレス設定画面

新しいアドレス空間の設定は以下の表にある通りに設定を行います。

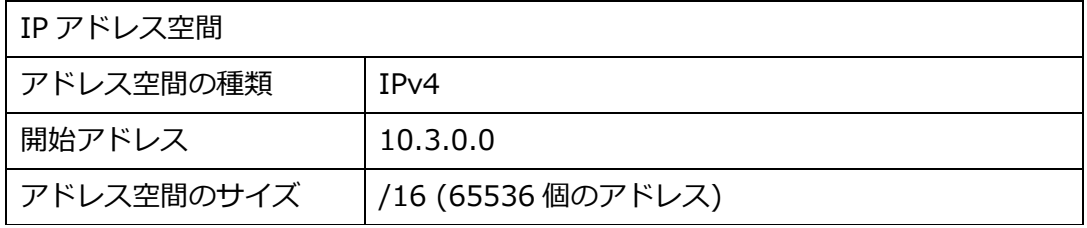

### IP アドレス空間の追加

 $\times$ 

仮想ネットワークのアドレス空間に、重複しないアドレスの範囲が1つ以上あります。プライベート (RFC 1918)、共有 (RFC 6598)、または ローカル (RFC 4193) のアドレスの範囲を使用することをお勧めします。詳細。 ぴ

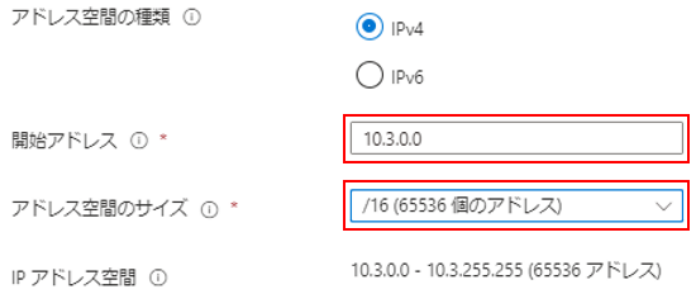

### 図 4.2-5 IP アドレス空間の作成画面

#### 正常に追加されると、以下の画像のような表示になります。

IP アドレス空間の追加

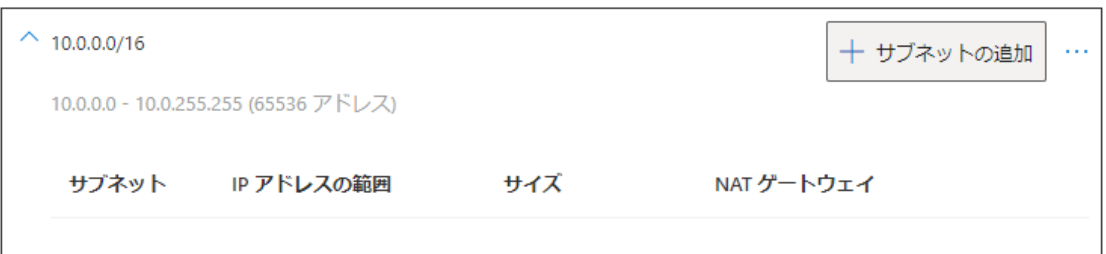

#### 図 4.2-6 IP アドレス空間の作成と追加終了後の画面

5. サブネットの作成

本ガイドは以下の設定でサブネットを2つ作成します。

● すべての仮想マシンが属するサブネット

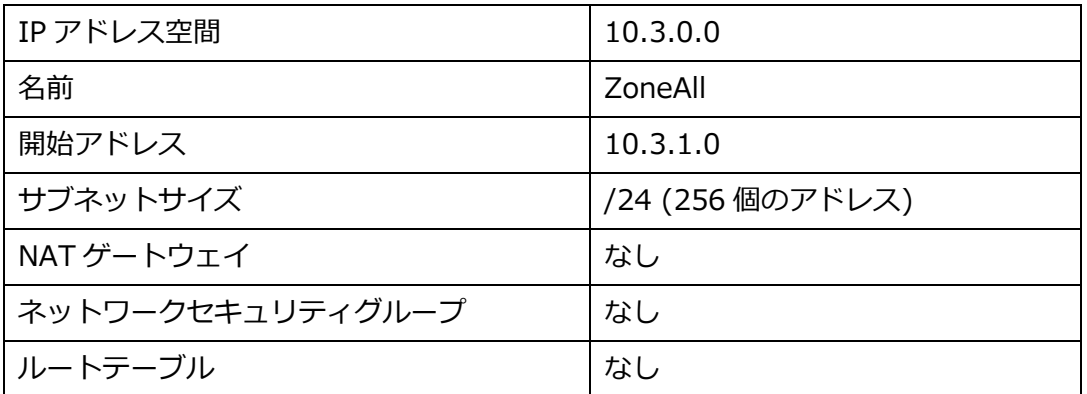

⚫ DataKeeper がデータレプリケーションに使用するサブネット

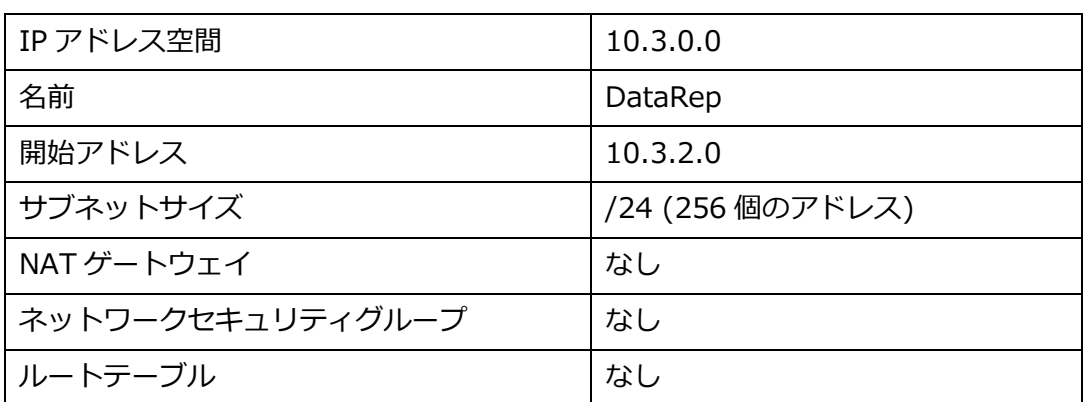

#### ① サブネットの追加を押下します

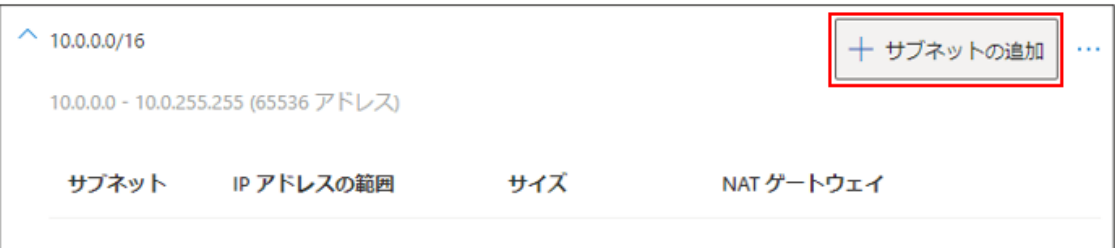

図 4.2-7 サブネット追加ボタン

#### ② ZoneAll のサブネットを作成します。

### サブネットの追加

アドレス空間を選択し、サブネットを構成します。選択したサービスを後で追加する予定の場合は、既定のサブネットをカスタマイズする か、サブネットテンプレートから選択できます。詳細情報で

IP アドレス空間 ①

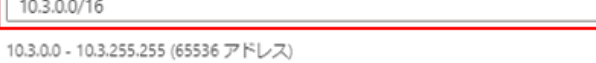

 $\times$ 

 $\overline{\vee}$ 

#### サブネットの詳細

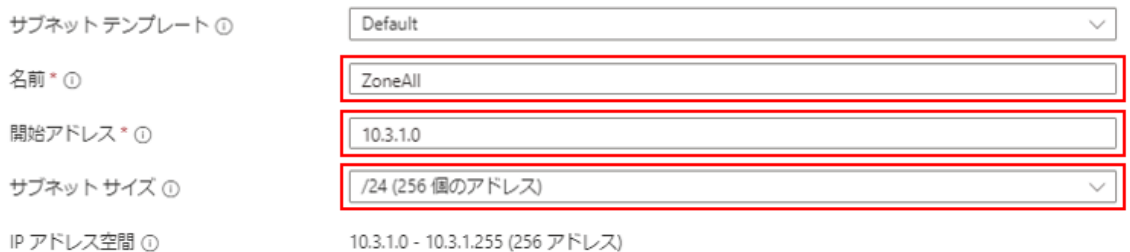

#### セキュリティ

ネットワークアドレス変換ゲートウェイを使用して、仮想マシンのインターネットアクセスを簡略化します。ネットワークセキュリティ グループを使用してサブネットトラフィックをフィルター処理します。詳細情報で

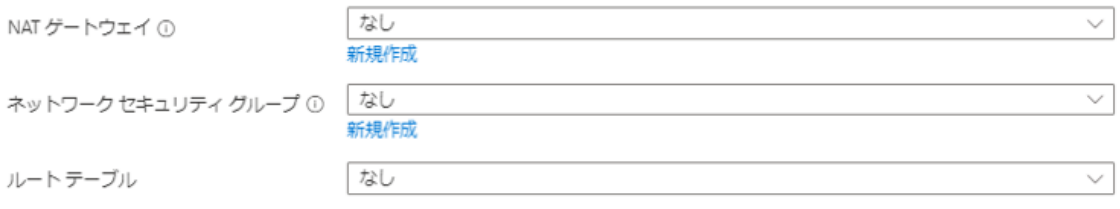

図 4.2-8 Zone All サブネット設定画面

③ 同様の手順で DataRep のサブネットも作成します。 設定する設定値については、前ページの表をご参照ください。 ④ 2 つのサブネットの作成が終了すると、Azure ポータル上では以下のような表示 になります。

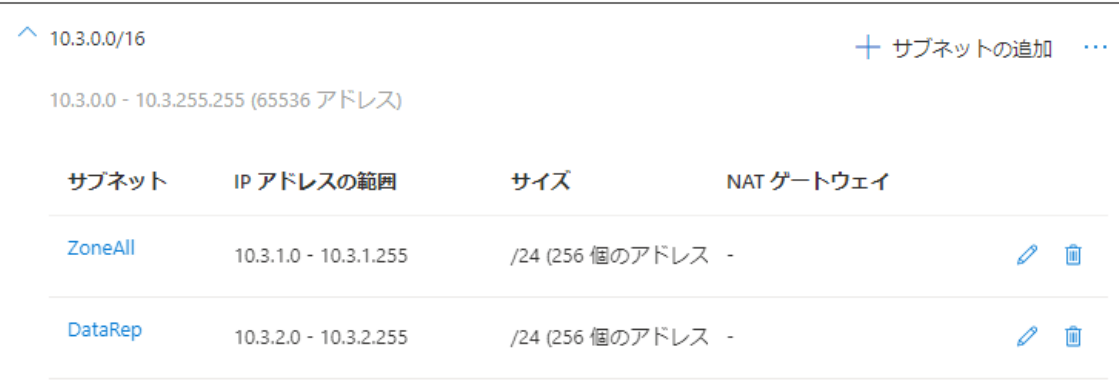

図 4.2-9 サブネット追加後

6. 作成者を識別するために仮想ネットワークにもタグをつけます。

基本 セキュリティ IP アドレス タグ 確認および作成

タグは名前と値のペアで、同じタグを複数のリソースやリソース グループに適用することでリソースを分類したり、統合し た請求を表示したりできるようにします。 タグに関する詳細情報

タグを作成してから別のタブでリソースの設定を変更すると、タグは自動的に更新されることにご注意ください。

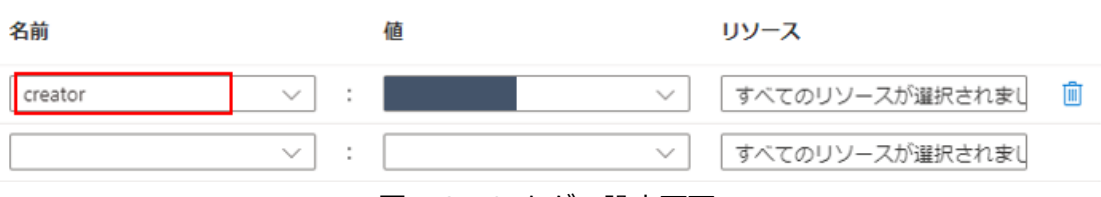

図 4.2-10 タグの設定画面

# <span id="page-16-0"></span>**4.3. 可用性セットの作成**

Azure の可用性セットを利用し、インフラストラクチャの冗長設定を行います。

1. 可用性セットの設定画面を開く。

[リソース、サービス、ドキュメントの検索] から可用性セットを検索します。

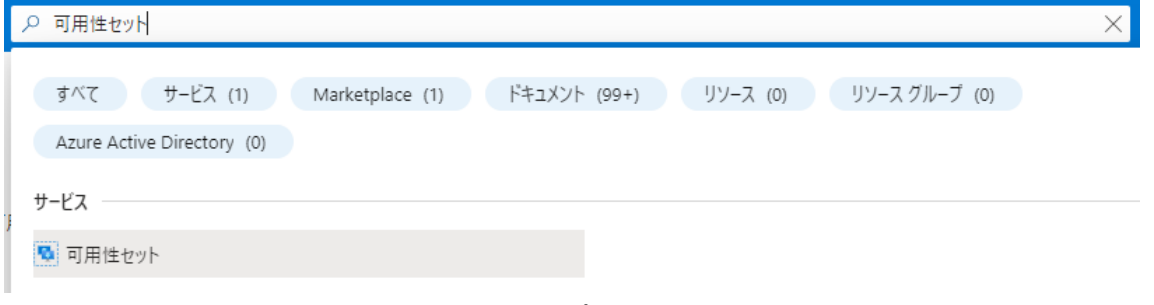

図 4.3-1 Azure ポータル検索画面

2. 可用性セットの作成

作成ボタンをクリックし、可用性セット作成ウィザードに移ります。

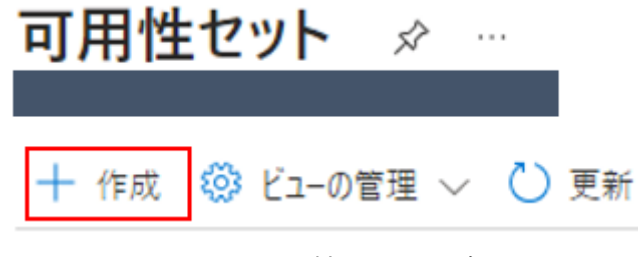

図 4.3-2 可用性セット一覧画面

3. 可用性セットの設定

以下の表の通り、設定をおこないます。

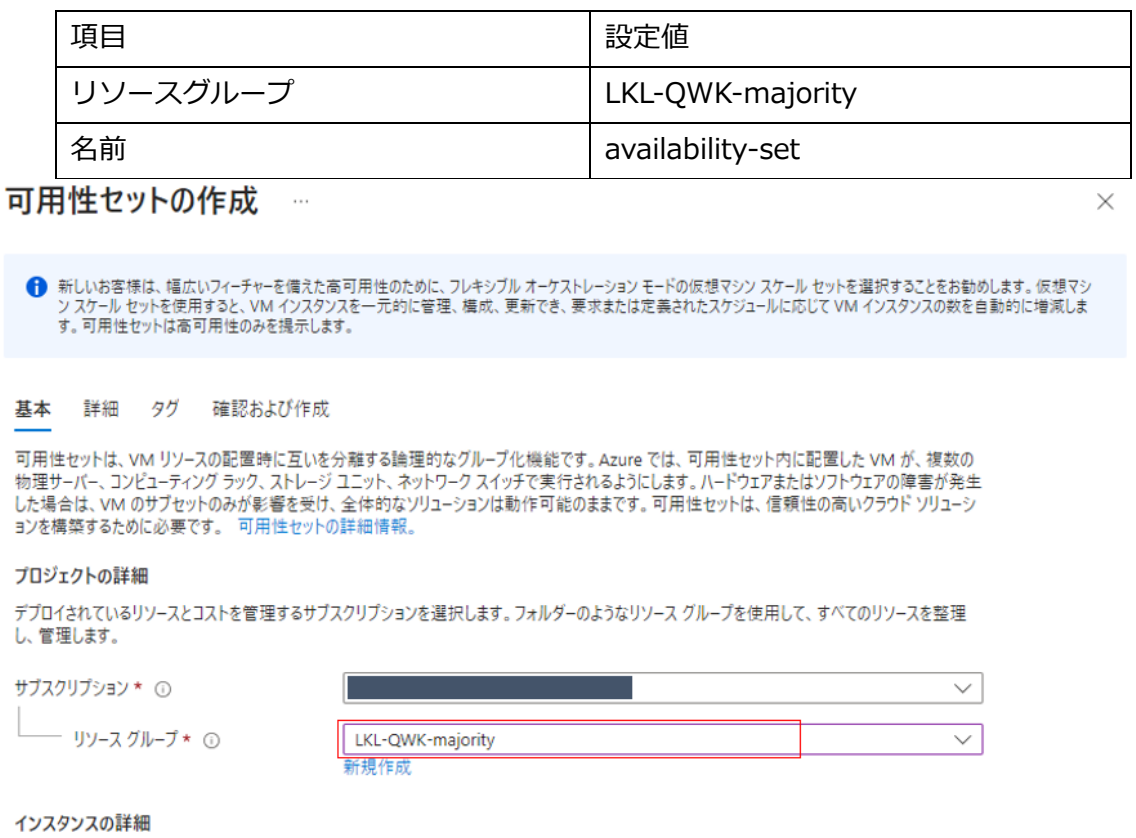

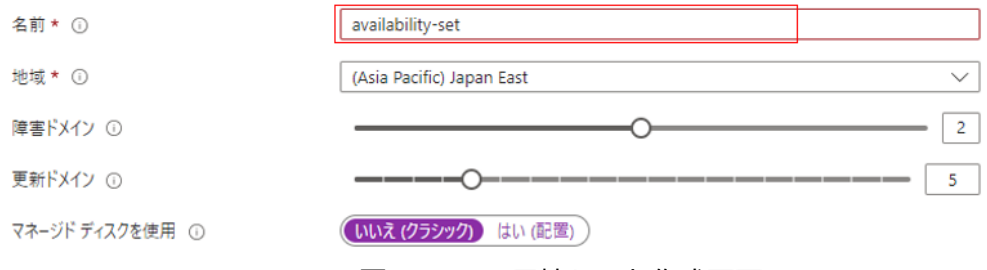

図 4.3-3 可用性セット作成画面

4. タグの作成

作成者がわかるように、タグをつけておきます。

Azure リソースをカテゴリに分けて論理的に整理するため、タグを適用します。タグは、キー(名前)と値で構成されます。タグ名は大文字と小 文字が区別されず、タグ値は大文字と小文字が区別されます。詳細情報で

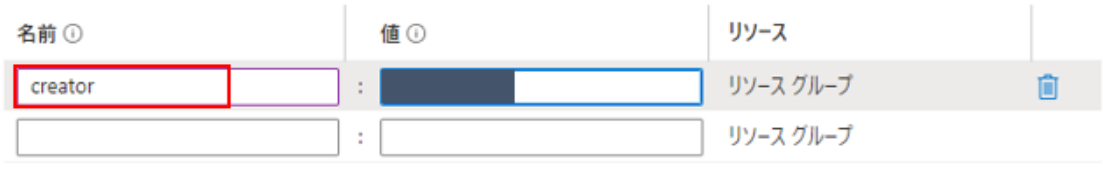

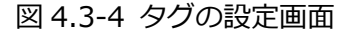

### <span id="page-18-0"></span>**4.4. 仮想マシンの作成**

本ガイドを構成する Azure 仮想マシンを Azure ポータル上で作成します。

### **① Witness サーバー兼 PostgreSQL クライアントサーバーの作成**

本ガイドで Witness サーバーとして使用する仮想マシンを作成します。 また、Witness サーバーの他にも、各クラスターノードへの踏み台サーバーと、PostgreSQL のクライアントとしても使用します。本ガイドでは、以降 Witness ノードと呼称します

1. 仮想マシンの作成

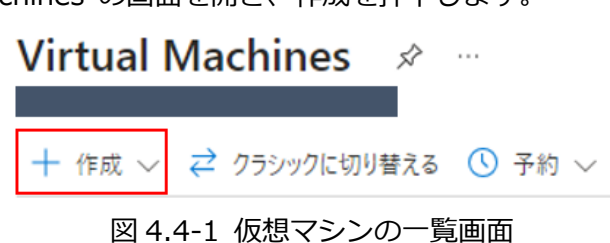

Virtual Machines の画面を開き、作成を押下します。

2. 仮想マシンイメージの選択

OS の選択画面で「Red Hat Enterprise Linux」と入力し、Red Hat Inc が提供 している Red Hat Enterprise Linux を選択します。

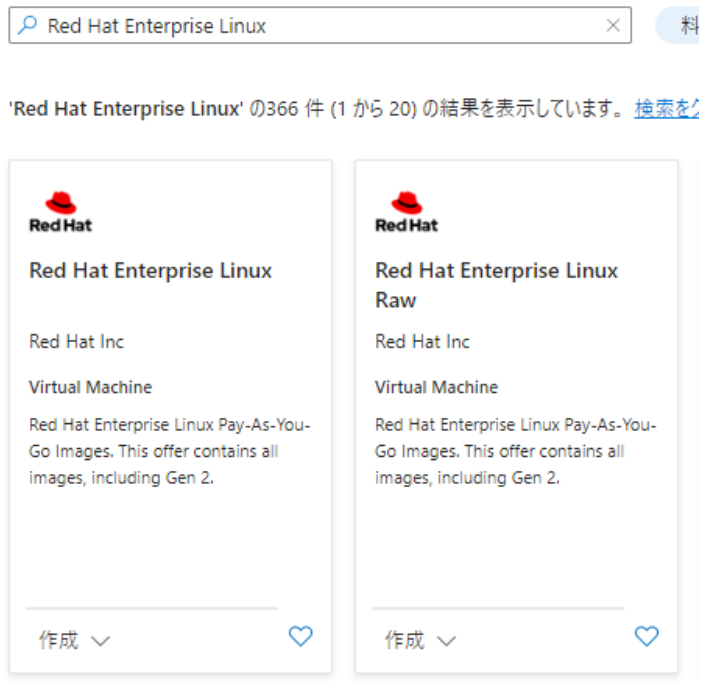

図 4.4-2 仮想マシンイメージ検索結果画面

3. 仮想マシンイメージから仮想マシンウィザードの起動

①Red Hat Enterprise Linux 仮想マシンイメージから 9.0 を選択し、②作成ボ タンを押下します。

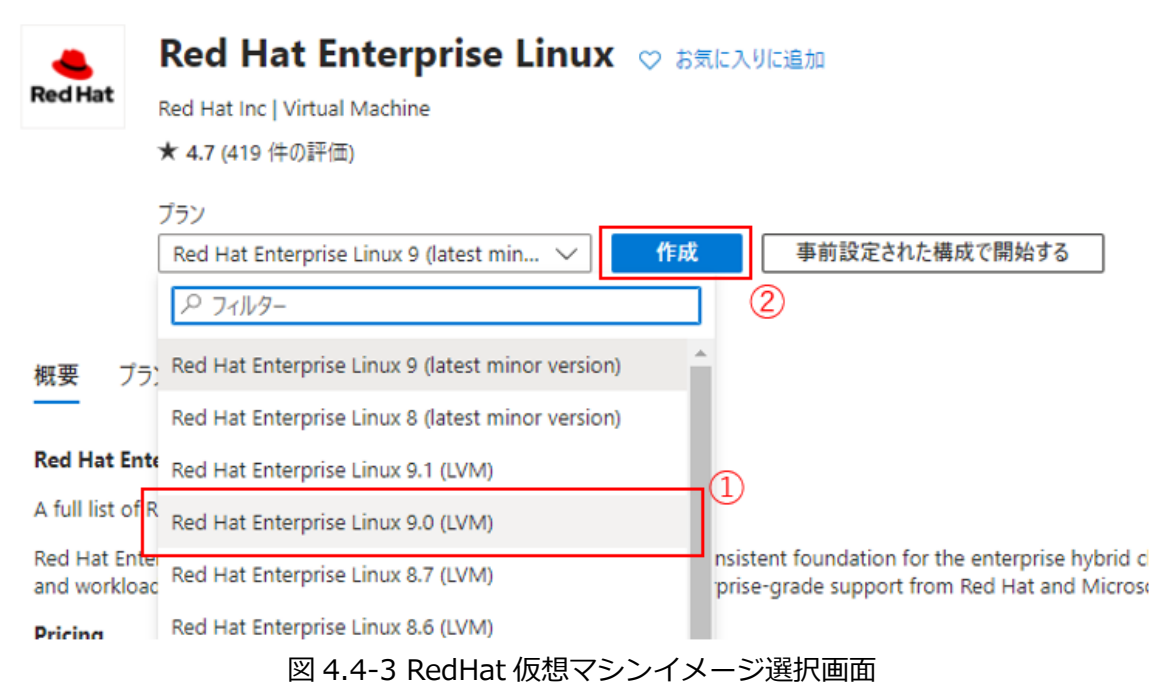

4. 基本の設定

| 項目         | 設定値                              |
|------------|----------------------------------|
| リソースグループ   | LKL-QWK-majority                 |
| 仮想マシン名     | Clstr-node-witness               |
| 地域         | (Asia Pacific) Japan East        |
| 可用性オプション   | インフラストラクチャ冗長は必要ありません             |
| セキュリティの種類  | Standard                         |
| サイズ        | Standard_B1s - 1 vcpu、1 GiB のメモリ |
| 認証の種類      | パスワード                            |
| ユーザー名      | Ikadmin                          |
| パスワード      | xxxxxx (自分で設定した値 – SSH ログインで使用)  |
| パスワードの確認   | <b>XXXXXX</b>                    |
| パブリック受信ポート | 選択したポートを許可する                     |
| 受信ポートを選択   | SSH (22)                         |

Witness ノードは、以下の表のとおり、設定を行います。

#### 表を見ながら赤枠部分を設定値に変更します。

基本 ディスク ネットワーク 管理 監視 詳細 タグ 確認および作成

——<br>Linux または Windows を実行する仮想マシンを作成します。 Azure Marketplace からイメージを選択するか、 独自のカスタマイズされたイメージを<br>使用します。 [基本] タブに続いて [確認と作成] を完了させて既定のパラメーターで仮想マシンをプロビジョニングするか、 それぞれのタブを確認してフ<br>ル カスタマイズを行います。 詳細情報 ぱ

#### プロジェクトの詳細

デプロイされているリソースとコストを管理するサブスクリプションを選択します。フォルダーのようなリソース グループを使用して、すべてのリソースを整理 し、管理します。

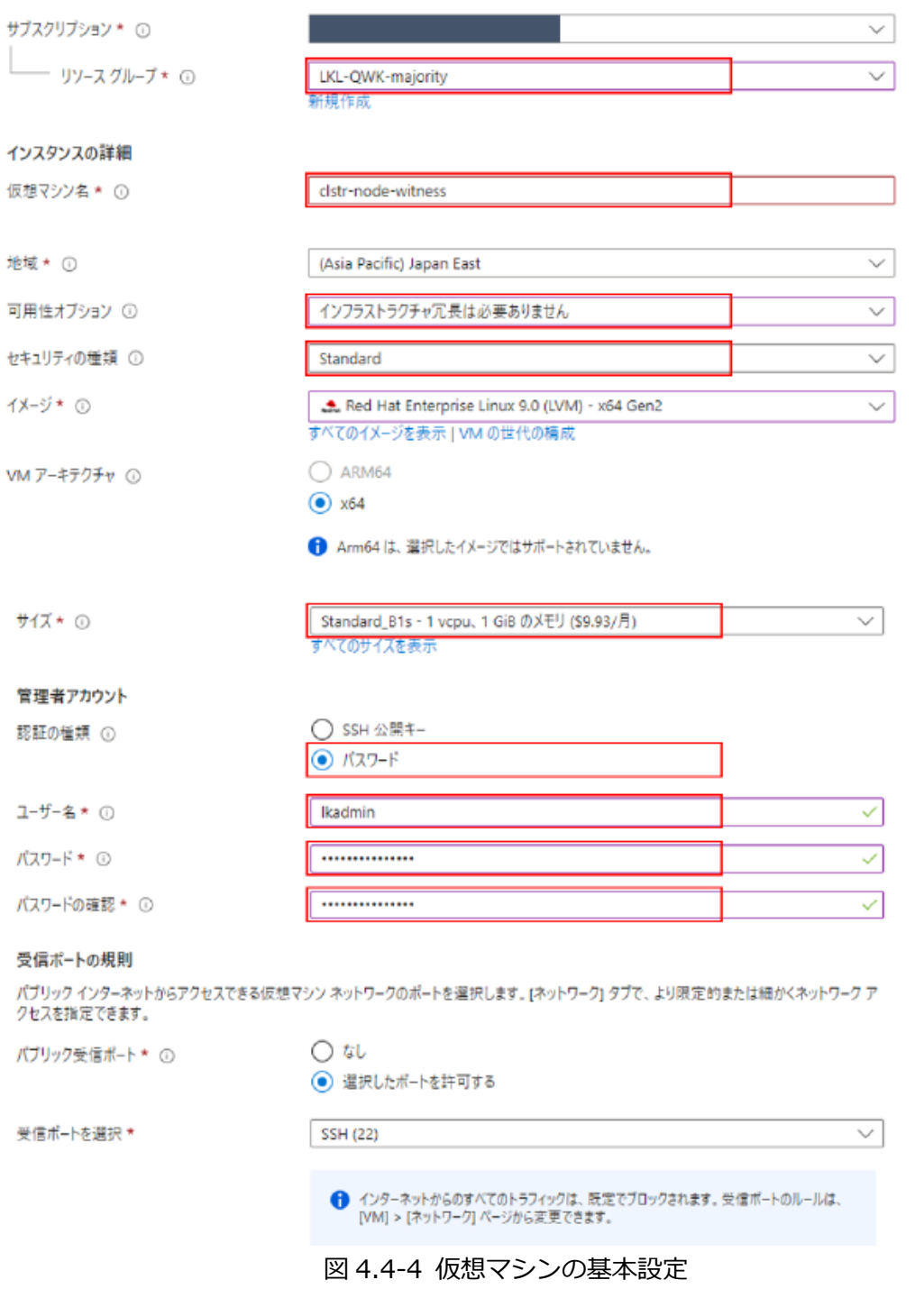

5. ディスクの設定

ディスクをデフォルトの Premium SSD から Standard SSD に変更します。

基本 ディスク ネットワーク 管理 監視 詳細 タグ 確認および作成

Azure VM には、1 つのオペレーティング システム ディスクと短期的なストレージの一時的ディスクがあります。追加のデータ ディスクをアタッチできま す。VM のサイズによって、使用できるストレージの種類と、許可されるデータディスクの数が決まります。詳細情報 ぴ

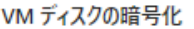

Azure Disk Storage の暗号化では、クラウドへ保持する場合に、既定では保存時に Azure マネージド ディスク (OS ディスクおよびデータ ディスク) に保存されるデータが自動的に暗号化されます。

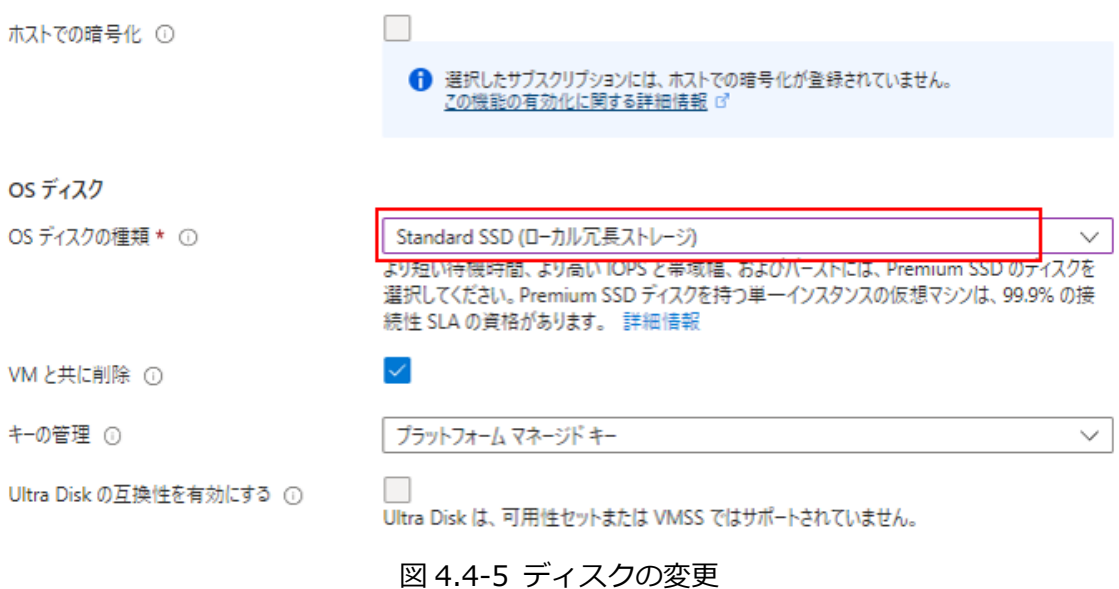

6. ネットワークの設定

Witness ノードのネットワークの設定を行います。

設定項目は以下の表の通り設定を行ってください。

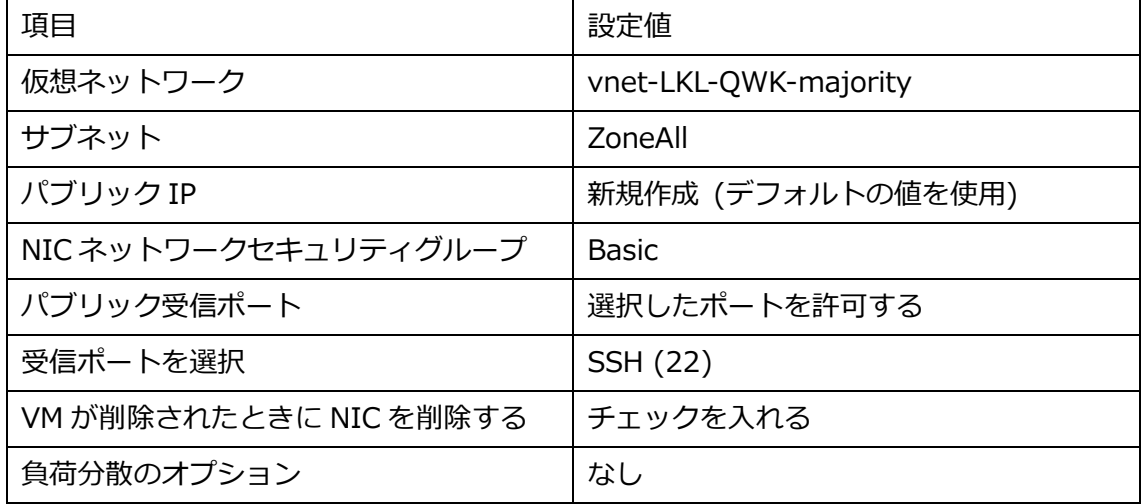

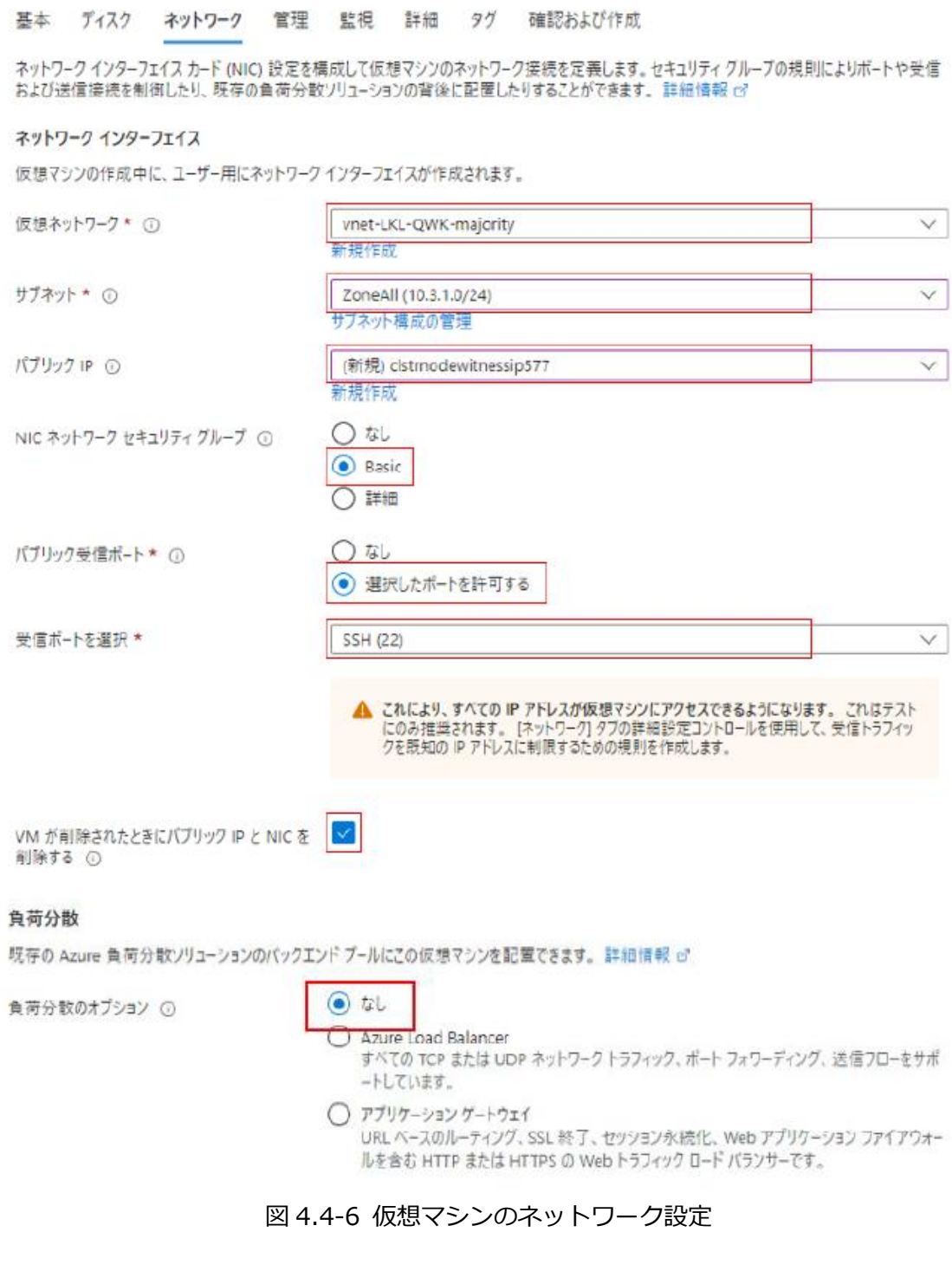

7. 管理・監視・詳細 の設定 LifeKeeper のクラスター構築に際して必要な設定はないためスキップします。

必要に応じ、お客様の環境に合わせて適宜設定してください。

8. タグの設定

#### タグを設定します。

タグは名前と値のペアで、同じタグを複数のリソースやリソース グループに適用することでリソースを分類したり、統合し た請求を表示したりできるようにします。 タグに関する詳細情報

タグを作成してから別のタブでリソースの設定を変更すると、タグは自動的に更新されることにご注意ください。

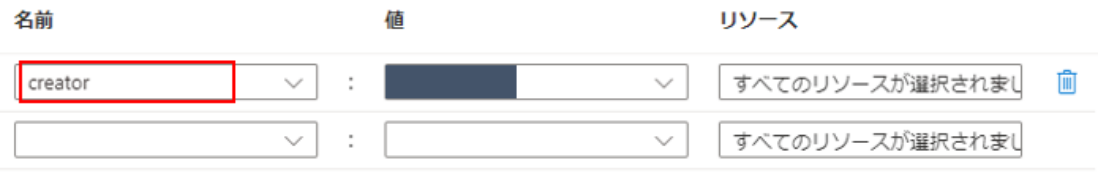

図 4.4-7 タグの設定画面

9. 確認及び作成

上記手順で作成した仮想マシンの確認を行います。 特にネットワークの設定に間違いがない事を再度ご確認ください。

### **② クラスターノードの作成**

LK クラスターを構成するクラスターノード clstr-node-A, clstr-node-B (以降、ノー ド A, ノード B と呼称します) をそれぞれ作成します。

### **ノード A の作成**

1. 仮想マシンの作成 仮想マシンイメージの選択は Witness ノードの手順 [3. 仮想マシンイメージか ら仮想マシンウィザードの起動] までと同様に行います

#### 2. 基本の設定

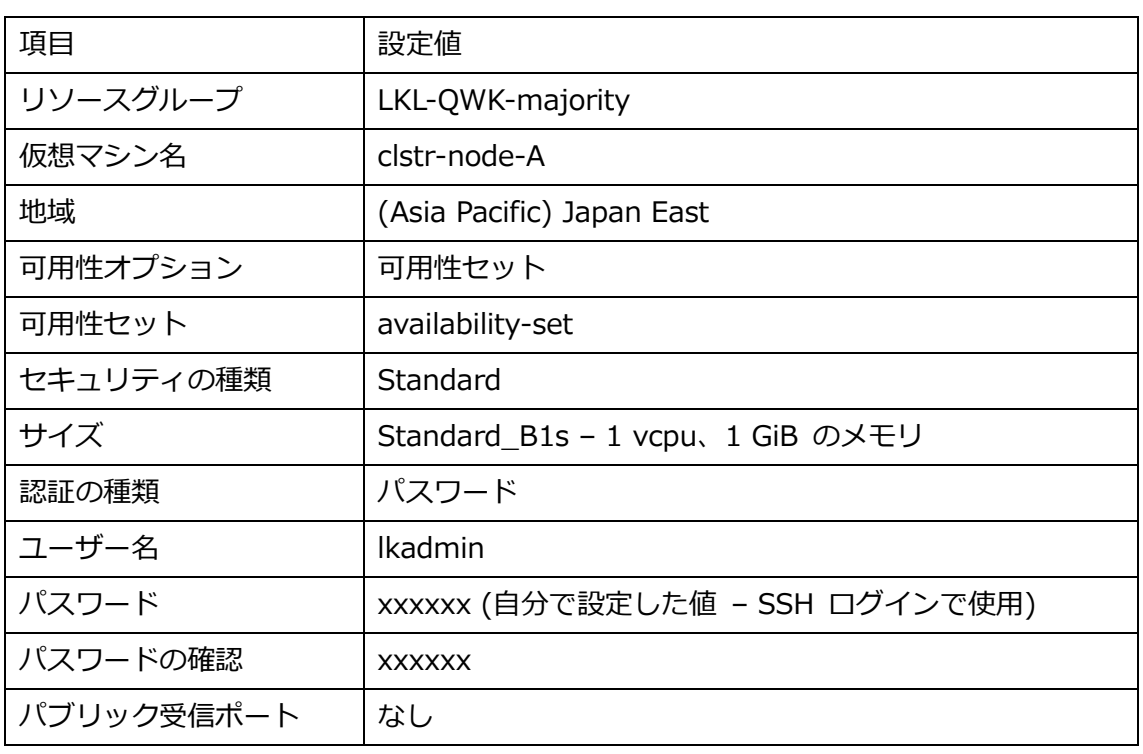

ノード A は、以下の表のとおり、設定を行います。

次ページ画像の赤枠部分を設定値に変更します。

#### 仮想マシンの作成 …

▲ 基本オプションを変更すると、選択した内容がリセットされることがあります。仮想マシンを作成する前に、すべてのオプションを確認してください。

#### 基本 ディスク ネットワーク 管理 監視 詳細 タグ 確認および作成

Linux または Windows を実行する仮想マシンを作成します。Azure Marketplace からイメージを選択するか、独自のカスタマイズされたイメージを 使用します。[基本] タブに続いて [確認と作成] を完了させて既定のパラメーターで仮想マシンをプロビジョニングするか、それぞれのタブを確認してフ ルカスタマイズを行います。詳細情報で

#### プロジェクトの詳細

デプロイされているリソースとコストを管理するサブスクリプションを選択します。フォルダーのようなリソース グループを使用して、すべてのリソースを整理 し、管理します。

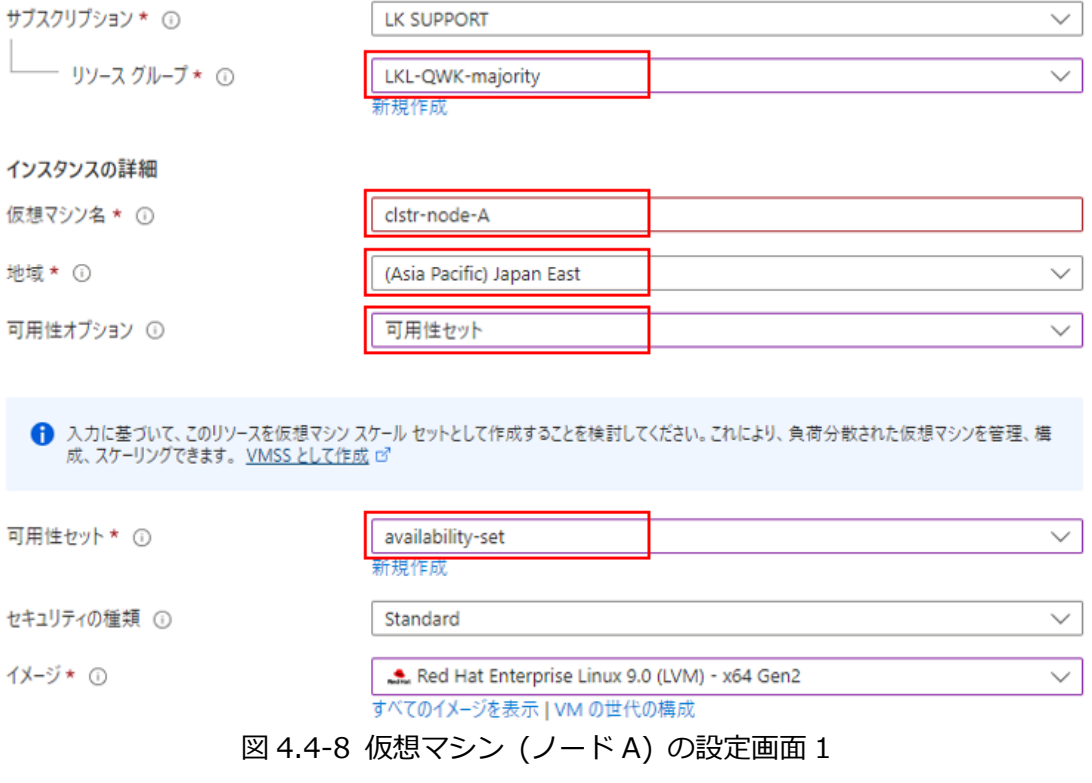

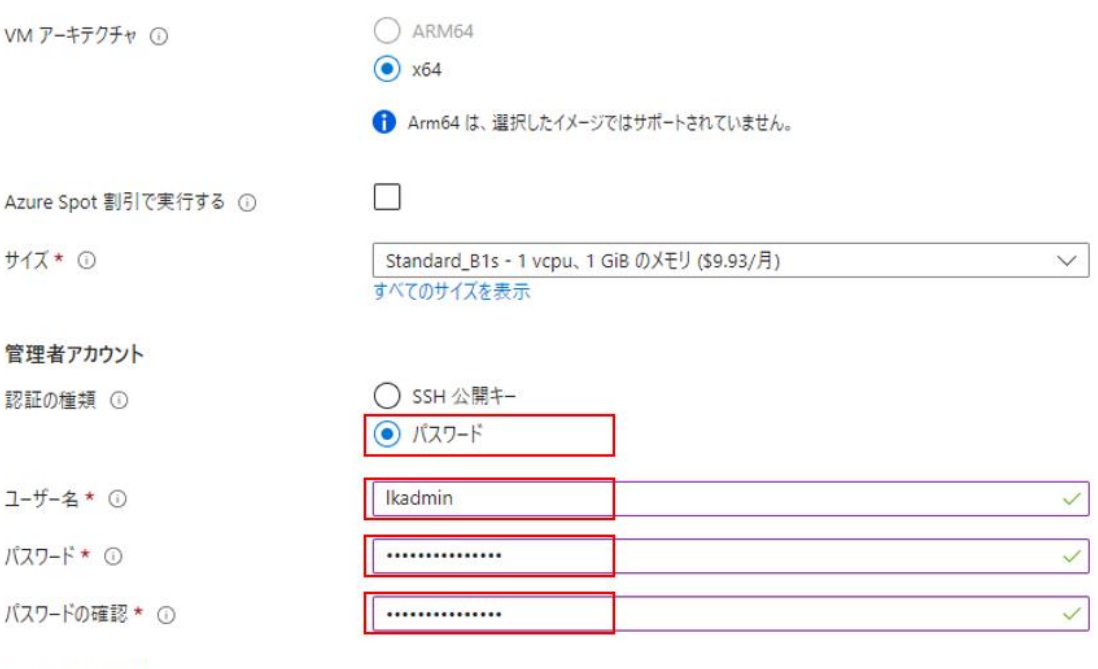

#### 受信ポートの規則

パブリック インターネットからアクセスできる仮想マシン ネットワークのボートを選択します。[ネットワーク] タブで、より限定的または細かくネットワーク ア クセスを指定できます。

パブ

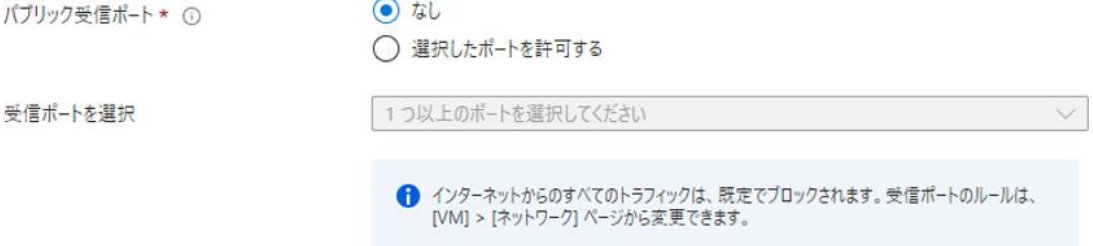

図 4.4-9 仮想マシン (ノード A) の設定画面 2

3. ディスクの設定

OS ディスクの種類の変更 及び PostgreSQL で使用するディスクの追加を行い ます。

1. ディスクの種類を変更 OS ディスクの種類をデフォルトの Premium SSD から Standard SSD に変更 します。

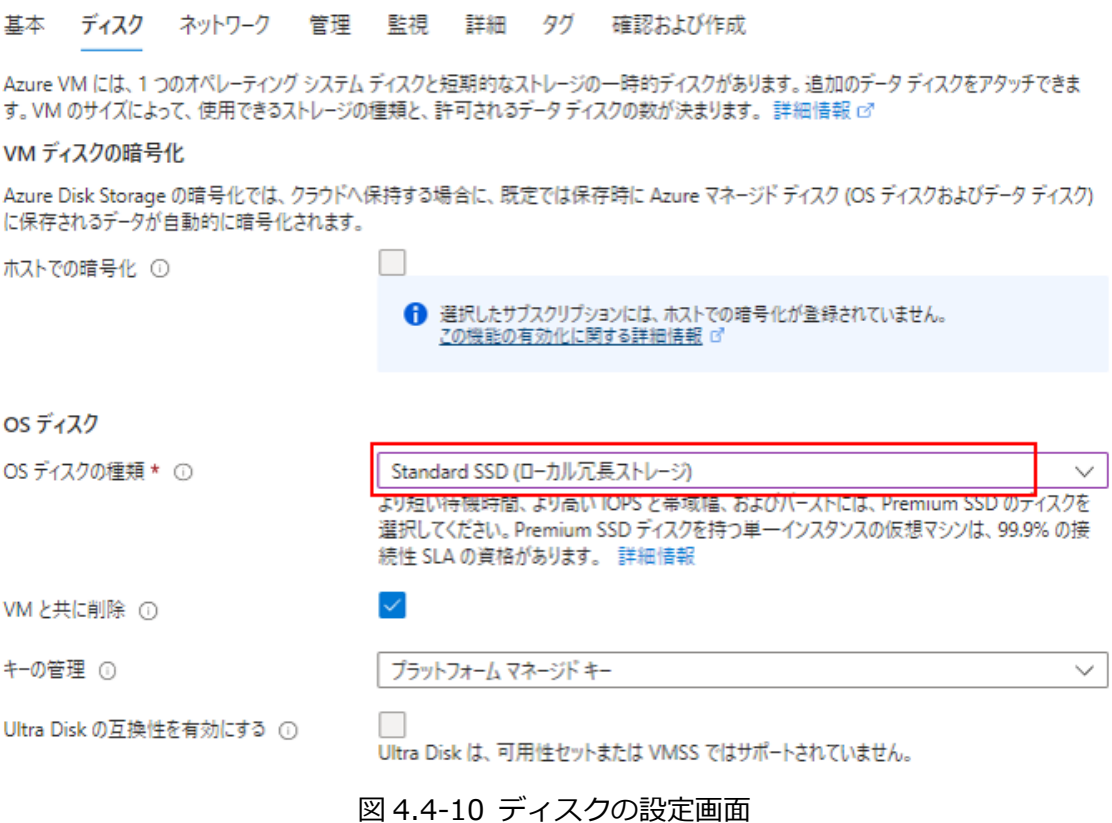

2. PostgreSQL で使用するディスクの追加

追加するディスクは以下の設定の通りです。

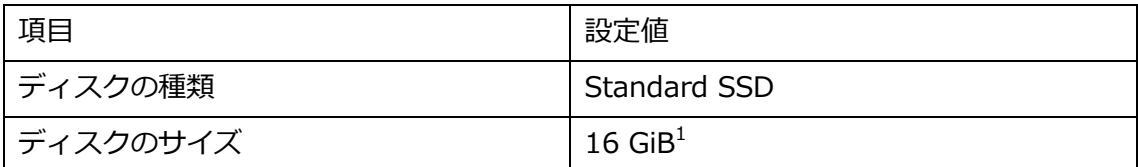

#### 1. 新しいディスクの作成

#### 新しいディスクの作成と接続 を押下します。

clstr-node-Aのデータディスク

仮想マシンに別のデータ ディスクを追加および構成したり、既存のディスクを接続したりすることができます。この VM には、一時ディスクも付属してい ます。  $\mathbf{r}$ 

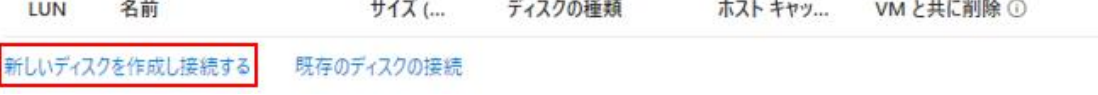

#### 図 4.4-11 ディスクの追加ボタン

2. 新規ディスクのサイズの変更

デフォルトの追加ディスクのサイズは 1024 GiB のため、16 GiB に変更し ます。

### 新しいディスクを作成する …

VM にアプリケーションとデータを格納するための新しいディスクを作成します。ディスクの料金は、ディスク サイズ、ストレージの種類、およびトランザ クションの数などの要因に応じて異なります。詳細情報で

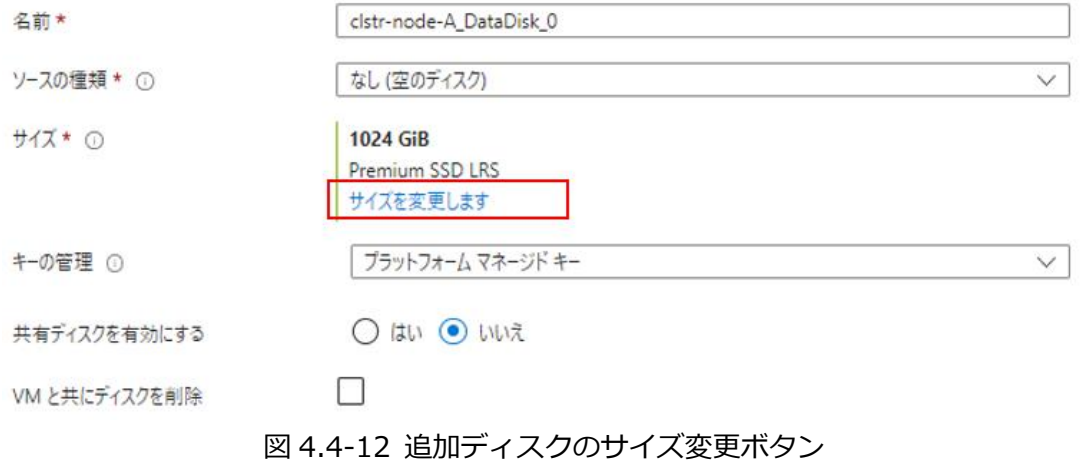

<sup>1</sup> テスト環境なので 16GB にしました。実際の運用では必要なサイズに変更ください。

#### 3. ディスクサイズの設定

ストレージの種類 から、Standard SSD に変更します。

利用可能なディスクサイズとその機能を参照します。

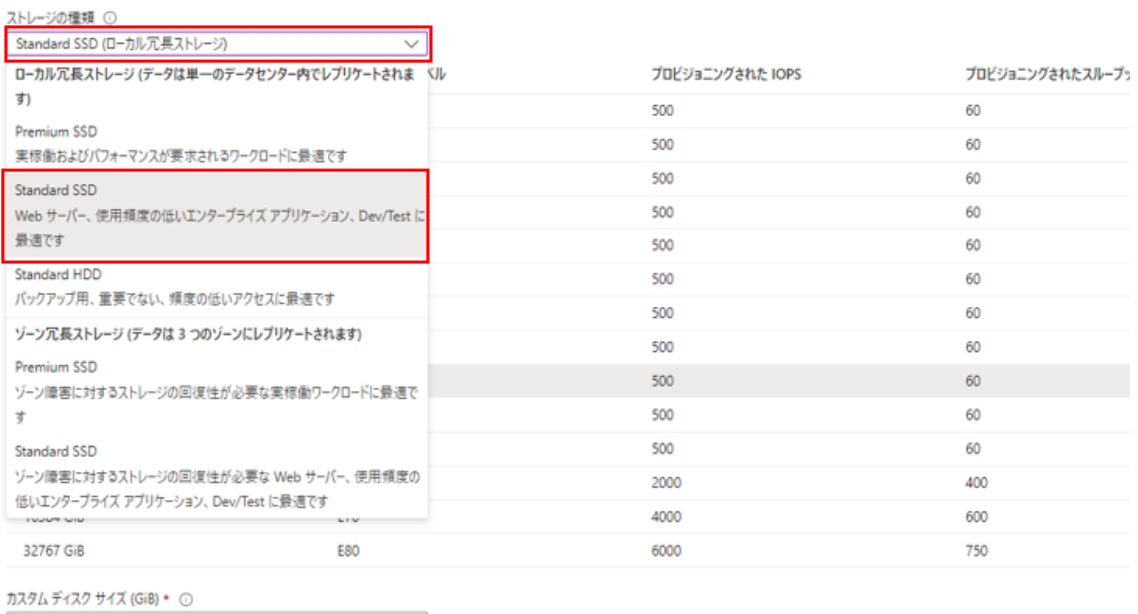

 $1024$ 

#### 図 4.4-13 追加ディスクの種類選択

#### また、ディスクのサイズを 16GiB に変更します。

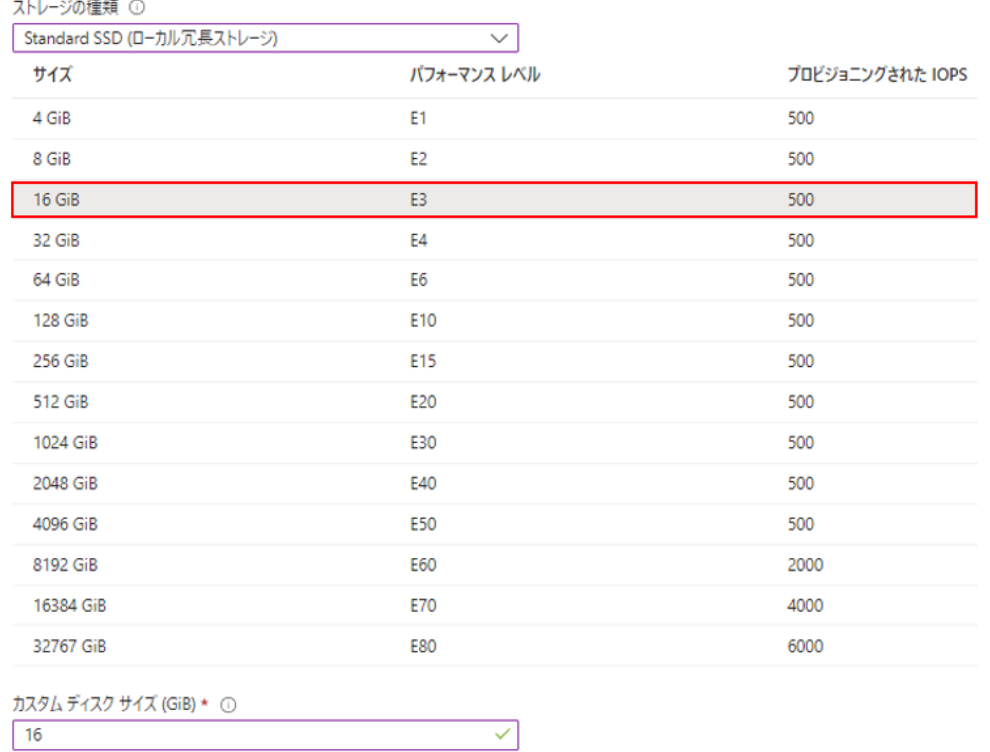

図 4.4-14 ディスクのサイズ変更画面

30 **©2023 SIOS Technology, Inc.**

3. 確認

以上の手順が終了すると、以下の画像のように表示が変わります。 新しいディスクを作成する …

VM にアプリケーションとデータを格納するための新しいディスクを作成します。ディスクの料金は、ディスク サイズ、ストレージの種類、およびトランザ クションの数などの要因に応じて異なります。詳細情報で

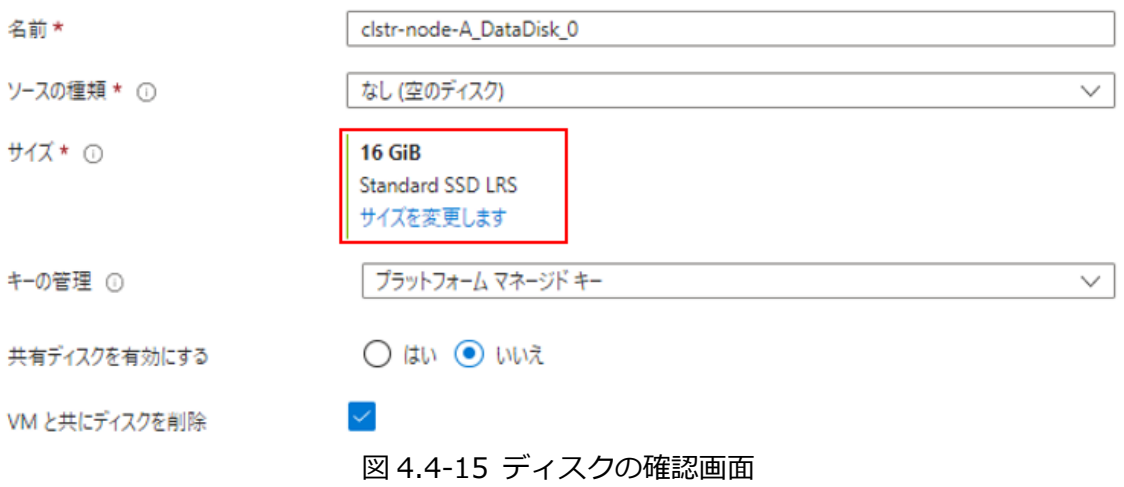

表示が変わった事を確認したら。OK を押下します。

4. ネットワークの設定

ノード A のネットワークの設定を行います。

設定項目は以下の表の通り設定を行ってください。

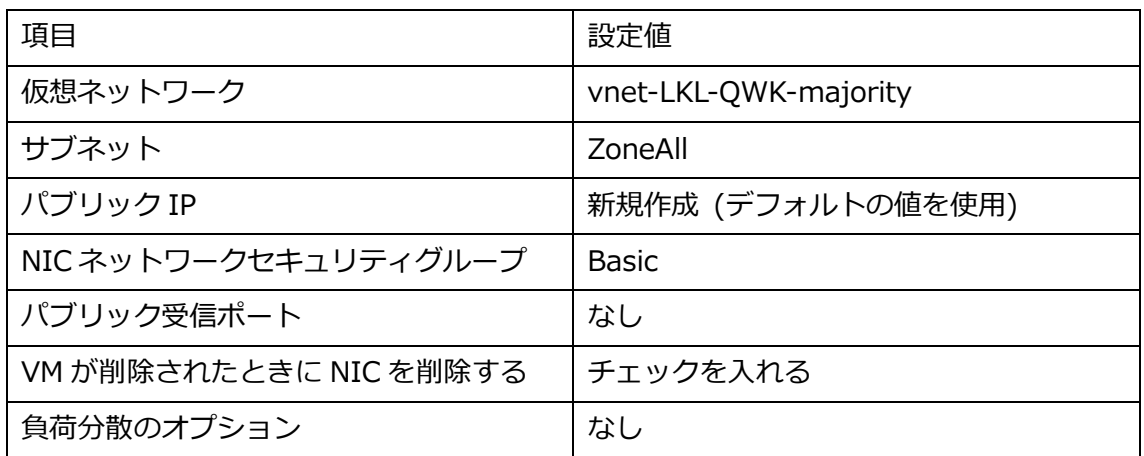

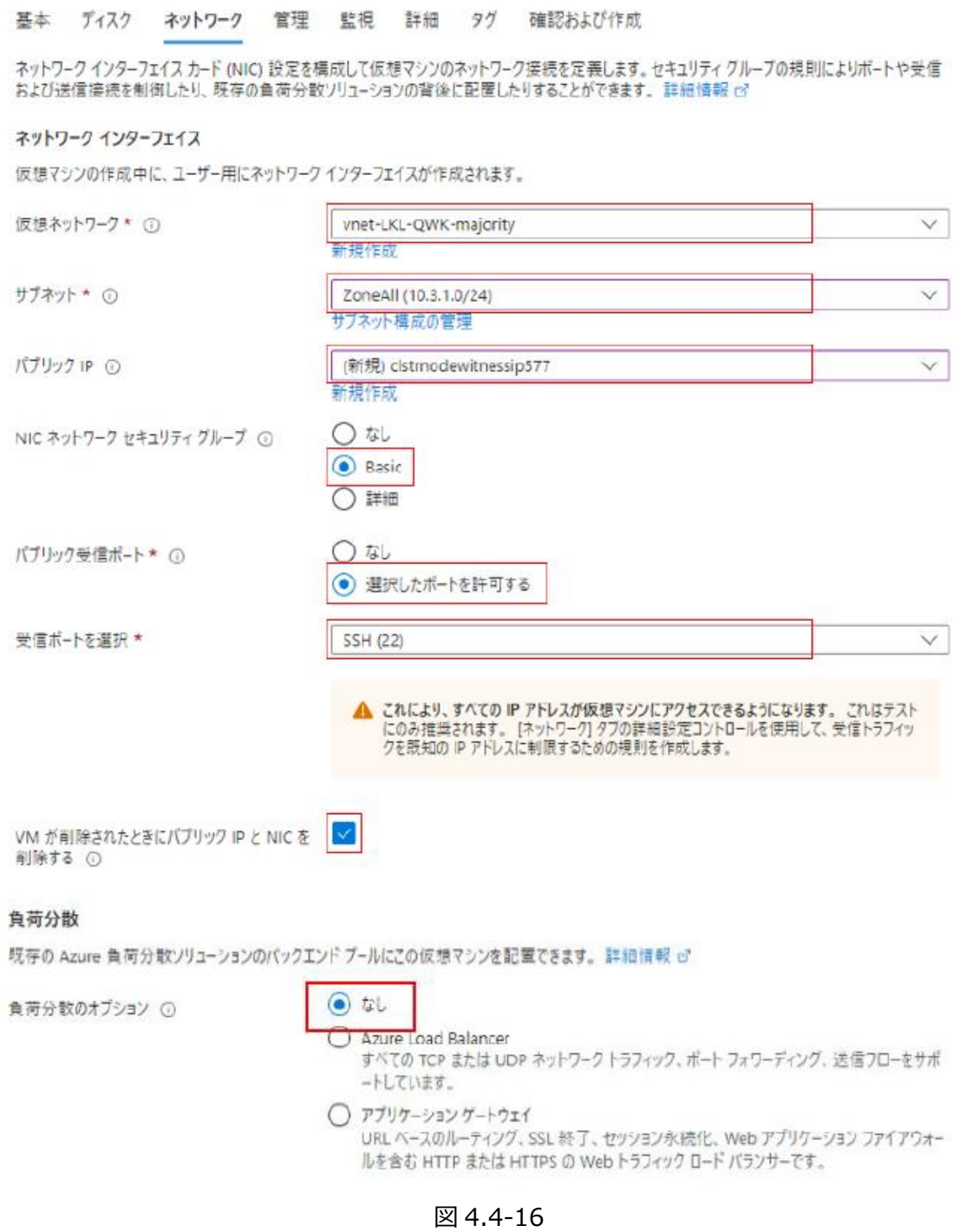

5. 管理・監視・詳細 の設定 LK のクラスター構築に際して特に必要な設定はないため、スキップします。 必要に応じ、お客様の環境に合わせて適宜設定してください。

6. タグの設定

#### タグを設定します。

タグは名前と値のペアで、同じタグを複数のリソースやリソース グループに適用することでリソースを分類したり、統合し た請求を表示したりできるようにします。 タグに関する詳細情報

タグを作成してから別のタブでリソースの設定を変更すると、タグは自動的に更新されることにご注意ください。

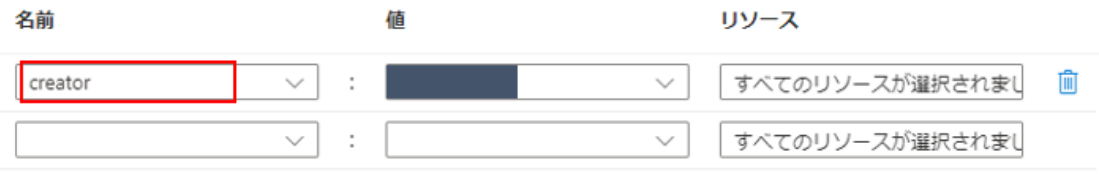

図 4.4-17 タグの設定画面

7. 確認及び作成

上記手順で作成した仮想マシンの確認を行います。 特にネットワークの設定に間違いがない事を再度ご確認ください。

### **ノード B の作成**

ノード A と同様の手順でノード B を作成します。各設定項目は以下の表の通りです。

基本 タブの設定

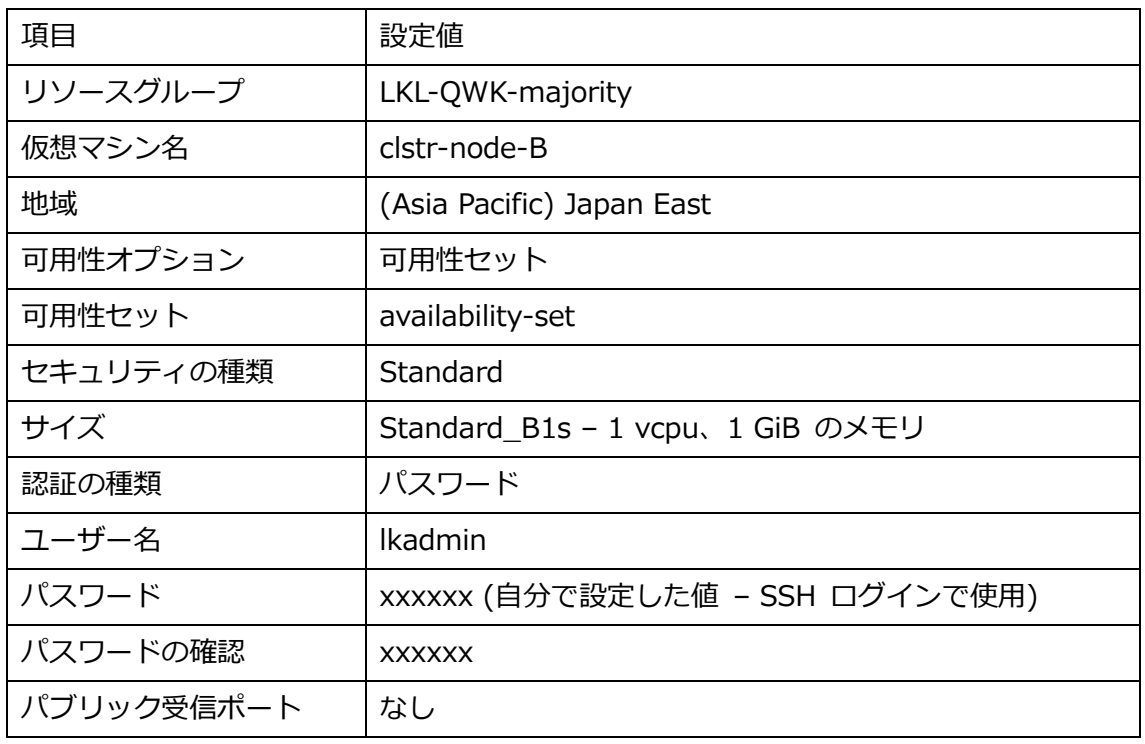

ディスクの設定

| 項目       | 設定値          |
|----------|--------------|
| ディスクの種類  | Standard SSD |
| ディスクのサイズ | 16 GiB       |

ネットワークの設定

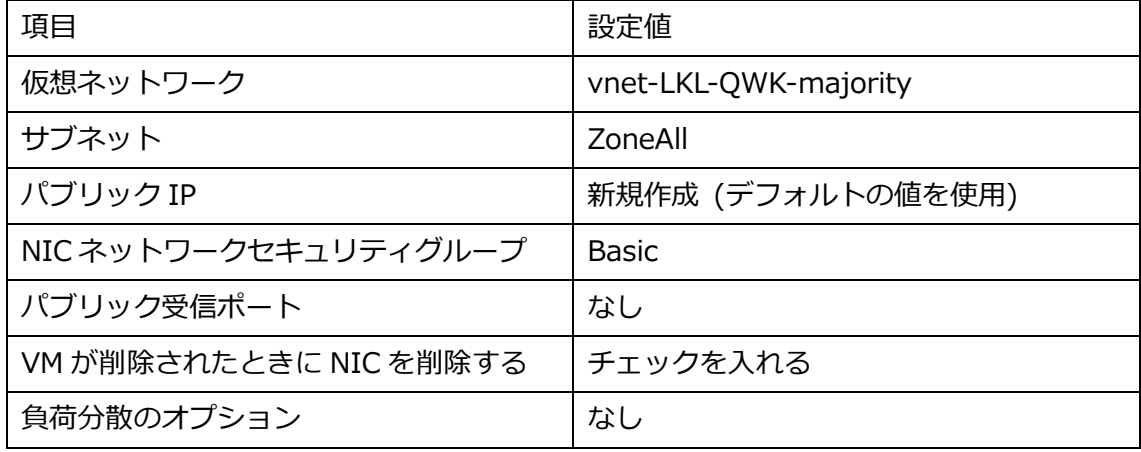

**③ 静的 IP の設定**

各 NIC に振られる IP アドレスを静的 IP アドレスに変更します。

1. 仮想マシンのサイドメニューからネットワークを選択 仮想マシンの概要ページを開き、サイドバーからネットワークを選択します。

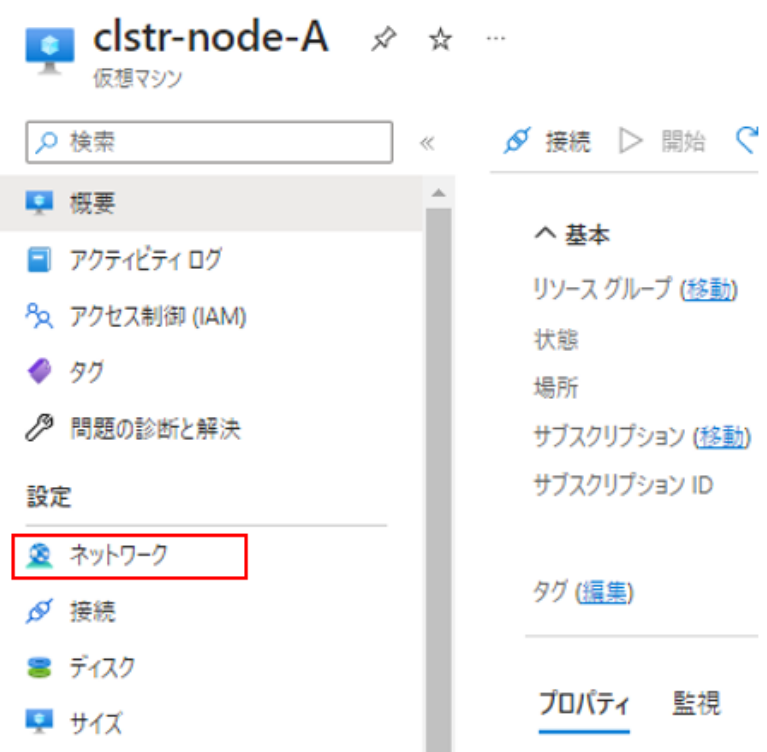

図 4.4-18 ノードのネットワーク設定画面

2. 既存のネットワークインターフェイスの設定に移動

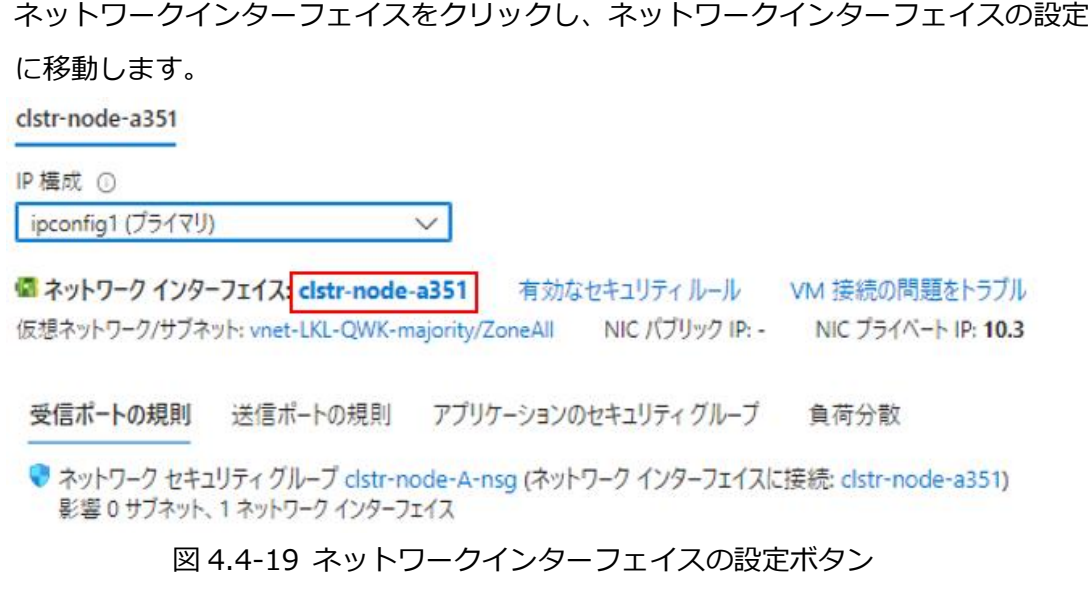

3. IP 構成を選択

サイドバーから IP 構成をクリックします。

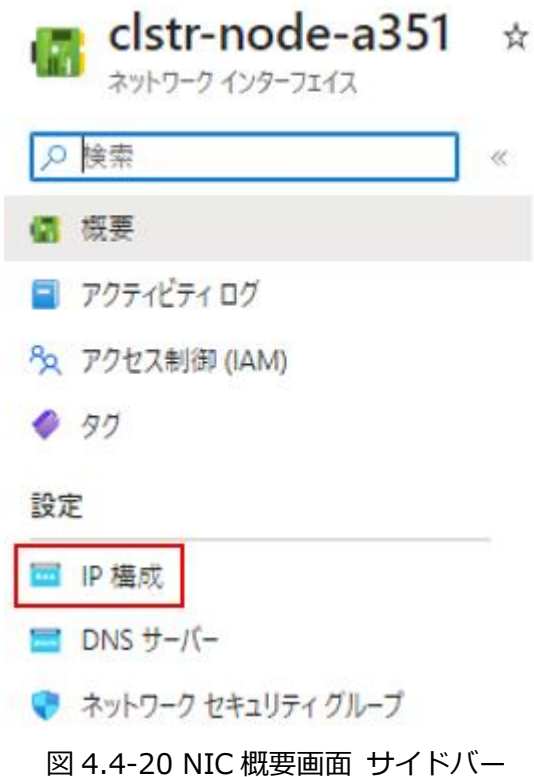

4. IP 構成の変更

Ipconfig 1 の行をクリックし、設定画面に移動します。

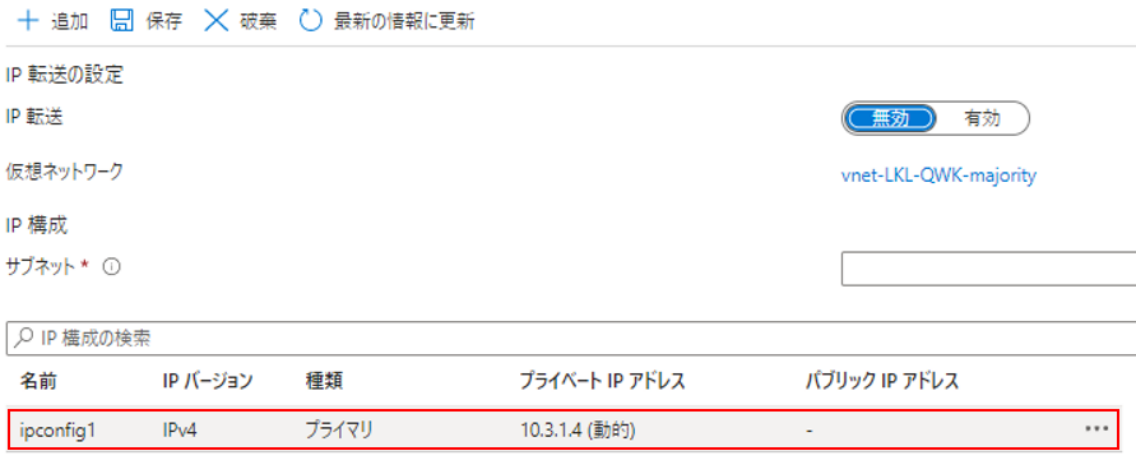

#### 図 4.4-21 IP 構成編集画面
IP の設定を動的から静的に変更し、割り振る IP アドレスを入力します。

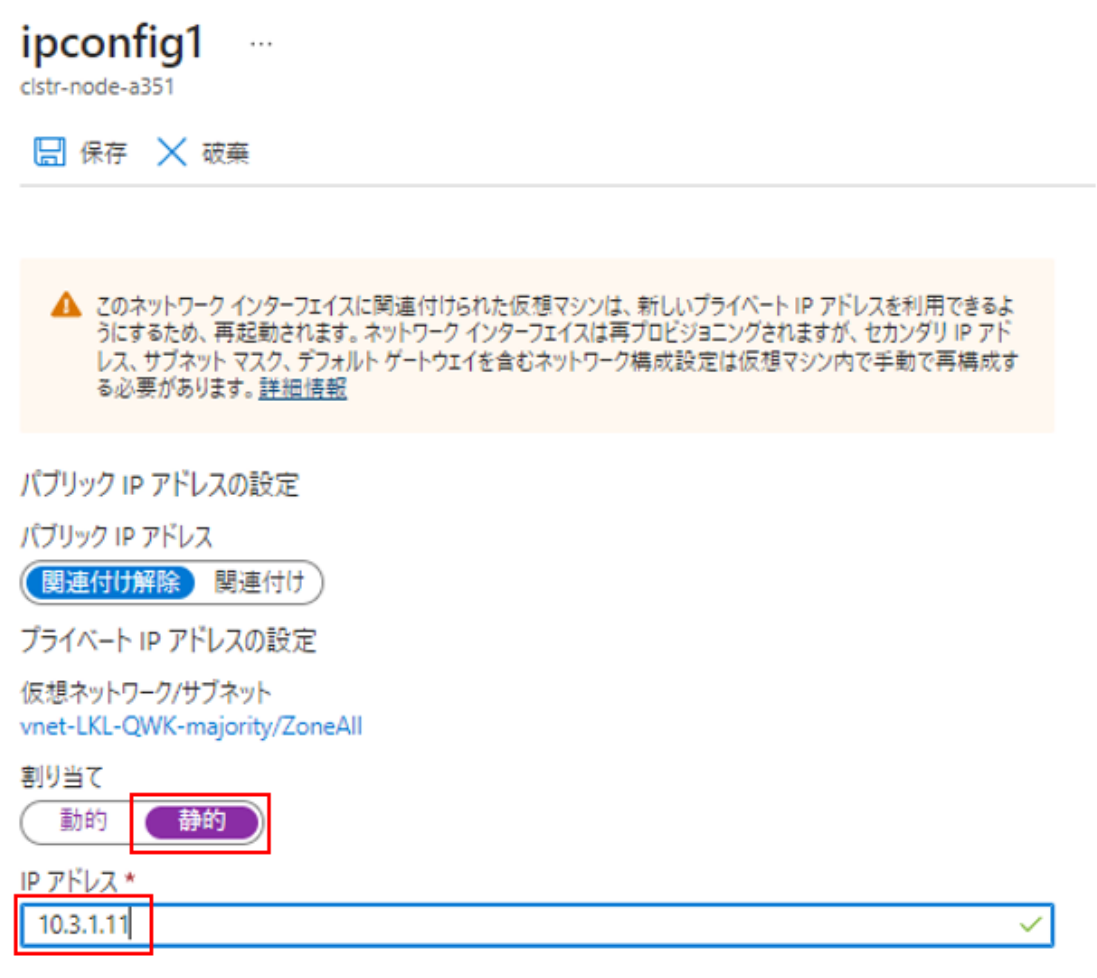

図 4.4-22 IP 静的アドレスの割り当てと

5. 上記手順をすべてのノードで行います。

各種設定は以下の表の通りです。

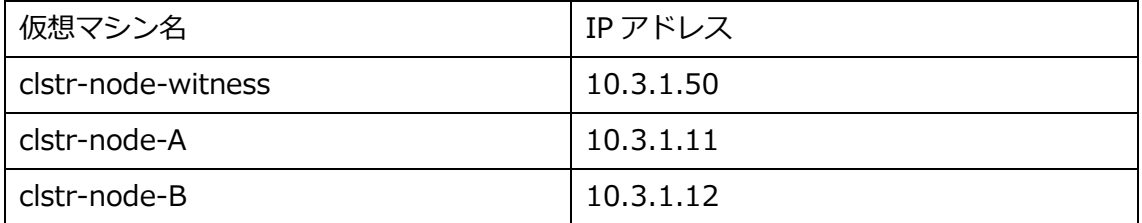

#### **④ 各ノードに NIC を追加**

ノード A にデータレプリケーション用の NIC を追加します。

1. 仮想マシンの再度メニューからネットワークを選択

静的 IP の 1 の設定と同様の手順で仮想マシンのネットワーク設定画面に移動します。 <mark>⊙</mark> clstr-node-A | ネットワーク ☆ … 仮想マシン D 検索  $\lceil \, \; \ll$ R フィードバック ダ ネットワーク インターフェイスの接続 o<sup>d</sup> ネットワーク インターフェイスのデタッチ 口 將軍 clstr-node-a883\_z2 ■ アクティビティ ログ IP 横成 ①  $\overline{\vee}$ P<sub>R</sub> アクセス制御 (IAM) ipconfig1 (プライマリ)  $4.97$ ■ ネットワーク インターフェイス: cistr-node-a883\_z2 有効なセキュリティル−ル VM 接続の問題をトラブルシューティング トボロジ ● 問題の診断と解決 仮想ネットワーク/サブネット: vnetLKL-QWK-majority/Zone2 NIC パブリック IP: - NIC プライベート IP: 10.0.2.4 高速ネットワーク: 無効 設定 受信ポートの規則 送信ポートの規則 アプリケーションのセキュリティグループ 負荷分散 全 ネットワーク このネットワーク インターフェイスにはネットワーク セキュリティ グループが含まれていません **Ø** 接続 黒 ディスク サポートが必要ですか? 早 サイズ Azure の負荷分散についてで Microsoft Defender for Cloud クイックスタート: 仮想マシンの負荷分散を行うためにパブリック ロード バランサーを作成する ぴ 4 Advisor の推奨事項 クイックスタート: Azure Application Gateway を使用して Web トラフィックの行先を指定する ぴ 図 4.4-23 仮想マシンのネットワーク設定画面

#### 2. ネットワークインターフェイスの新規作成

ネットワークインターフェイスの作成と接続を押下します。

Qマ フィードバック △ ネットワーク インターフェイスの接続 △ ネットワーク インターフェイスのデタッチ

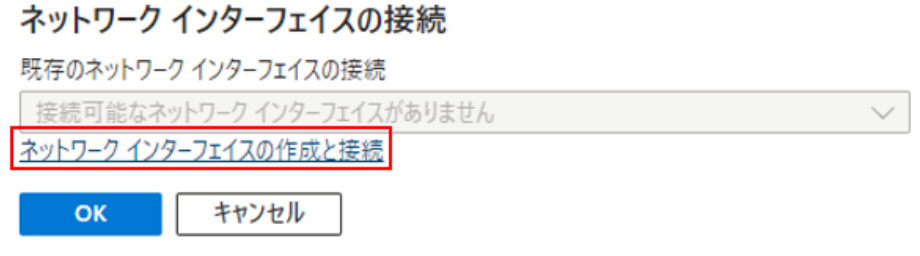

図 4.4-24 ネットワークインターフェイスの作成と接続

3. ネットワークインターフェイスの設定

新規 NIC を以下の表の設定で作成します。

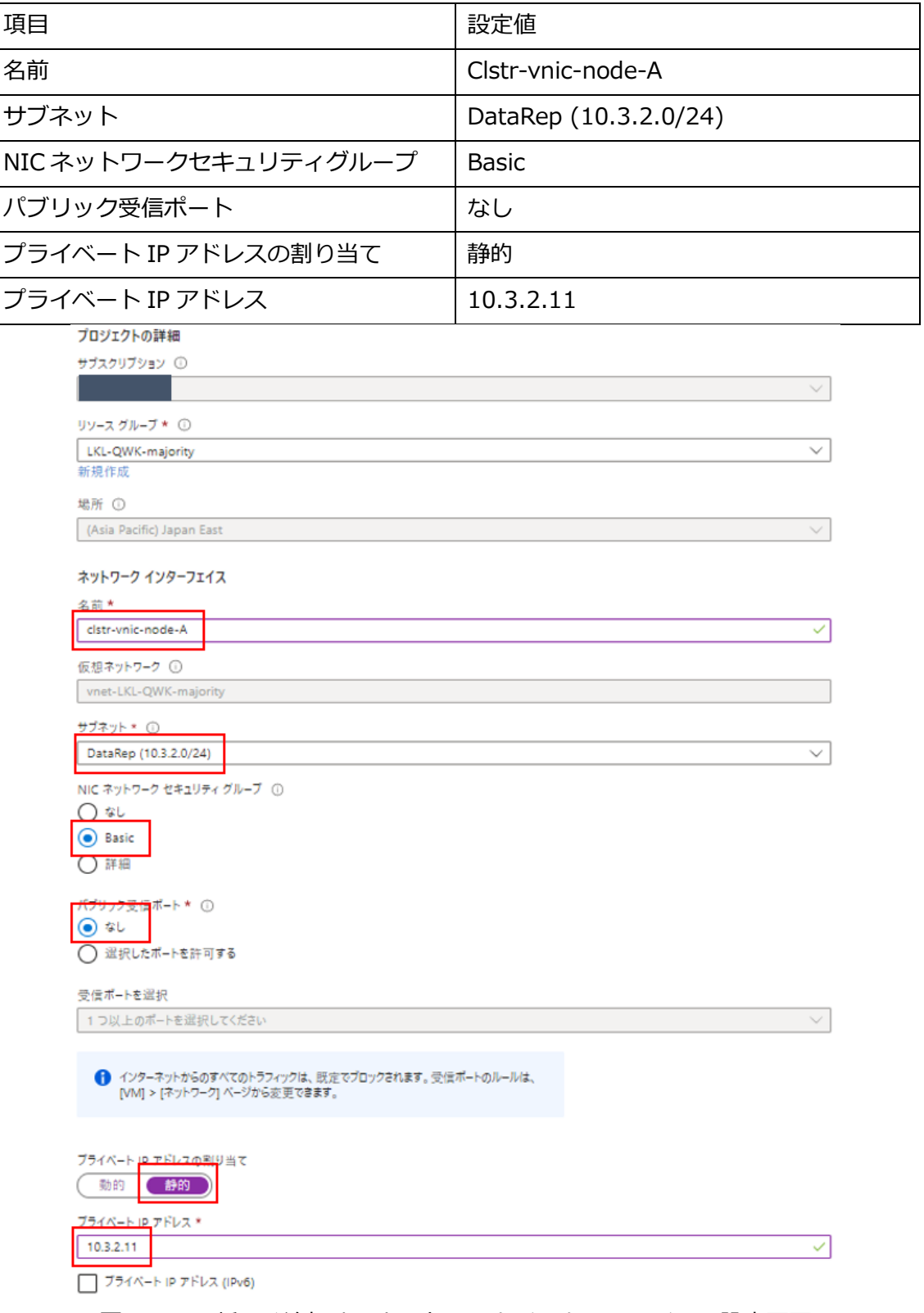

図 4.4-25 新しく追加するネットワークインターフェイスの設定画面

4. 他ノードへの NIC の追加

上記の手順で Witness ノード及びノード B にも追加していきます。 なお、追加する NIC の設定は以下の表の通りになります。

Witness ノード

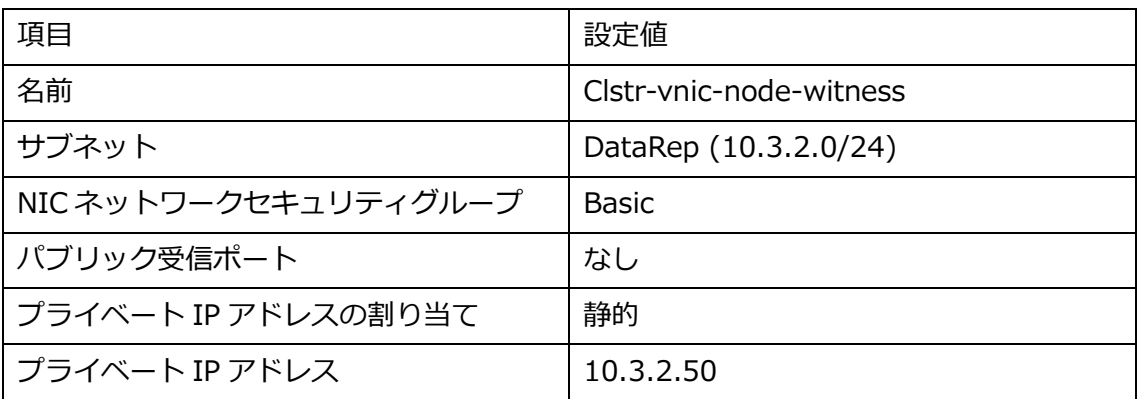

ノード B

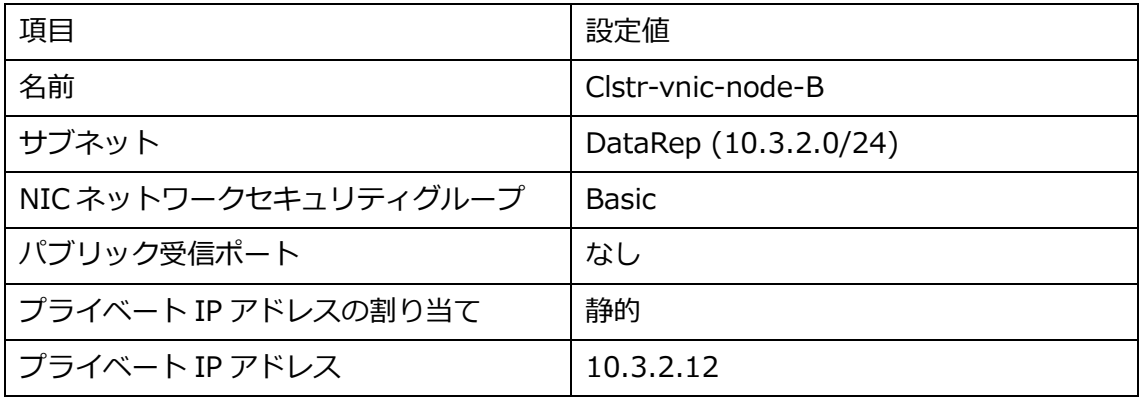

# **4.5. インターナルロードバランサーの作成**

Azure では IP リソースが保護する仮想 IP アドレスを Azure の仮想ネットワークで認識す る事が出来ません。

この影響で、通常 LifeKeeper for Linux が想定している IP リソースが保護する仮想 IP ア ドレスによるネットワーク通信を行うことが出来ません。

その為 LifeKeeper では、インターナルロードバランサー (以降、ILB と呼称) の導入を行 い、ILB が設定する仮想 IP アドレスをネットワーク通信経路として設定します。

詳細はテクニカルドキュメンテーションをご参照ください。

[https://docs.us.sios.com/spslinux/9.7.0/ja/topic/lifekeeper-specific-](https://docs.us.sios.com/spslinux/9.7.0/ja/topic/lifekeeper-specific-configurations-in-azure)

[configurations-in-azure](https://docs.us.sios.com/spslinux/9.7.0/ja/topic/lifekeeper-specific-configurations-in-azure)

#### **① ロードバランサーの作成**

Azure ポータルの検索画面からロードバランサーをクリックします。

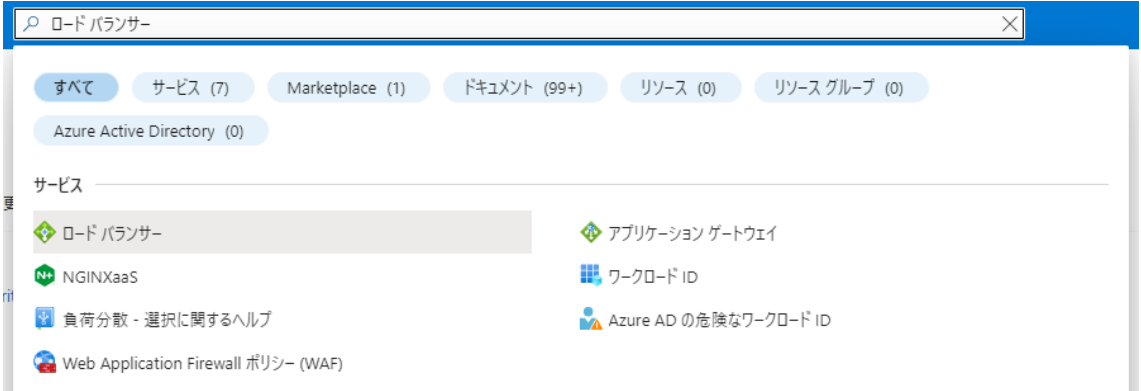

#### 図 4.5-1 Azure ポータル検索画面

#### **② ロードバランサー作成ウィザードを開く**

作成ボタンをクリックし、ロードバランサーの作成ウィザードを開きます。

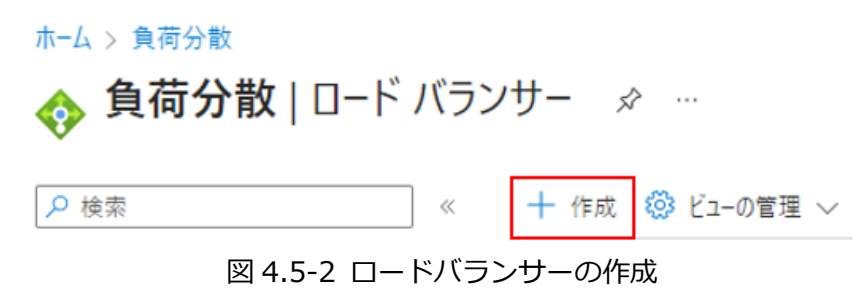

#### **③ ロードバランサー 基本の設定**

以下の設定でロードバランサーの基本の設定を行います。

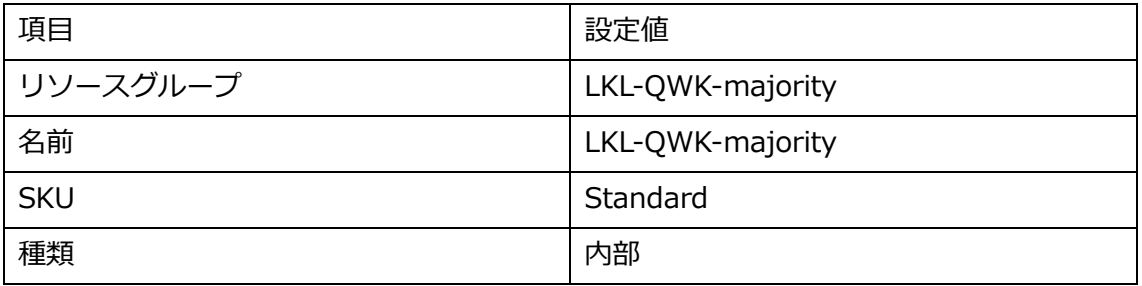

#### 基本 フロントエンド IP 構成 バックエンドプール インバウンド規則 送信規則 タグ 確認および作成

Azure Load Balancer は、正常な仮想マシン インスタンス間で着信トラフィックを分散する、第4層のロードバランサーです。ハッシュペースの分散ア ルゴリズムを使用します。 既定では、5 つの組 (ソース IP、ソース ポート、接続先 IP、接続先ポート、プロトコルの種類) のハッシュを使用して、使用可 ルー・スーパーにトラフィックをマップします。 インターネットに接続してパブリック iP アドレスでアクセスできるようにすることや、 内部に配置して仮想ネット<br>能なサーバーにトラフィックをマップします。 インターネットに接続してパブリック iP アドレスでアクセスできるようにすることや、 内部に配置して仮想ネット<br>ワークからのみアクセスできるようにすることができます。 また、 ネットワーク アドレス変換 (NAT) を使用して、 パブリッ レス間でトラフィックをルーティングすることもできます。詳細。

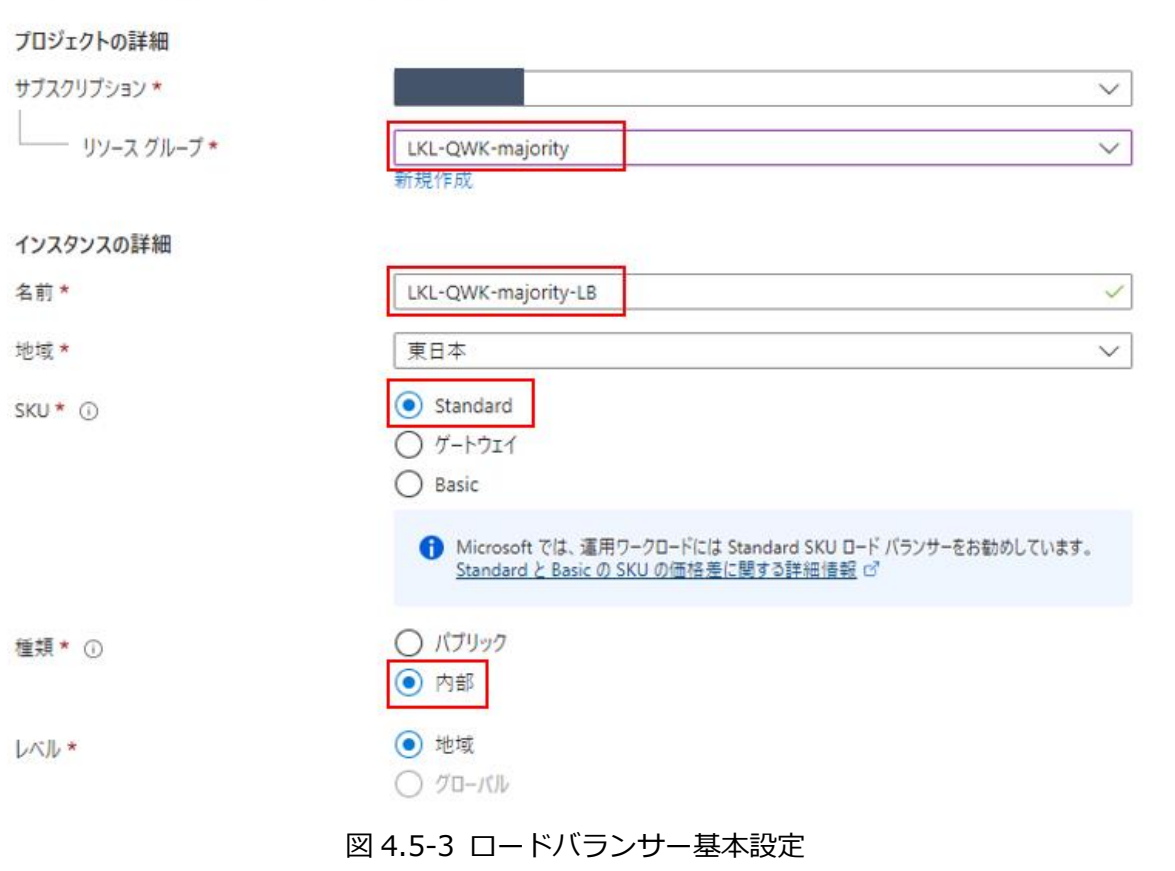

#### **④ フロントエンド IP 構成の作成**

1. フロントエンド IP の設定

フロントエンド IP 構成の追加をクリックし、IP 構成の追加ウィザードを開きます。

基本 フロントエンド IP 構成 バックエンドブール インバウンド規則 送信規則 タグ 確認および作成

フロントエンド IP 構成とは、負荷分散、インバウンド NAT、アウトバウンド規則内で定義されているインバウンドまたはアウトバウンド通信に使用される IP アドレスです。

+ フロントエンド IP 構成の追加

#### 図 4.5-4 フロントエンド IP 構成

#### 2. フロントエンド IP 構成の設定

表に従い、フロントエンド IP の構成を作成します。

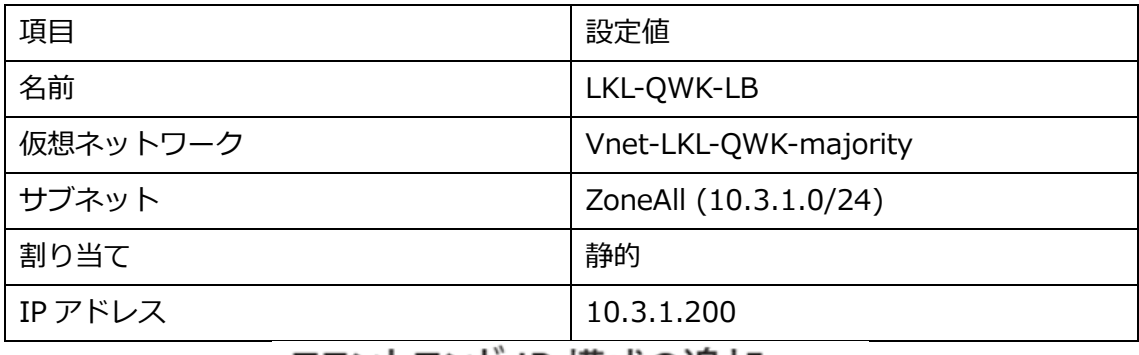

フロントエンド IP 構成の追加  $\rightarrow$ 

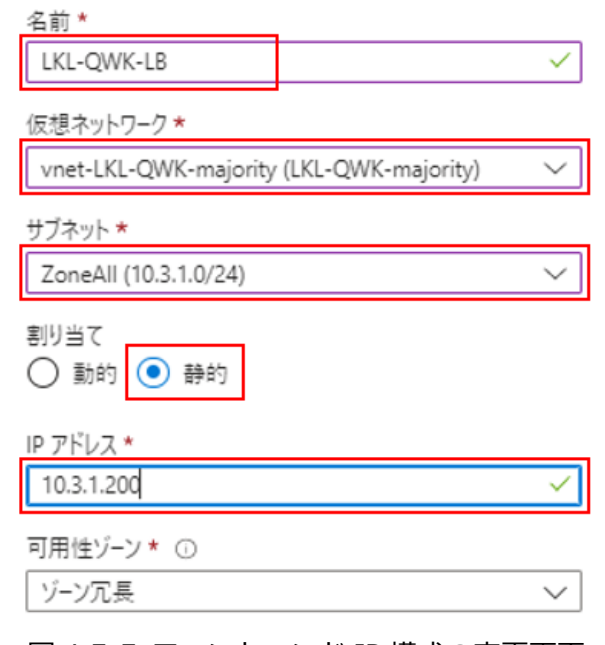

図 4.5-5 フロントエンド IP 構成の変更画面

3. 確認

フロントエンド IP 構成に作成したフロントエンド IP が正常に追加されている事を確 認します。

基本 フロントエンドIP構成 バックエンドブール インバウンド規則 送信規則 タグ 確認および作成

フロントエンドIP 構成とは、負荷分散、インバウンド NAT、アウトバウンド規則内で定義されているインバウンドまたはアウトバウンド通信に使用される IP アドレスです。

十 フロントエンド IP 構成の追加

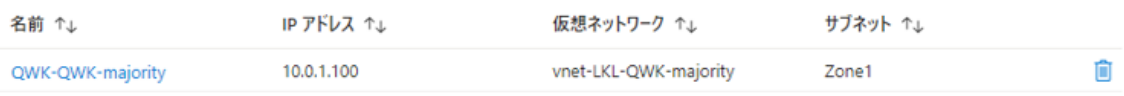

図 4.5-6 フロントエンド IP 構成追加後の画面

#### **⑤ バックエンドプール**

1. バックエンドプールの追加

バックエンドプールの追加ボタンを押し、ウィザードを開きます。

基本 フロントエンドIP 構成 バックエンド プール インバウンド規則 送信規則 タグ 確認および作成

バックエンド ブールは、ロード バランサーによるトラフィックの送信先にすることができるリソースのコレクションです。バックエンド ブールには、仮想マシン、仮想マシン スケール セ ット、コンテナーを含めることができます。

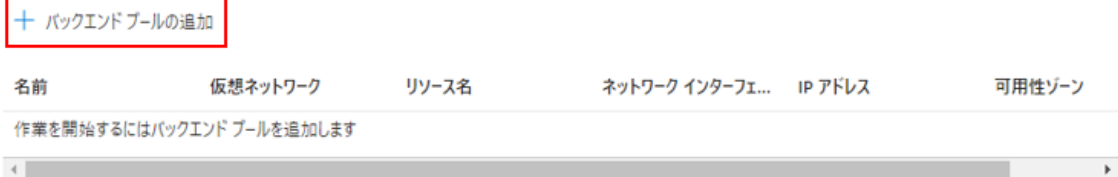

#### 図 4.5-7 バックエンドプールの一覧画面

 $\times$ 

バックエンドプールに名前を付けます。

バックエンド プールの追加 …

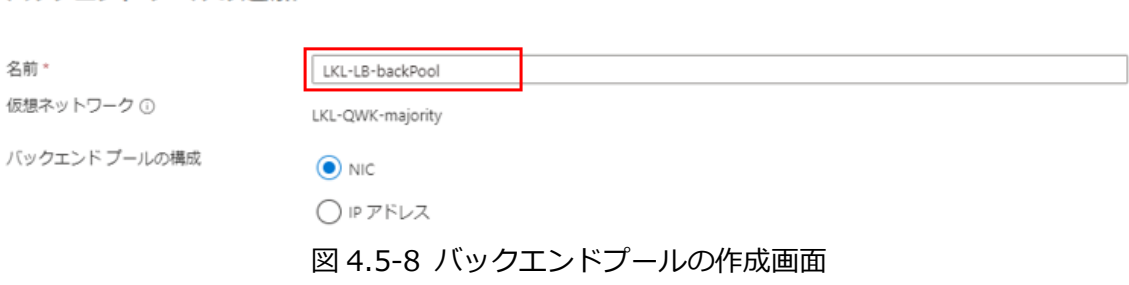

2. NIC の選択

バックエンドプールに追加する NIC をチェックします。

追加する NIC はノード A とノード B の 10.3.1.0/24 サブネット内に配置した NIC を 設定します。

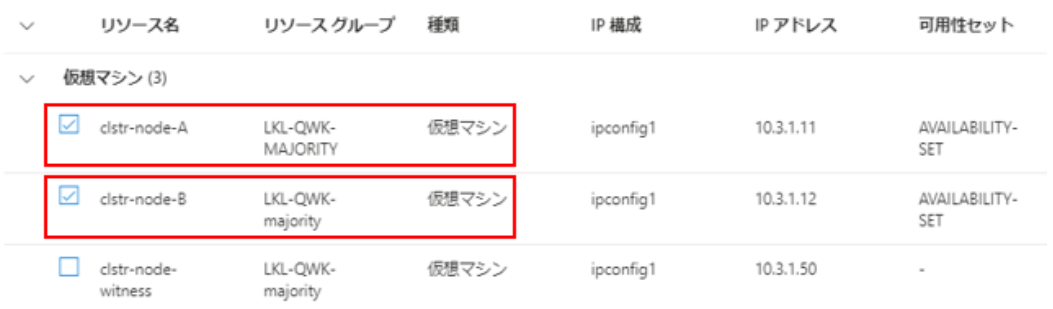

図 4.5-9 バックエンドプールに設定する NIC の選択

#### **⑥ 負荷分散規則の作成**

1. 負荷分散規則の追加

インバウンド規則から負荷分散規則の追加を押下します。

基本 フロントエンド IP 構成 バックエンド プール インバウンド規則 送信規則 タグ 確認および作成

#### 負荷分散規則

負荷分散ルールでは、選択した IP アドレスとポートの組み合わせに送信される着信トラフィックを、 バックエンド ブール インスタンスのグループ全体に分散します。 負荷分散ルールでは、<br>正常性プローブを使用して、トラフィックを受信する資格のあるバックエンド インスタンスを特定します。

十 負荷分散規則の追加

#### 図 4.5-10

#### 2. 負荷分散規則の設定

負荷分散規則は以下の通りに設定を行います。

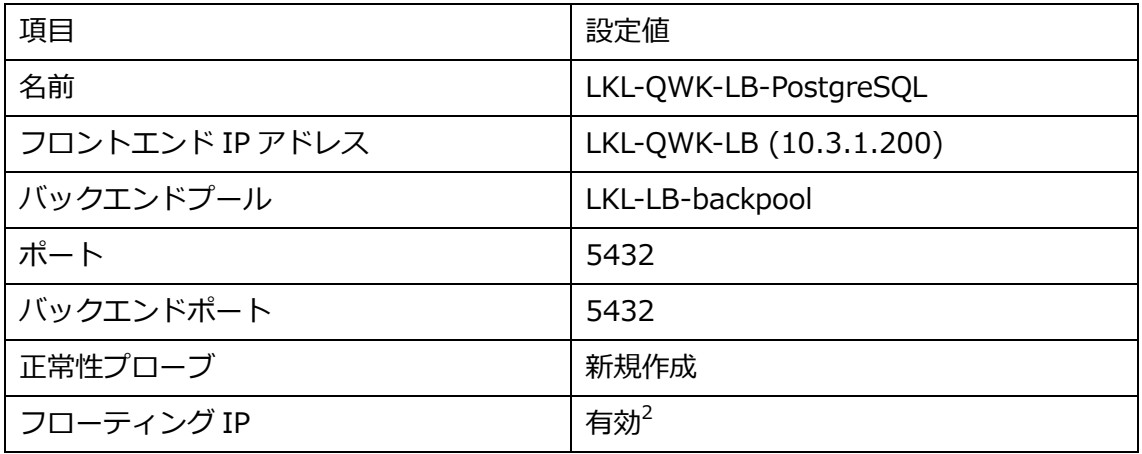

<sup>2</sup> クラスターへ向けた通信は、仮想 IP 宛のパケット通信とする必要があるため、Floating IP address は必ず有効にしてください。

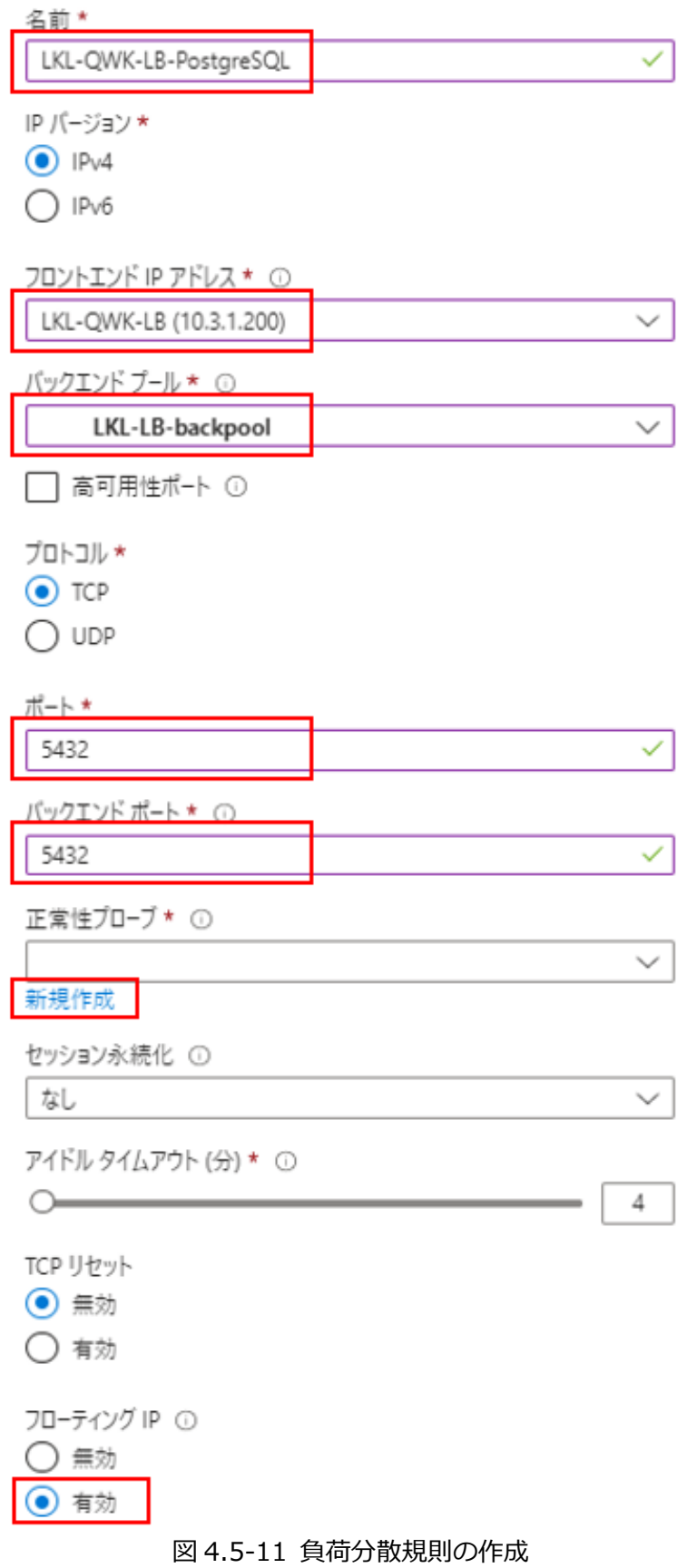

正常性プローブは以下の通りに設定します。

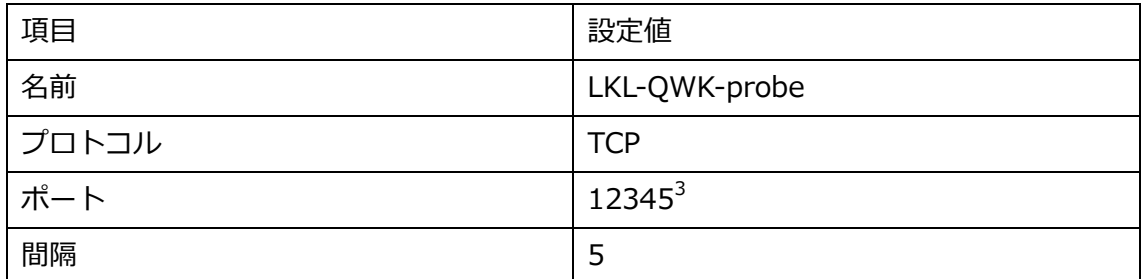

# 正常性プローブの追加

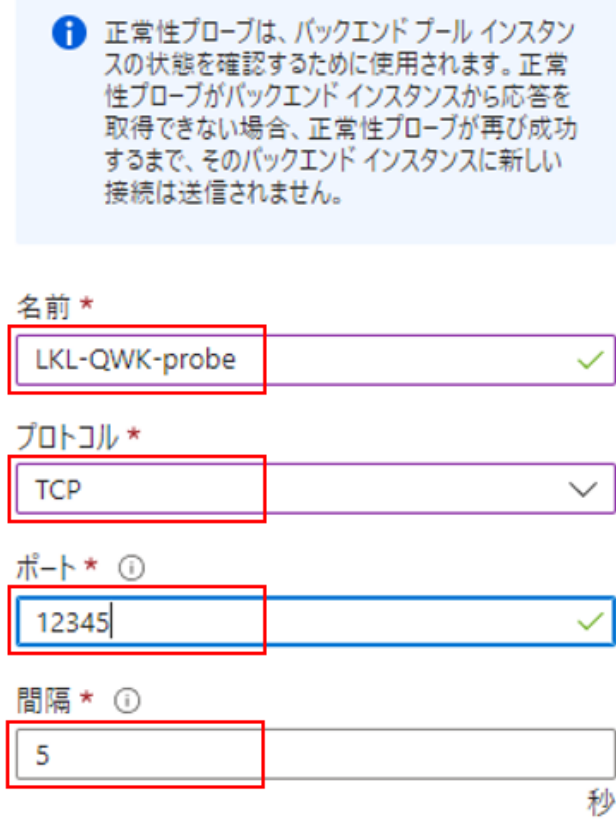

図 4.5-12 正常性プローブの作成

すべて正常に設定を行うと次ページで示すような表示になります。

<sup>3</sup> 本ガイドではポート番号を 12345 で設定します。お客様の環境に合わせてご設定くださ い。なお、ここで指定したポート番号は LB Health Check リソースの作成時に使用しま す

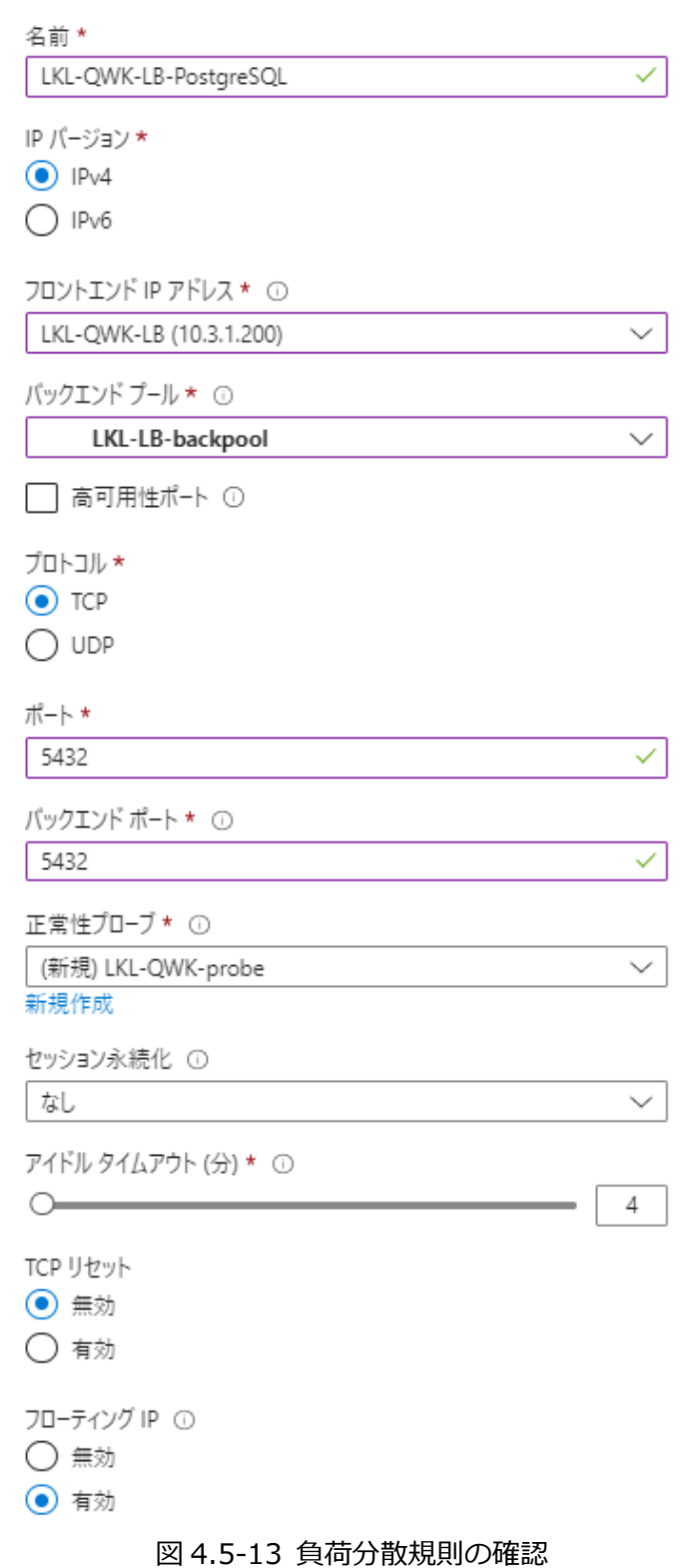

以上で Azure の操作はすべて終了になります。

次のセクションでは LifeKeeper をインストールする前に行う OS の設定を行います。

# **5. OS の設定**

# **5.1. 仮想マシンへのログイン**

#### **使用する ssh クライアントについて**

サーバー上の GUI を操作するために X Window システムを利用します。そのため、X Window システムがご利用頂ける ssh クライアントをご利用ください。本ガイドでは Tera Term のスクリーンショットで案内しています。

#### **① Public IP アドレスの確認**

Azure ポータル 仮想マシンの概要から ssh ログインに使用する Witness ノードの Public IP アドレスを確認します。

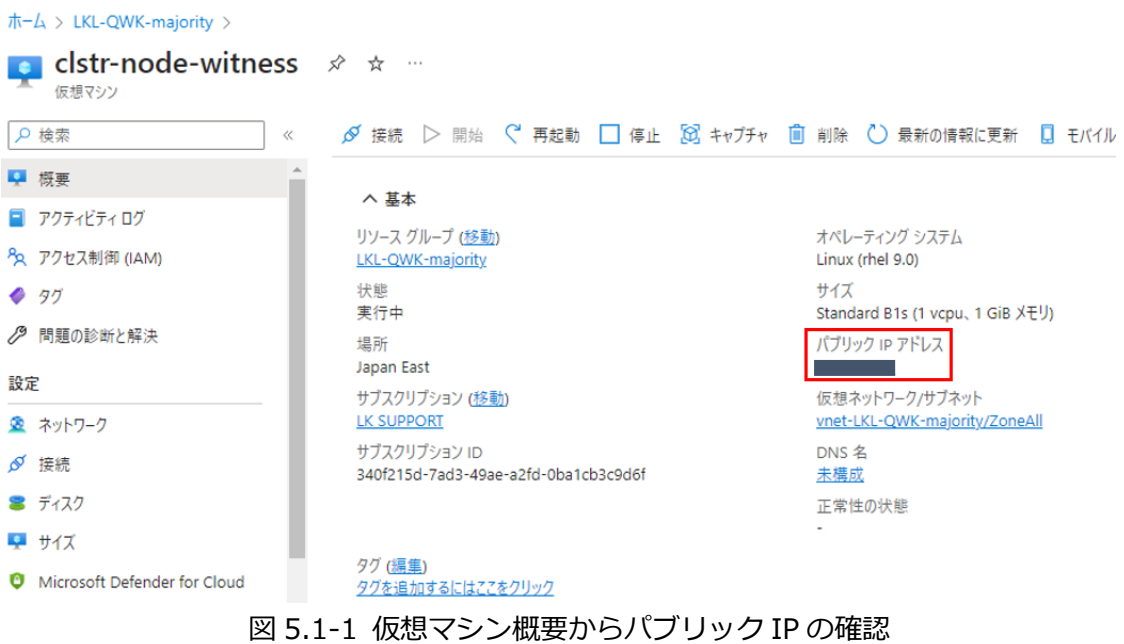

**② ssh ログイン**

ローカル PC で ssh クライアントを使用し、仮想マシン作成時に作成したアカウントで、仮 想マシンの Public IP に ssh ログインします。

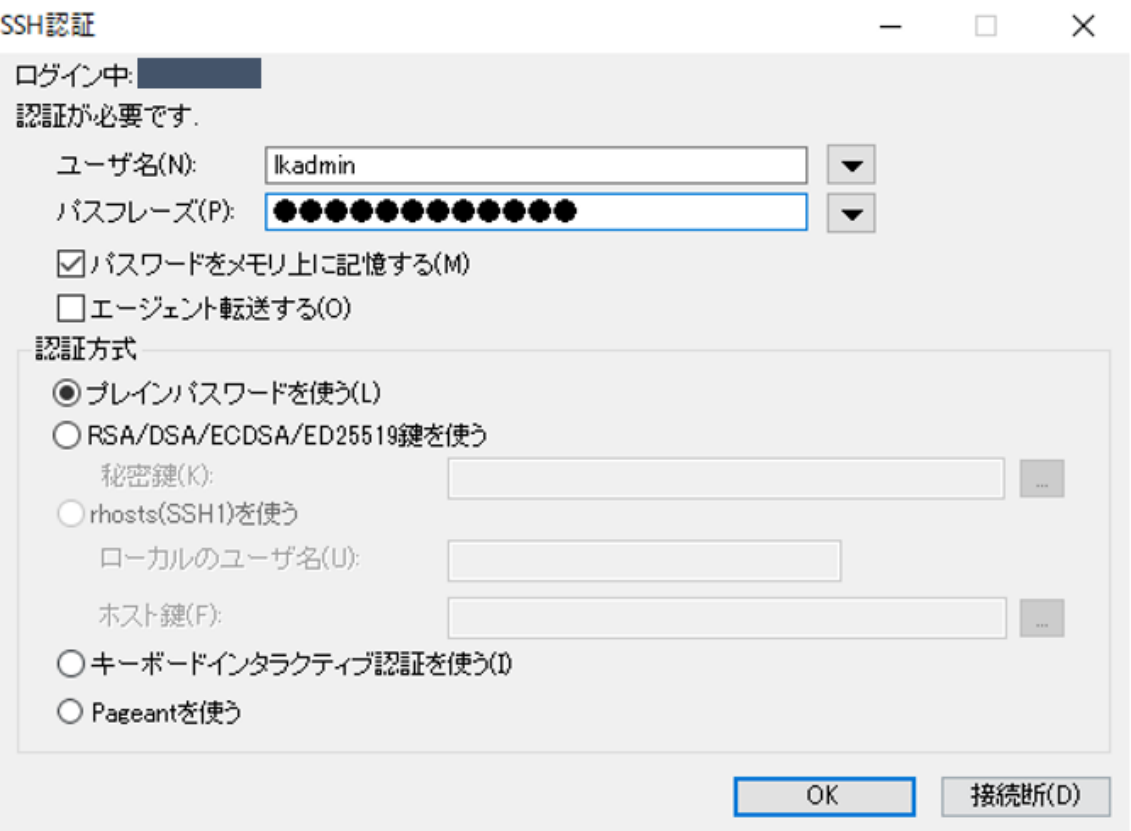

図 5.1-2 ssh クライアントの設定画面

| $\times$<br>- Ikadmin@clstr-node-witness:~ VT<br>ファイル(F) 編集(E) 設定(S) コントロール(O) ウィンドウ(W) ヘルプ(H)<br>[Ikadmin@clstr-node-witness ~]\$ | ログインに成功しました。 |  |  |  |  |  |  |  |  |          |
|----------------------------------------------------------------------------------------------------|--------------|--|--|--|--|--|--|--|--|----------|
|                                                                                                    |              |  |  |  |  |  |  |  |  |          |
|                                                                                                    |              |  |  |  |  |  |  |  |  |          |
|                                                                                                    |              |  |  |  |  |  |  |  |  | $\wedge$ |

図 5.1-3 ssh ログイン時のプロンプト

## **5.2. sshd\_config の編集**

#### **① クラスターノードへの ssh 接続**

クラスターノードへ正常に ssh 接続ができる事を確認します。

witness サーバー上で以下のコマンドを入力します。

ノード A へ ssh 接続

\$ ssh 10.3.1.11

パスワードの入力が求められるので、仮想マシン作成時に設定したパスワードを入力しま す。

正常に ssh ログインができたら、以下のコマンドでノード A からログアウトします。

\$ exit

同様の手順でノード B への ssh 接続を行います。

#### **② 公開鍵認証の設定**

ノード A、ノード B への ssh が確認出来たら、公開鍵認証の設定を行います。

witness server でキーペアを作成します。

\$ ssh-keygen -t rsa

上記コマンド実行後、/home/lkadmin/.ssh/ 配下に 秘密鍵 id\_rsa と、公開鍵 id\_rsa.pub が生成されます。

次に、公開鍵をクラスターノードへ送信します。

ノード A へ公開鍵のコピー。

\$ ssh-copy-id lkadmin@10.3.1.11

同様に、ノード B にも公開鍵をコピーします。

#### **③ パスワード認証と X Server の有効化**

パスワード認証の無効化と、X11 Forwarding の有効化を行います。 /etc/ssh/sshd\_config をお好きなエディターで開き、以下のように変更を行います。

公開鍵認証の有効化 (クラスターノードのみ)

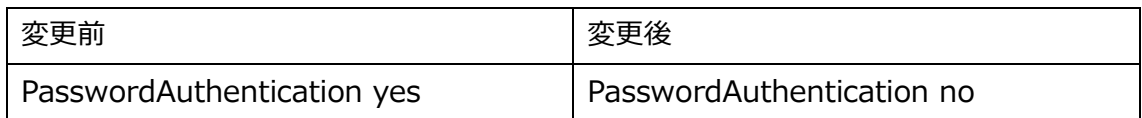

X11 Forwarding の有効化 (すべてのノードで実行)

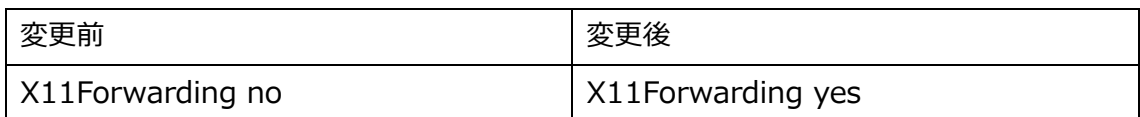

最後に、すべてのノードで sshd サービスを再起動します。

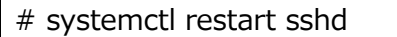

X Server の有効化手順以降は、Witness サーバーからクラスターノードへの ssh 時に-X オプションを付けることで、クラスターノード上の GUI 画面をローカル PC 上で表示する 事ができます。

例

# ssh -X lkadmin@10.3.1.11

本ガイドでは LifeKeeper の構築に GUI を使用しているため、以降クラスターノードの操 作のために ssh を実行する際は X オプションを付けてください。

# **5.3. NIC アドレスの固定化**

Azure インフラストラクチャ更新に伴って NIC アドレスが更新されることを防ぐため、 NIC アドレスを固定します。全てのノードで、以下の設定を行います。

### **① インターフェース情報の確認**

仮想マシンの NIC 情報を表示し、各インターフェース名と MAC アドレスを控えます。

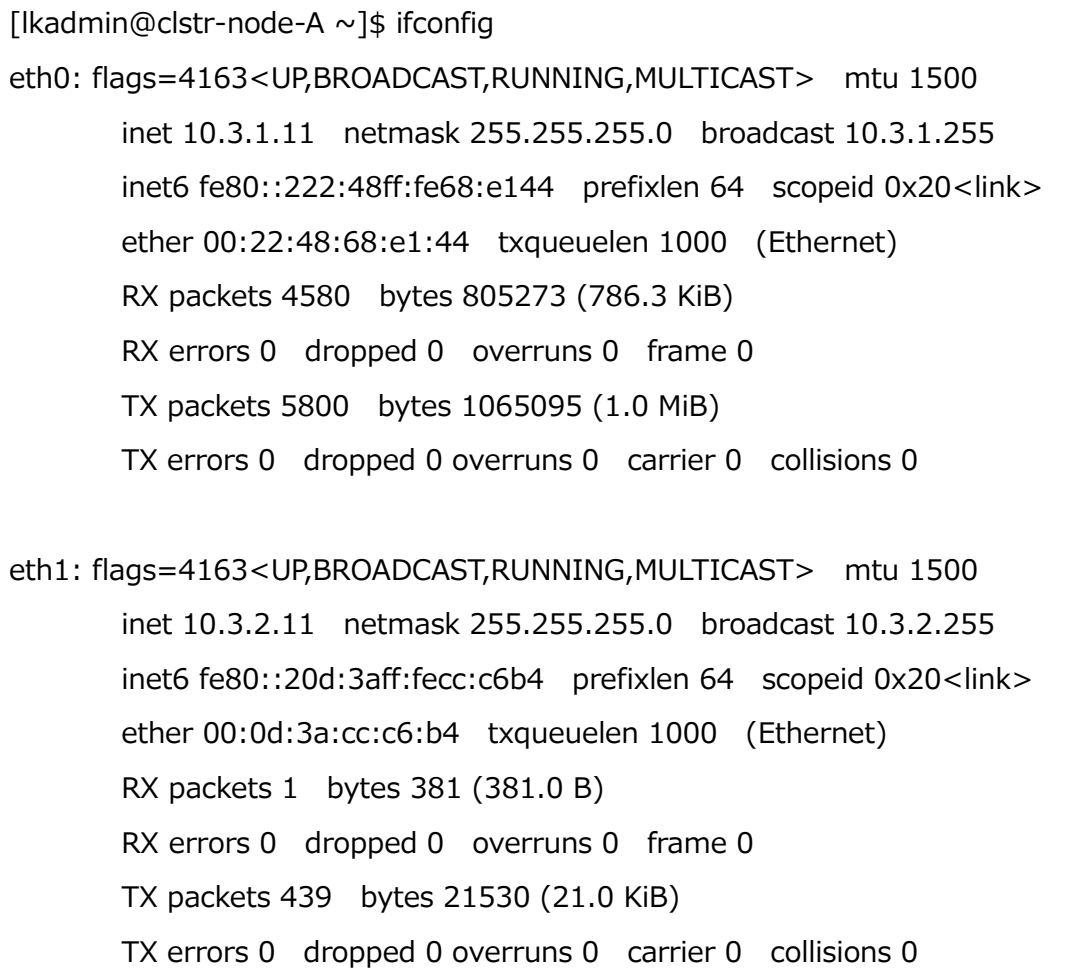

#### **② 設定ファイルの編集**

デフォルトでは eth0 のネットワーク設定ファイルしかないため、eth1 のネットワーク設 定ファイルを作成します。

# cd /etc/sysconfig/network-scripts/

# cp ifcfg-eth0 ifcfg-eth1

eth0、eth1 それぞれの設定ファイルを編集します。HWADDR には、前の手順で控えた値 を使用します。

eth0 の例

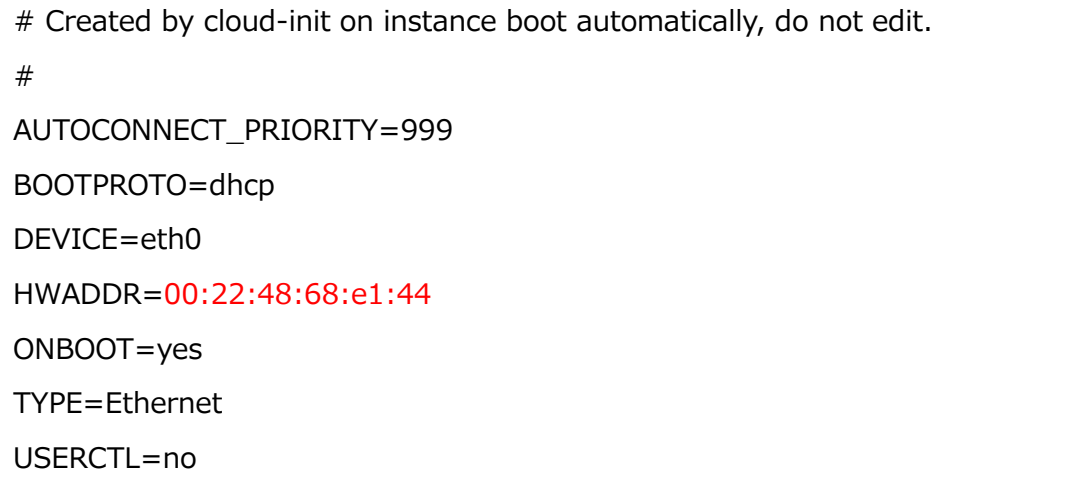

eth1 の例

# Created by cloud-init on instance boot automatically, do not edit. # AUTOCONNECT\_PRIORITY=999 BOOTPROTO=dhcp DEVICE=eth1 HWADDR=00:0d:3a:cc:c6:b4 ONBOOT=yes TYPE=Ethernet USERCTL=no

# **5.4. SELinux の無効化**

SELinux が enforcing モードの場合 LifeKeeper は動作しません。 また、必要な場合を除いて permissive モードは推奨されません。 そのため、全ノード上で以下のコマンドを実行し SELinux を無効化させます # sed -i 's/SELINUX=enforcing/SELINUX=disabled/g' /etc/selinux/config 変更は再起動後に適用されます。

LifeKeeper 上で SELinux を Permissive モードで動作させる事を検討している場合は以下 のページをご参照ください。

LifeKeeper for Linux v9.7.0 テクニカルドキュメンテーション – インストール前の要件 <https://docs.us.sios.com/spslinux/9.7.0/ja/topic/installing-the-software>

# **5.5. ファイアウォールの無効化**

このセクションでは、SIOS Protection Suite for Linux をインストールするために、 firewalld サービスを無効にします。

ファイアウォールは有効なままにしておくことができますが、SIOS Protection Suite と保 護するアプリケーションに必要なポートを設定する必要があります(ここでは示していま せん)。

以下のコマンドを全ノード上で実行し、ファイアウォールを無効化させます。

# systemctl disable firewalld.service --now

### **5.6. 名前解決**

ノード間の名前解決のために /etc/hosts ファイルにホスト名と IP アドレスを追記します。 お好きなエディターで /etc/hosts を開き、以下を追加します。

10.3.1.11 clstr-node-A

10.3.1.12 clstr-node-B

10.3.1.50 clstr-node-witness

# **6. ローカルリポジトリの設定**

LifeKeeper のインストール時に、各 OS のリポジトリから依存関係にあるソフトウェアの インストールも同時に行います。

Azure 上の Red Hat 仮想マシンは Azure の RHUI をリポジトリとして利用することができ ますが、オフラインノード上からは Azure の RHUI にアクセスできません。 そのため、OS のインストールイメージを使用しローカルリポジトリを設定することで、オ

フラインノード上でも LifeKeeper のインストールを行うことができます。

# **6.1. /home の拡張**

Azure では RHEL 仮想マシンを作成後に明示的に/home の拡張を行う必要があります。 すべてのノード上で以下のコマンドを実行してください。

\$ sudo su -

 $# cd /$ 

# umount /home

# lvextend -L +16384 /dev/mapper/rootvg-homelv

# mount /home

# xfs\_growfs /dev/mapper/rootvg-homelv

# **6.2. OS イメージの転送**

次に、RHEL のインストールイメージをローカル PC からすべてのノードに転送します。

今回、仮想マシンのイメージに使用した OS は Red Hat Enterprise Linux 9.0 のため、Red Hat 公式から rhel-baseos-9.0-x86 64-dvd.iso を事前にダウンロードしておき、全 ノードに scp 等で転送します。

Witness ノードへの転送 (SCP を利用する場合)

> scp rhel-baseos-9.0-x86\_64-dvd.iso lkadmin@<Public\_IP>:~

Witness ノードからクラスターノードへの転送

 $$$  scp rhel-baseos-9.0-x86\_64-dvd.iso lkadmin@10.3.1.11: $\sim$ 

\$ scp rhel-baseos-9.0-x86\_64-dvd.iso lkadmin@10.3.1.12: $\sim$ 

# **6.3. fstab の編集**

fstabを編集しておくことで、毎回OS起動時にOSイメージのマウントが自動で実行され、 ローカルリポジトリがいつでも使えます。

マウントポイントを作成しておきます。

# mkdir /media/cdrom

/etc/fstab をお好きなエディターで開き、以下を追加します。

/home/lkadmin/rhel-baseos-9.0-x86\_64-dvd.iso /media/cdrom iso9660 ro,loop 0 0

マウントを行います。

# mount /media/cdrom

正常に実行されたら、fstab の編集は終了になります。

# **6.4. ローカルリポジトリの作成**

ローカルリポジトリを以下の設定で /etc/yum.repos.d/rhel-dvd.repo に作成します。

[rhel-dvd-BaseOS] name=Red Hat Enterprise Linux 9.0 - x86\_64 - DVD

baseurl=file:///media/cdrom/BaseOS/

enabled=1

gpgcheck=1

gpgkey=file:///media/cdrom/RPM-GPG-KEY-redhat-release

[rhel-dvd-AppStream] name=Red Hat Enterprise Linux 9.0 - x86\_64 - DVD baseurl=file:///media/cdrom/AppStream/ enabled=1 gpgcheck=1 gpgkey=file:///media/cdrom/RPM-GPG-KEY-redhat-release

# **6.5. rh-cloud-base.repo の無効化**

ローカルリポジトリの設定が終了したため、Azure の RHUI を以下のコマンドを使用し、

無効にします。

```
# sed -i 's/enabled=1/enabled=0/g' /etc/yum.repos.d/rh-cloud-base.repo
```
# **6.6. ローカルリポジトリの確認**

ローカルリポジトリが正しく設定されているか確認します。

以下のコマンドでパッケージマネージャーが使用しているリポジトリのリストを確認でき ます。正常にローカルリポジトリの設定が完了していると、以下のように表示されます。

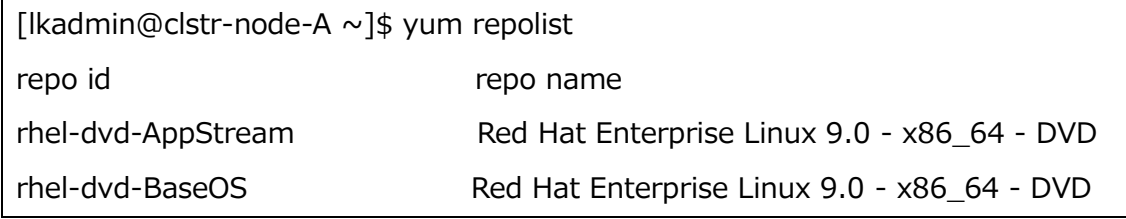

# **6.7. GUI 設定**

全ノード上で GUI の SSH 転送に必要なソフトウェアのインストールを行います。 以下のコマンドを実行し、X11 関連パッケージをインストールしておきます。

# dnf install xhost xauth

また、LifeKeeper の管理を root ユーザーで行うため、/root/.Xauthority に GUI が使用す る DISPLAY 変数を格納する必要があります。

そのため、全ノード上で以下のコマンドを実行します。

\$ echo "sudo xauth add \\$(xauth -f /home/lkadmin/.Xauthority list|tail -1)" >> .bashrc

ここまで終了したら、LifeKeeper のインストールの前にすべてのノードを再起動します。

# **7. LifeKeeper のインストール**

ここでは LifeKeeper のインストール方法を説明します。

詳しくは LifeKeeper for Linux v9.7.0 スタートアップガイドを参照してください。

# **7.1. LifeKeeper インストールイメージの転送**

次に、LifeKeeper のインストールイメージをローカル PC からすべてのノードに転送しま す。

Witness ノードへの転送 (SCP を利用する場合)

> scp LKL\_V970\_032823.iso lkadmin@<Public\_IP>:~

Witness ノードからクラスターノードへの転送

\$ scp LKL\_V970\_032823.iso lkadmin@10.3.1.11:~

\$ scp LKL\_V970\_032823.iso lkadmin@10.3.1.12:~

# **7.2. root パスワードの変更**

LifeKeeper の GUI 表示には root パスワードが必要となるため、ルートパスワード の設定 を行います。なお、クラスター全体で共通のパスワードにする事で、GUI のログインを 1 回 で済ませる事ができます。

 $#su -$ # passwd Changing password for user root. New password:<新しいパスワード> Retype new password: < 新しいパスワード(確認) > passwd: all authentication tokens updated successfully.

# **7.3. Witness ノードへの LifeKeeper インストール**

① LifeKeeper インストールイメージの展開とマウント

# mkdir /mnt/iso

# mkdir /mnt/img

# mount ~/LKL\_V970\_032823.iso /mnt/iso/

# mount /mnt/iso/sps\_970.img /mnt/img/

② LifeKeeper インストールスクリプトの実行

 $#su -$ 

# /mnt/img/setup

#### セットアップスクリプトを実行するとターミナルに TUI が表示されます。

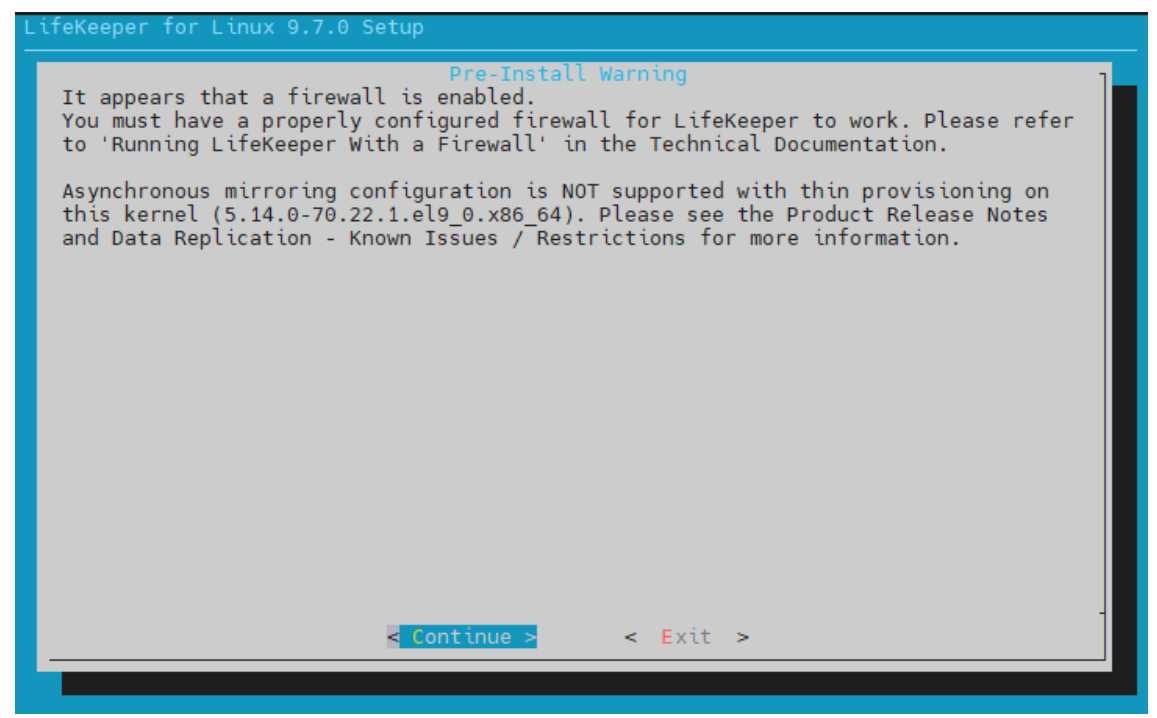

図 7.3-1 setup 実行画面

画像は Red Hat Enterprise Linux 9.0 では非同期モードのレプリケーションが非サ ポートであることを伝えています。

また、ファイアウォールについての警告は無視していただいて構いません。

メニューは以下のキーで操作します。

↑↓:選択項目の移動

←→:最下行ボタンの移動

ENTER:サブメニューを開く

Y / N / SPACE:選択項目の ON / OFF / 反転

Continue を選択し、Enter で次の画面に移ります。

Use Quorum / Witness Functions にチェックを入れます。

Witness ノードは Quorum/Witness 機能を使用するため、こちらにチェックを入れて

ください。

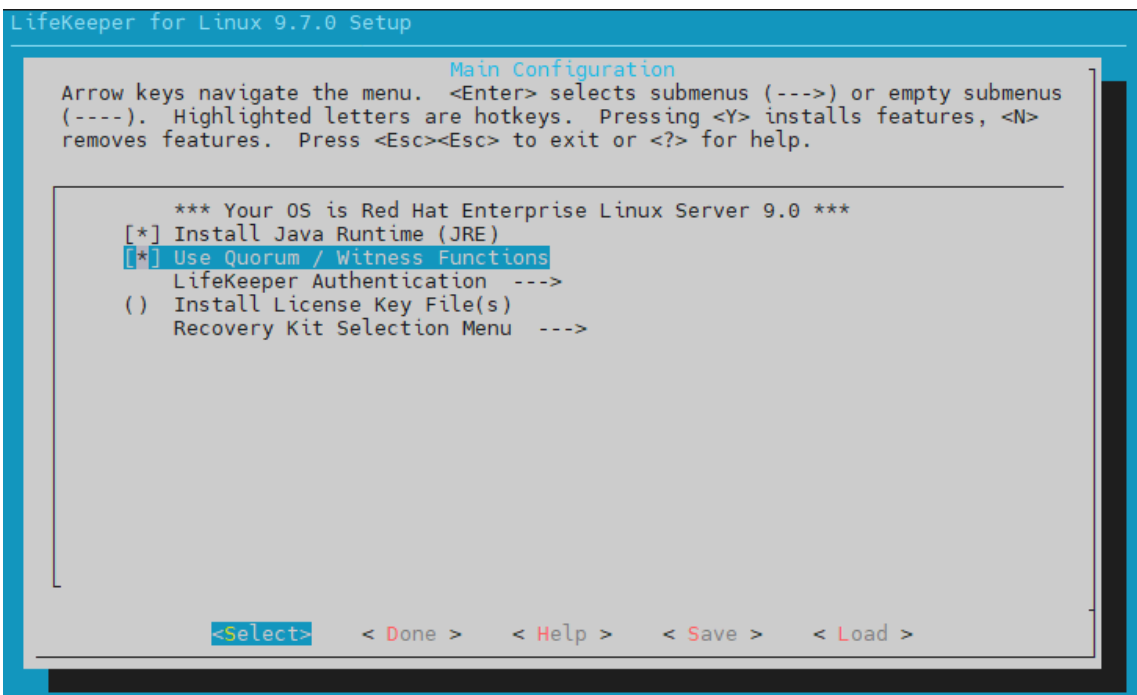

図 7.3-2 Quorum / Witness Functios を選択

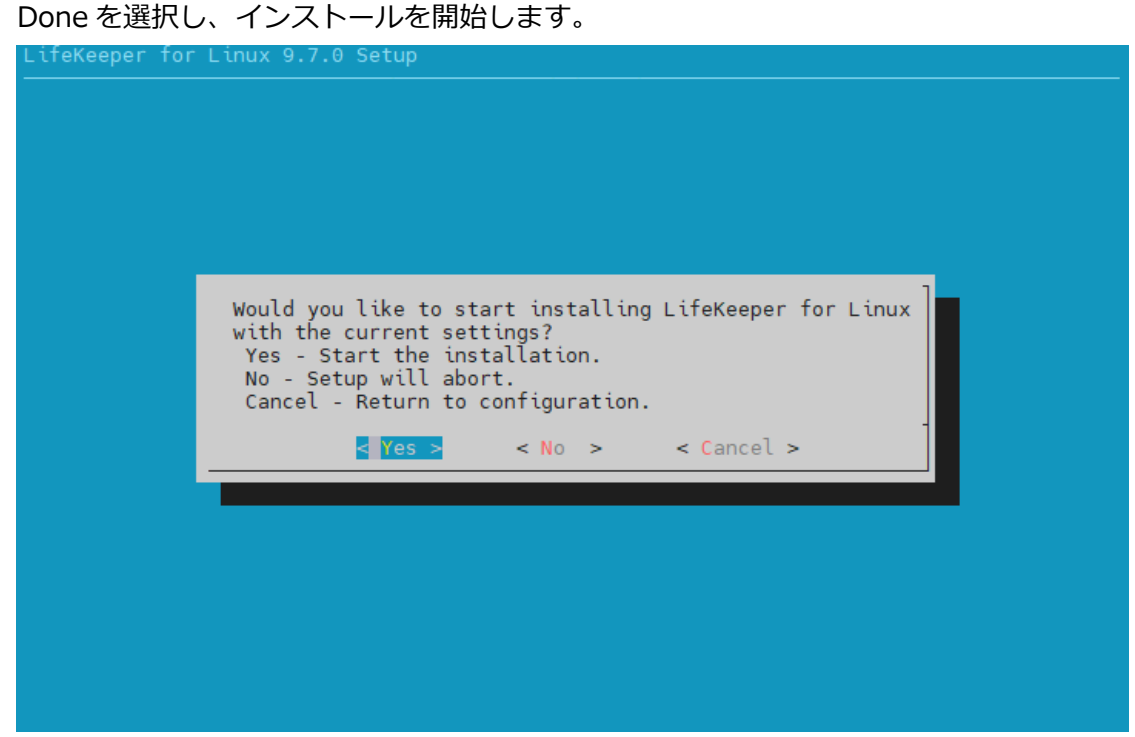

図 7.3-3 LifeKeeper のインストール

③ License キーのインストール

ライセンスキーファイルのパスを lkkeyins に渡すことで、LifeKeeper をアクティベー トする事ができます。

# /opt/LifeKeeper/bin/lkkeyins <ライセンスキーファイルのパス>

④ ブロードキャスト Ping の無効化

Azure では IP リソースが保護する仮想 IP アドレスを Azure の仮想ネットワークで認 識する事が出来ません。そのため /etc/default/LifeKeeper で以下のパラメータを変 更する必要があります。

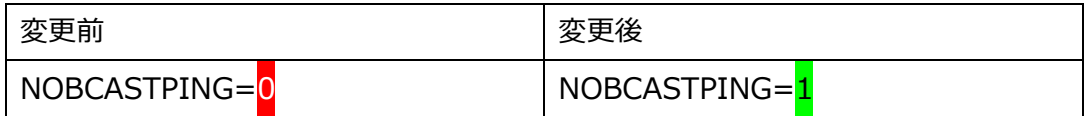

⑤ LifeKeeper の起動

# /opt/LifeKeeper/bin/lkstart

以上で Witness ノードへの LifeKeeper のインストールは終了になります。

クラスターノードへの LifeKeeper インストール

Witness ノードへのインストールとほぼ同様の手順になりますが、インストール時に 追加で LB Health Check Kit, DataKeeper, PostgreSQL Recovery Kit を選択する必 要がございます。

1. LifeKeeper インストールイメージの展開とマウント

#mkdir /mnt/iso

#mkdir /mnt/img

#mount ~/LKL\_V970\_032823.iso /mnt/iso/

#mount /mnt/iso/sps\_970.img /mnt/img/

2. LifeKeeper インストールスクリプトの実行

 $#su -$ 

# /mnt/img/setup

Use Quorum / Witness Functions にチェックを入れます。

クラスターノードも Quorum/Witness 機能を使用するため、こちらにチェックを入れ てください。

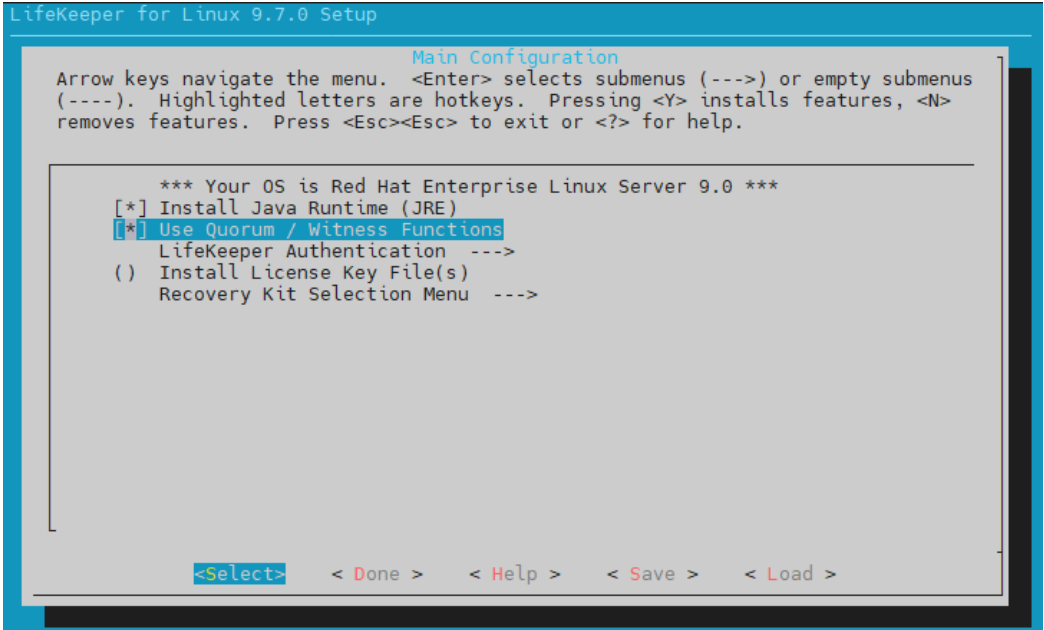

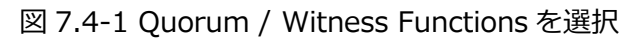

Recovery Kit Selection Menu に移動します。

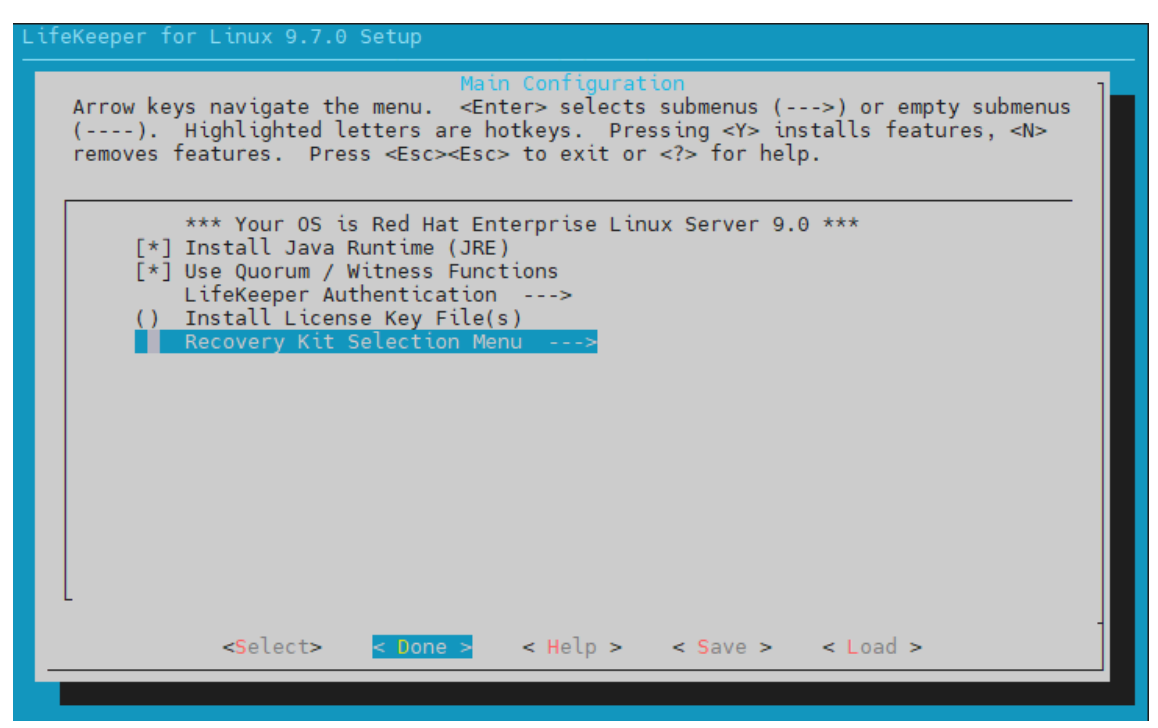

図 7.4-2 Recovery Kit Selection Menu を選択

こちらが、各リカバリーキットのインストール選択画面になります。

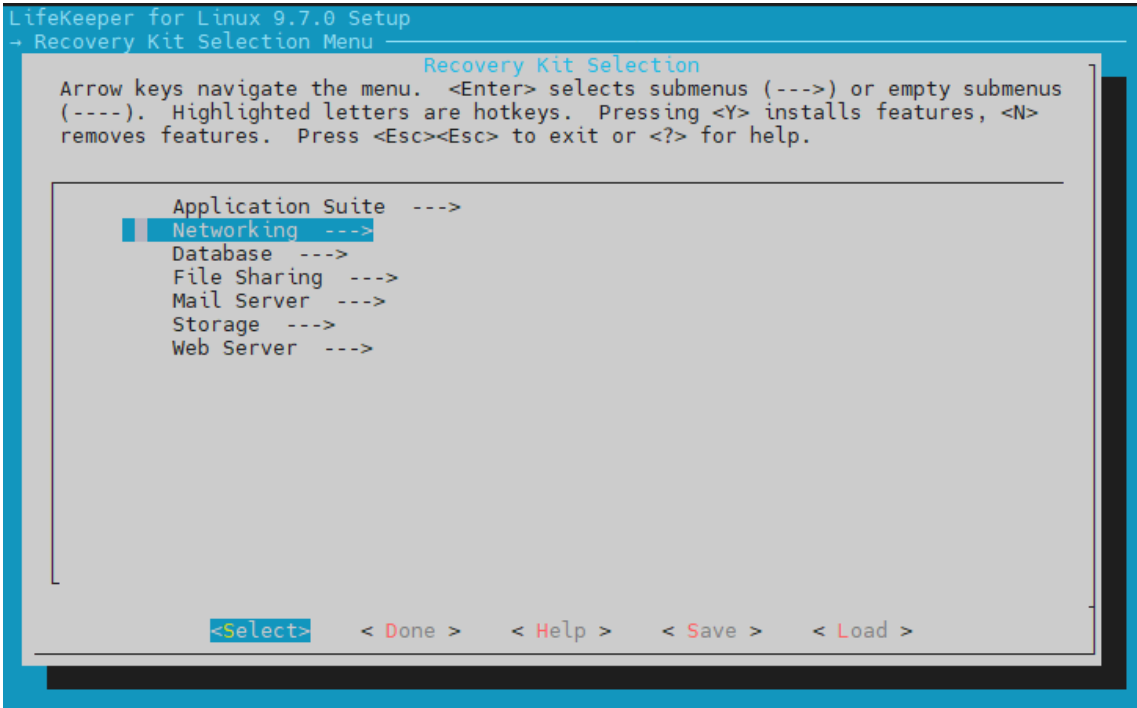

図 7.4-3 リカバリーキットのインストール選択画面

### **LB Health Check Kit のインストール**

Networking → LifeKeeper LB Health Check Kit の順にチェック

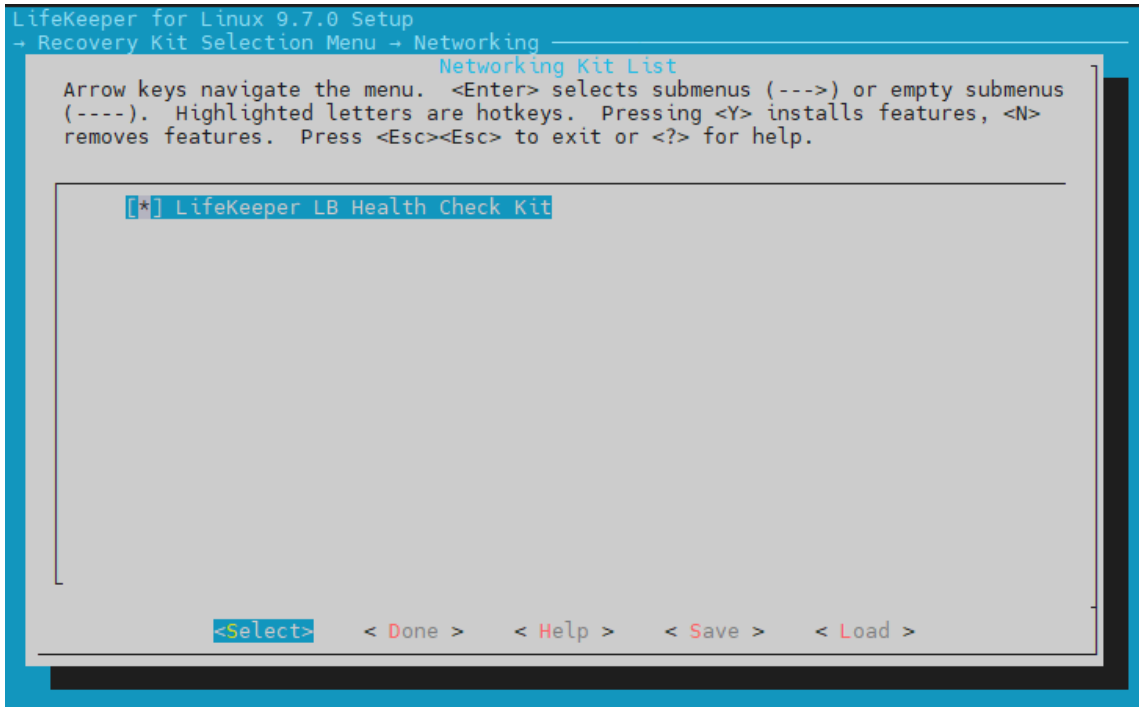

図 7.4-4 LB Health Check Kit を選択

**PostgreSQL Recovery Kit のインストール**

Database → LifeKeeper PostgreSQL RDBMS Recovery Kit の順にチェック

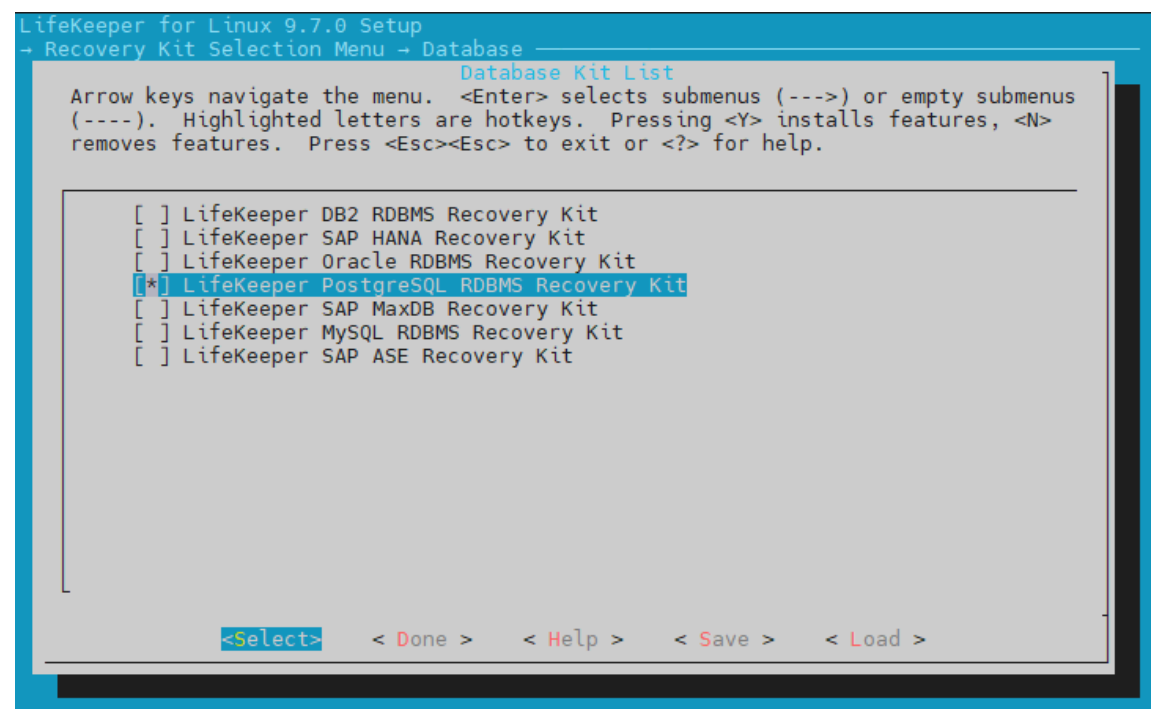

図 7.4-5 PostgreSQL RDBMS Recovery Ki を選択

#### DataKeeper

Storage → DataKeeper for Linux にチェック

Arrow keys navigate the menu. <Enter> selects submenus (--->) or empty submenus (----). Highlighted letters are hotkeys. Pressing <Y> installs features, <N> removes features. Press <Esc><Esc> to exit or <?> for help. [ ] LifeKeeper Device Mapper (DM) Multipath Recovery Kit<br>[ <mark>\*] DataKeeper for Linux</mark><br>[ ] LifeKeeper Hitachi Dynamic Link Manager (HDLM) Recovery Kit<br>[ ] LifeKeeper NAS Recovery Kit<br>[ ] LifeKeeper NAS Recovery Kit J LifeKeeper PowerPath Recovery Kit [\*] LifeKeeper SCSI-3 Persistent Reservations (SCSI3) Recovery Kit [ ] LifeKeeper NEC iStorage StoragePathSavior (SPS) Recovery Kit Select> < Done > < Help > < Save > < Load >

図 7.4-6 DataKeeper for Linux を選択

Done を選択し、インストールを開始します。

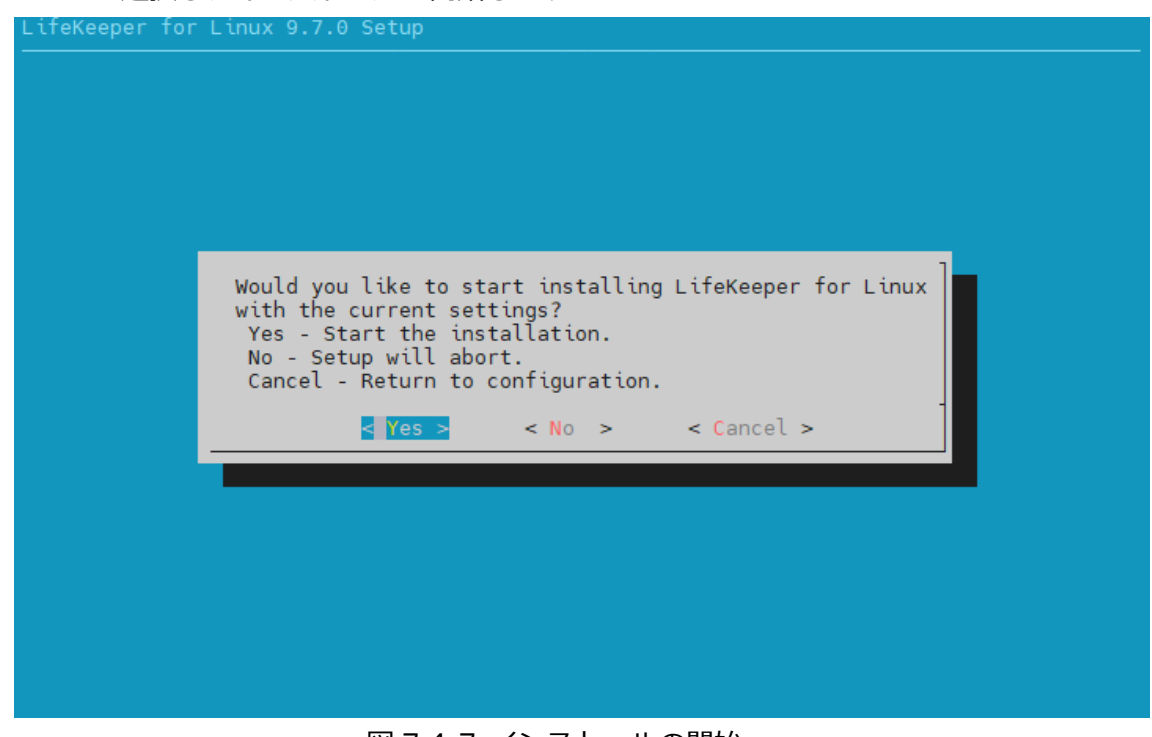

図 7.4-7 インストールの開始

3. License キーのインストール

# /opt/LifeKeeper/bin/lkkeyins <ライセンスキーのパス>

4. ブロードキャスト Ping の無効化

Azure では IP リソースが保護する仮想 IP アドレスを Azure の仮想ネットワークで認 識する事が出来ません。そのため /etc/default/LifeKeeper で以下のパラメータを変 更する必要があります。

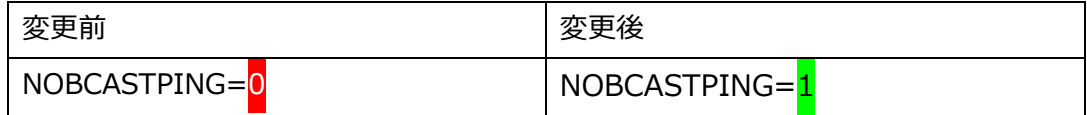

5. LifeKeeper の起動

# /opt/LifeKeeper/bin/lkstart

以上でクラスターノードへの LifeKeeper のインストールも終了になります。

#### **補足**

LifeKeeper の管理に使用するコマンドの実行ファイルは /opt/LifeKeeper/bin に LifeKeeper の管理コマンドのレファレンスマニュアルは /opt/LifeKeeper/man に それぞれ保存されています。

そのため、以下のコマンドを実行することで、次回以降の root ログイン以降、絶対パ スでコマンドを実行する必要がなくなります。

echo "PATH=\$PATH:/opt/LifeKeeper/bin" >> /root/.bash\_profile echo "MANPATH=\$MANPATH:/opt/LifeKeeper/man" >> /root/.bash\_profile echo "export PATH MANPATH" >> /root/.bash\_profile

# **8. コミュニケーションパスの作成**

各ノードを LifeKeeper のコミュニケーションパスでつなぎ、クラスターを構築します。

# **8.1. GUI を使用したコミュニケーションパスの作成**

#### **① GUI の起動**

Witness ノード上で実行します。 lkGUIapp コマンドを実行する事で、LifeKeeper GUI を表示させる事ができます。 # lkGUIapp &

#### **② ログイン**

root ユーザーと先ほどの手順で設定したパスワードを使用しログインを行います。

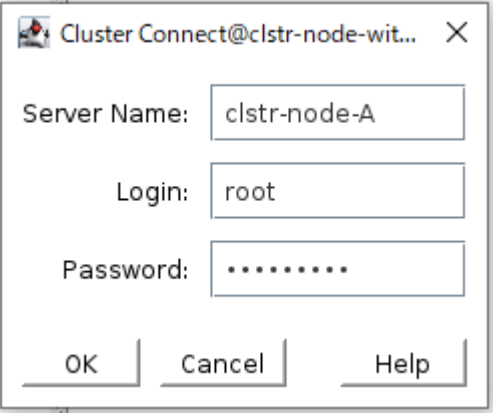

図 8.1-1 LifeKeeper GUI ログイン画面

ログインに成功すると次のように GUI が表示されます。

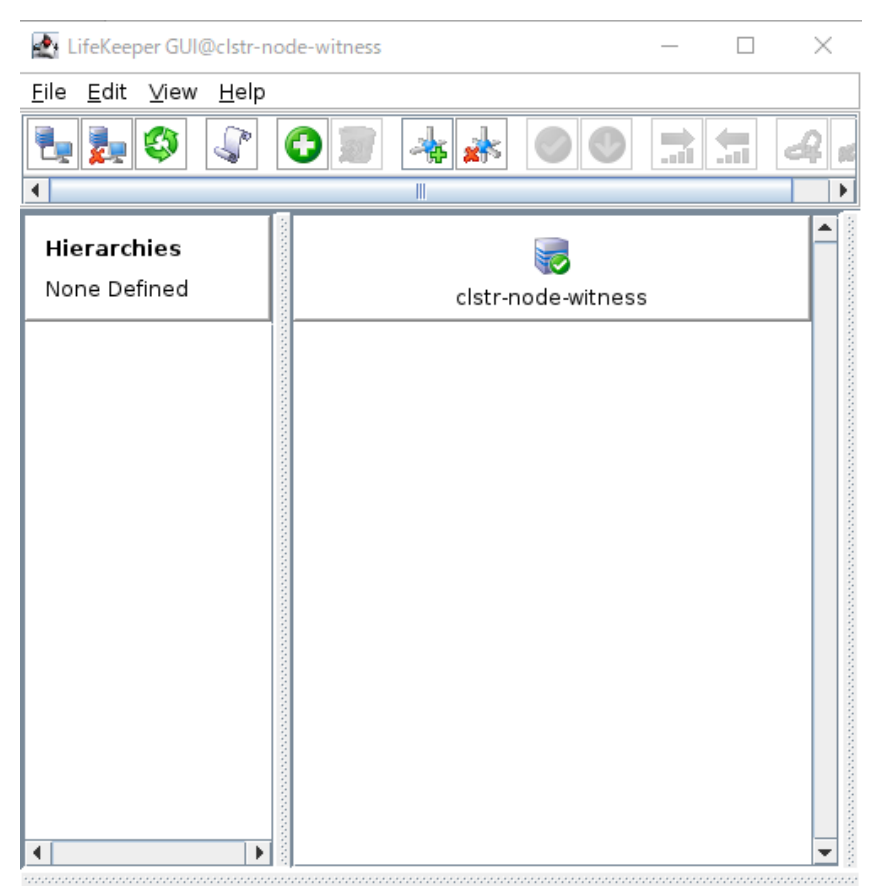

<-- clstr-node-witness: Adding app/res: gen filesys 図 8.1-2 ログイン後の LifeKeeper GUI

**③ コミュニケーションパスの作成**

赤く囲ったボタンを押下します。 LifeKeeper GUI@clstr-node-witness  $\Box$ × Eile Edit View Help 氚 **Tara** т an Ú  $\overline{\phantom{0}}$ Create Comm Path... ٠ ▲ Hierarchies 図 8.1-2 コミュニケーション作成ボタン

ウィザードに従い、コミュニケーションパスを作成します。

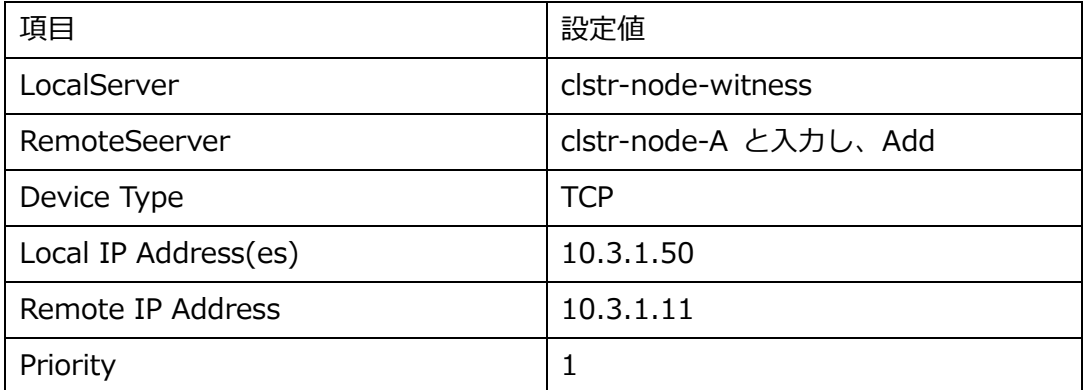

#### 正常に追加されると、GUI に次のように表示されます。

Create Communication Path@clstr-node-witness

 $\times$ 

Local Server: clstr-node-witness Local IP: 10.3.1.50 Remote Server: clstr-node-A

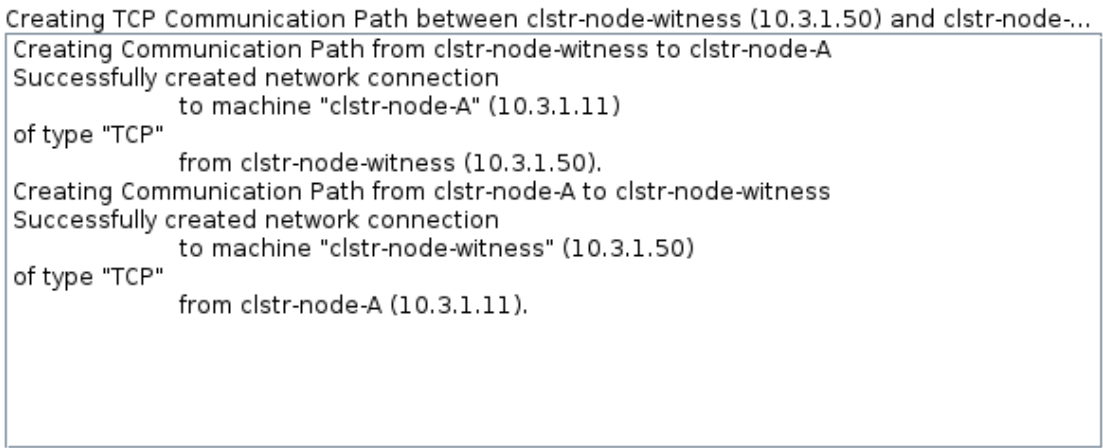

<Back

 $Next$ 

Accept Defaults | Cancel Help

図 8.1-3 コミュニケーションパスの作成ログ

上記の手順で下記表のコミュニケーションパスも追加ですべて作成します。

witness ノード - ノード B 間

| 項目                   | 設定値                   |  |  |
|----------------------|-----------------------|--|--|
| LocalServer          | clstr-node-witness    |  |  |
| RemoteSeerver        | clstr-node-B と入力し、Add |  |  |
| Device Type          | <b>TCP</b>            |  |  |
| Local IP Address(es) | 10.3.1.50             |  |  |
| Remote IP Address    | 10.3.1.12             |  |  |
| Priority             |                       |  |  |

ノード A – ノード B (10.3.1.0/24 セグメント) ノード A 上で作成

| 項目                   | 設定値                   |
|----------------------|-----------------------|
| LocalServer          | clstr-node-A          |
| RemoteSeerver        | clstr-node-B と入力し、Add |
| Device Type          | <b>TCP</b>            |
| Local IP Address(es) | 10.3.1.11             |
| Remote IP Address    | 10.3.1.11             |
| Priority             |                       |

ノード A – ノード B (10.3.2.0/24 セグメント) ノード A 上で作成します

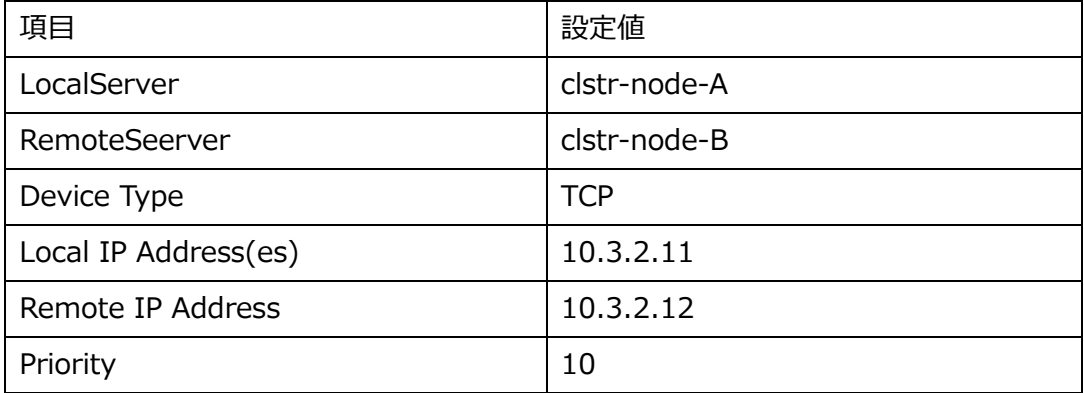
## **8.2. GUI クライアントのステータス情報**

コミュニケーションパスの作成が終了すると、次のようなアイコンが GUI 上に表示されま す。

それぞれのアイコンがすべて ALIVE である事をご確認ください。

■ サーバー状態の情報 50 全てのコミュニケーションパスのステータスが ALIVE となっている。 一部のコミュニケーションパスのステータスが DEAD となっている。 全てのコミュニケーションパスのステータスが DEAD となっている。 サーバーのステータスが不明である。

また、これから作成するリソースの状態は以下のようなアイコンで表示されます。 こちらも合わせてご確認ください。

■ リソース状態の情報 ◆ Active - リソースの稼働状態 (ISP ステータス※) ◆ Standby - リソースの停止状態 (OSU ステータス※) × Fail - リソースの障害状態 (OSF ステータス※) UNKNOWN - リソースの状態が確認できない状態 ※ CLI 上でリソース状態を表示したときのステータス

# **9. 各種リソースの作成**

実際に LifeKeeper で保護するリソースの作成と設定を行います。

本ガイドでは PostgreSQL データベースのデータを、DataKeeper で保護し、PostgreSQL

へのアクセスは仮想 IP アドレス 10.3.1.200 を通して行われます。

そのため、システムの全体図は次の画像のような構成になります。

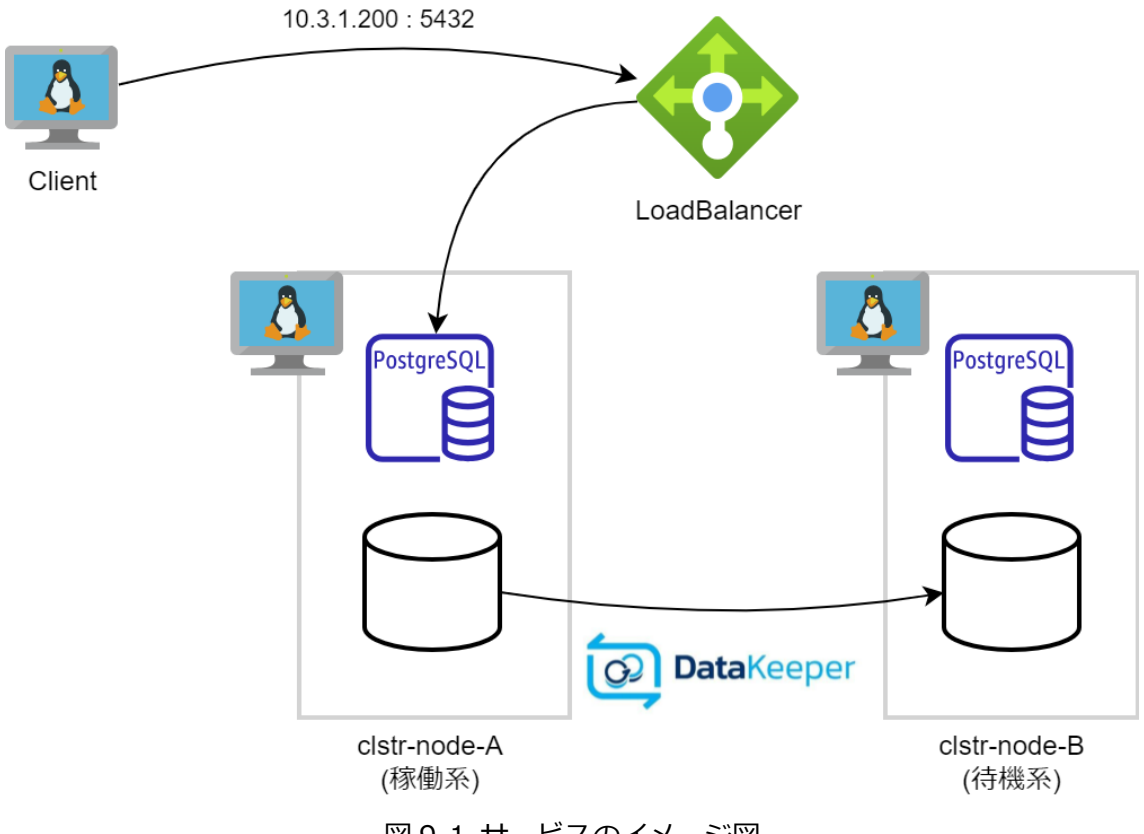

図 9-1 サービスのイメージ図

クライアントから仮想 IP アドレスへのアクセスが行われると、Load Balancer は現在稼働 しているノードへパケットを転送します。

また、DataKeeper は稼働系のディスクへの書き込みが行われた場合、同様の内容を待機系 に接続されたディスクに書き込みます。

そのため、フェイルオーバーが発生した場合もフェイルオーバー直前のデータを使用し PostgreSQL サーバーの稼働を継続する事ができます。

### **9.1. リソースの作成前に**

各リソースの作成後、必ず作成したリソースのスイッチオーバーテストを実施ください。 すべてのリソースについて、共通の方法で実施することができます。

手順は以下の通りです。

1. GUI から待機サーバー上で稼働を移したいリソースを右クリックします。

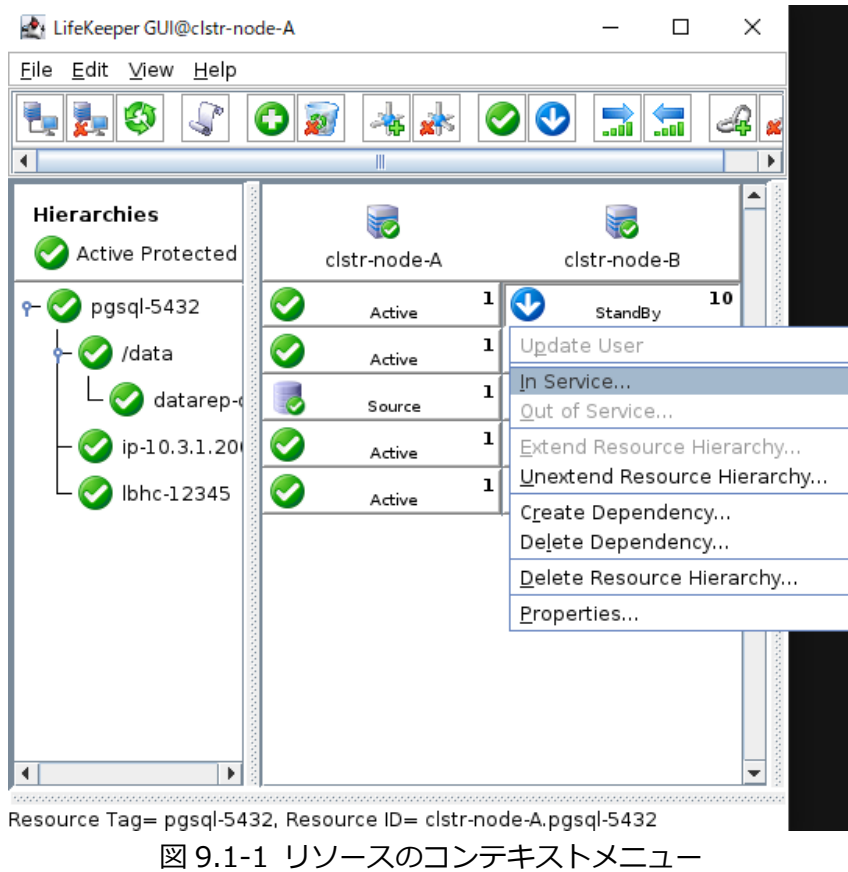

- 2. In Service をクリックします。
- 3. ダイアログに従い、ウィザードを進めます。

Recovery Kit により、ウィザードは異なるため、適宜ウィザードを読み進めて下さい。

4. 次の画像のように Put "リソース名" in-service successful と表示されれば成功です。

In Service@clstr-node-A  $\times$ Bringing pgsql-5432 in service on clstr-node-B |▲ "LKDR\_WAIT\_TO\_RESYNC" in /etc/default/LifeKeeper). END successful restore of "datarep-data" BEGIN restore of /data mounting file system /data mount -txfs -orw relatime attr2 inode64 logbufs=8 logbsize=32k noquota /dev/md0 /data File system /data has been successfully mounted. END successful restore of /data BEGIN restore of "ip-10.3.1.200" END successful restore of "ip-10.3.1.200" BEGIN restore of "lbhc-12345" Health check received. END successful restore of "lbhc-12345" BEGIN restore of "pgsql-5432" on server "clstr-node-B" waiting for server to start.... done server started server started<br>END successful restore of "pgsql-5432" on server "clstr-node-B"<br>Put "pgsql-5432" in-service successful <Back Done Cancel Help

図 9.1-2 スイッチオーバーの終了

スイッチオーバーに成功すると、GUI の表記も、元待機ノード (clstr-node-B) が稼働系と して表示されます。

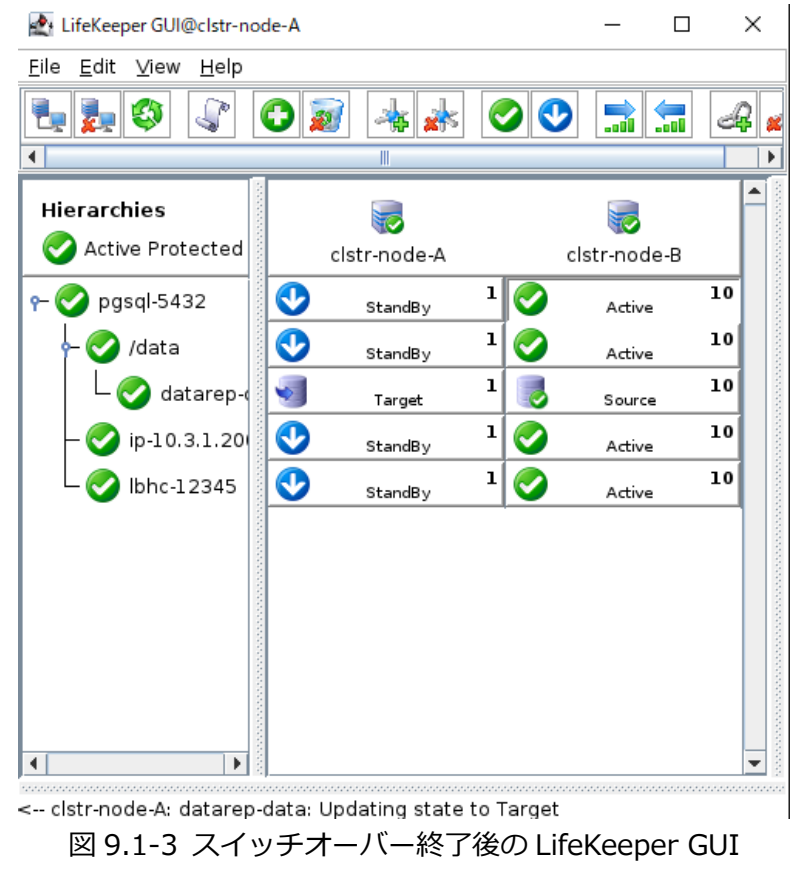

以上でスイッチオーバーテストは終了となります。

76 **©2023 SIOS Technology, Inc.**

## **9.2. DataKeeper リソースの作成**

Azure 仮想マシンを作成した際に追加したディスクを DataKeeper の保護ディスクとして 設定します。

### **① リソース作成ウィザードの起動**

リソースの作成は GUI のサーバーコンテキストツールバーから Create Resource Hierarchy を選択し、リソース作成ウィザードを起動します。

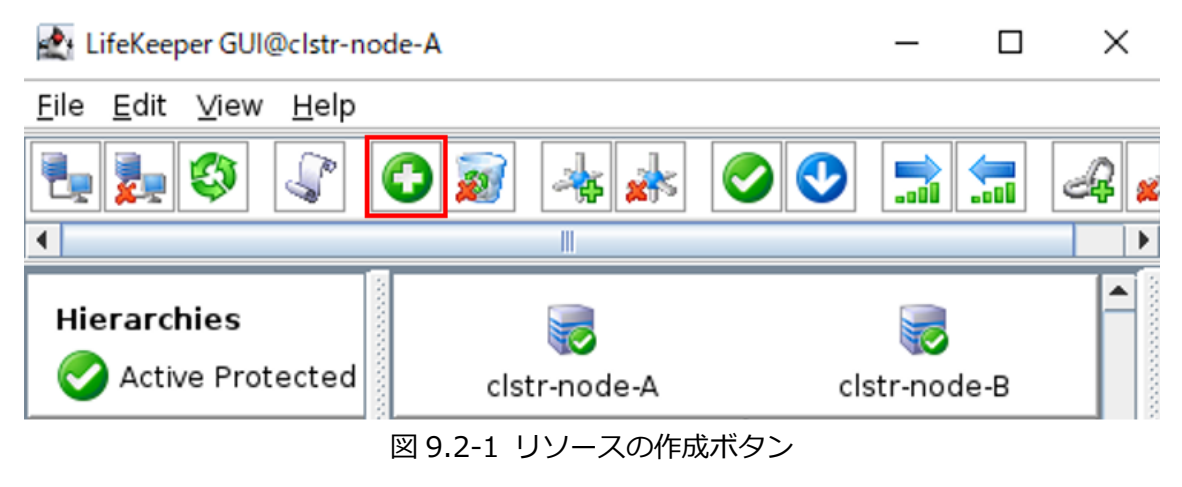

#### **② Recovery Kit として Data Replication を選択**

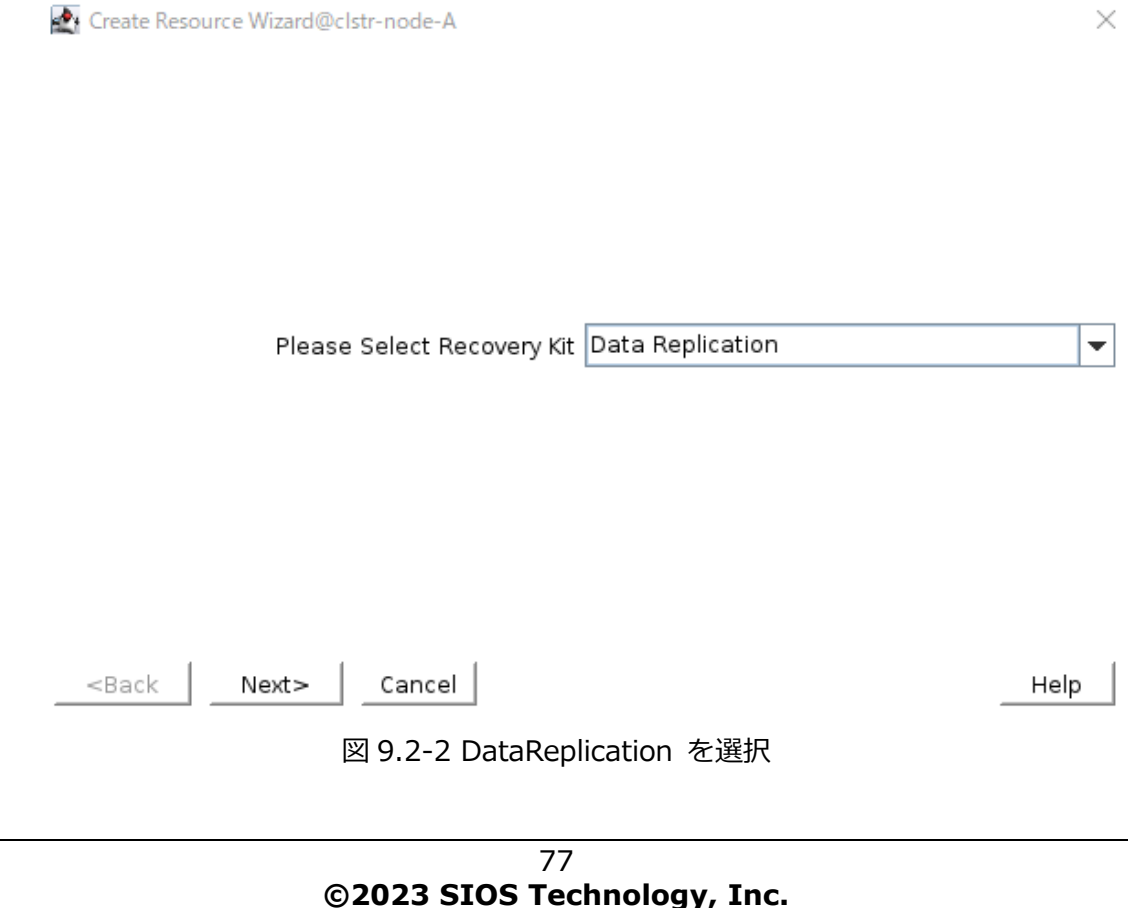

#### **③ リソース作成ウィザードで、以下の値を入力**

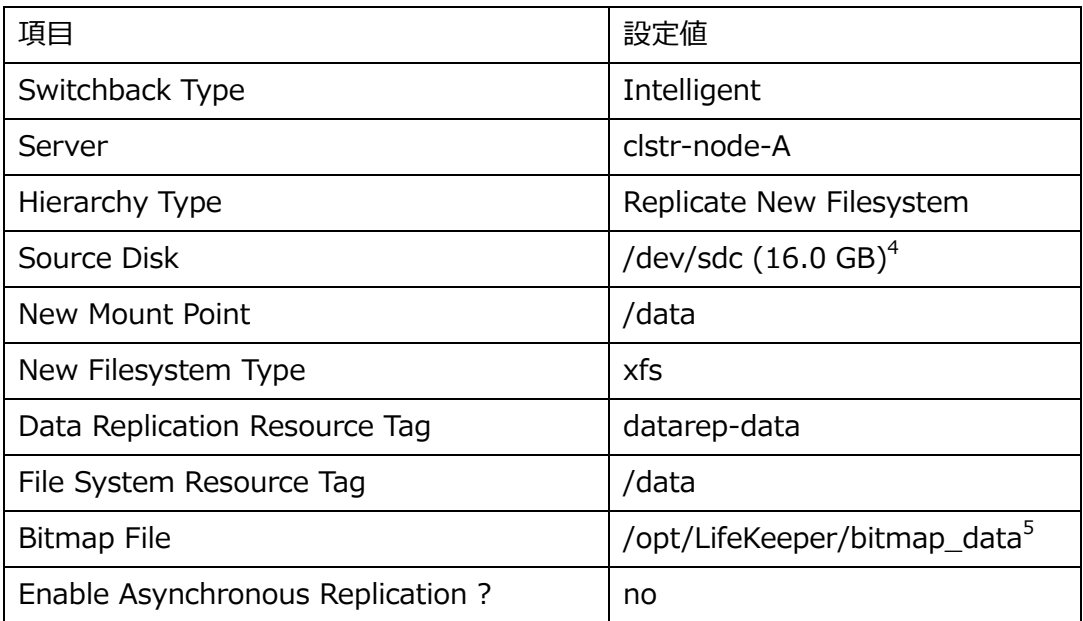

#### 入力が完了すると、確認画面に移ります。

#### Create をクリックしてください。

- I

Create Data Replication Resource Hierarchy@clstr-node-A

 $\times$ 

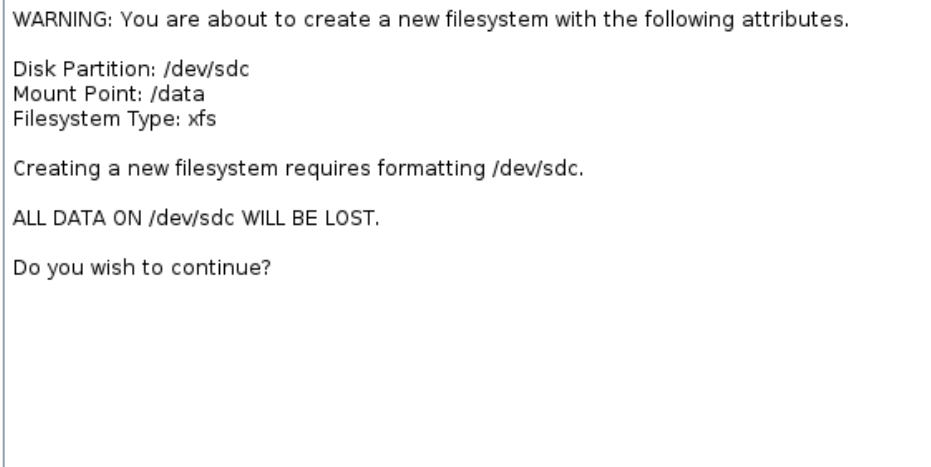

Create <Back

 $Cancel$ 

Help

#### 図 9.2-3 DataReplication リソースの新規作成画面

<sup>4</sup> クラウド環境では追加のディスクが別の名前で認識される事がございます。お客様環境 に合わせてご利用ください。

<sup>5</sup> ウィザードの初期値になります。

#### successful の文字が表示されている事を確認します。

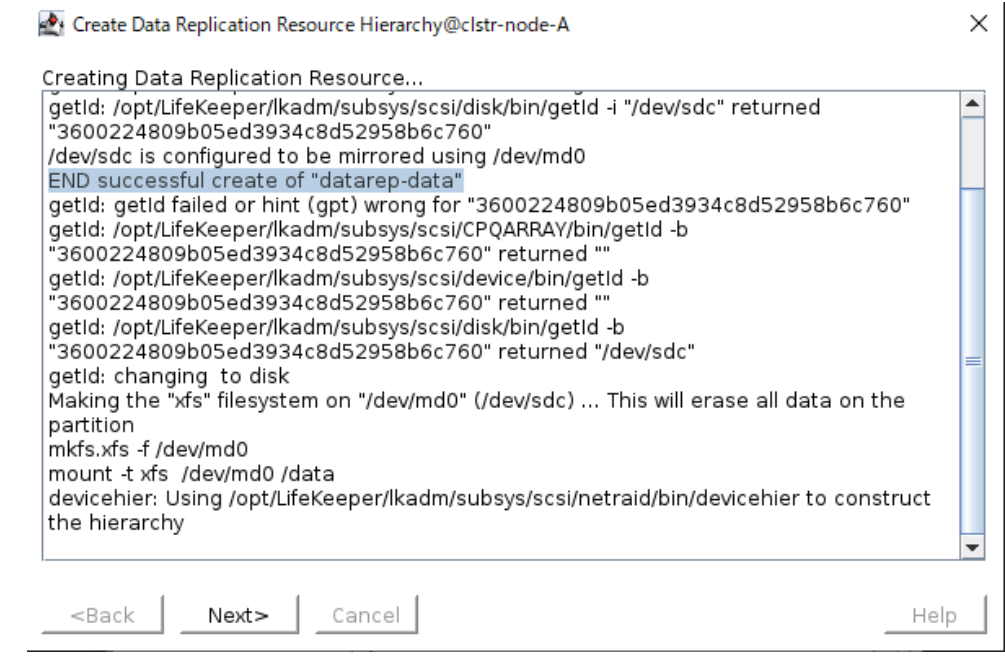

図 9.2-4 DataReplication リソースの作成終了

Next をクリックすると、自動的に Pre-Extend ウィザードに移ります。

#### **④ Pre Extend ウィザードの起動**

クラスターノードへリソースの拡張をおこないます。

Target Server に clstr-node-B を選択してください。

Pre-Extend Wizard@clstr-node-A

 $\times$ 

÷

Target Server clstr-node-B

You have successfully created the resource hierarchy datarep-data on clstr-node-A. Select a target server to which the hierarchy will be extended.

If you cancel before extending datarep-data to at least one other server, LifeKeeper will provide no protection for the applications in the hierarchy.

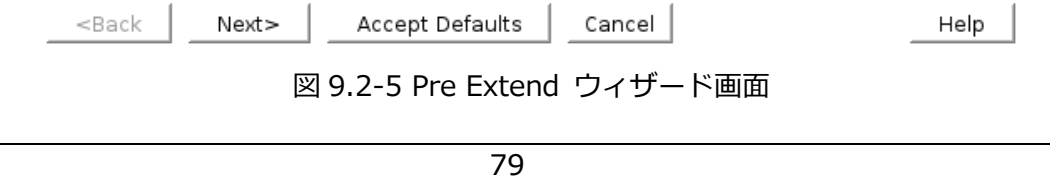

**©2023 SIOS Technology, Inc.**

×

Pre-Extend ウィザードは以下の設定値で進めます。

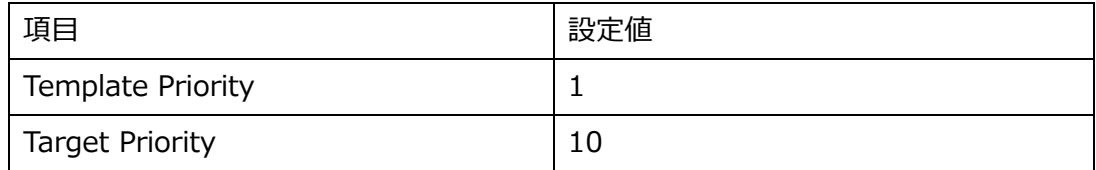

Pre Extend checks were successful と表示されれば成功です。

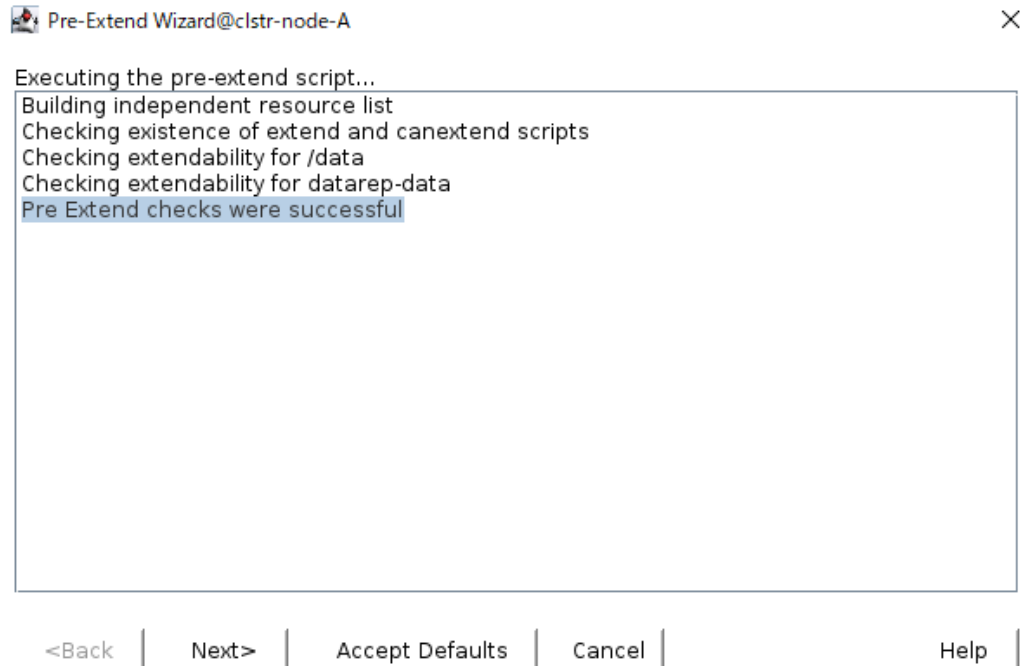

図 9.2-6 Pre Extend check の成功ログ

Next をクリックして Extend ウィザードに進めます。

#### **⑤ Extend ウィザード**

Extend ウィザードは以下の設定で進めます。

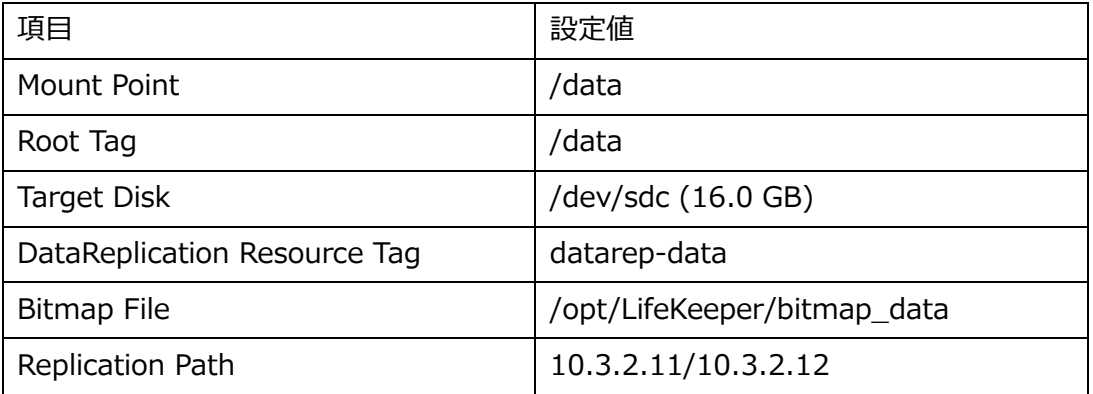

Hierarchy successfully extended と出力されたら、リソースの拡張も正常に終了です。

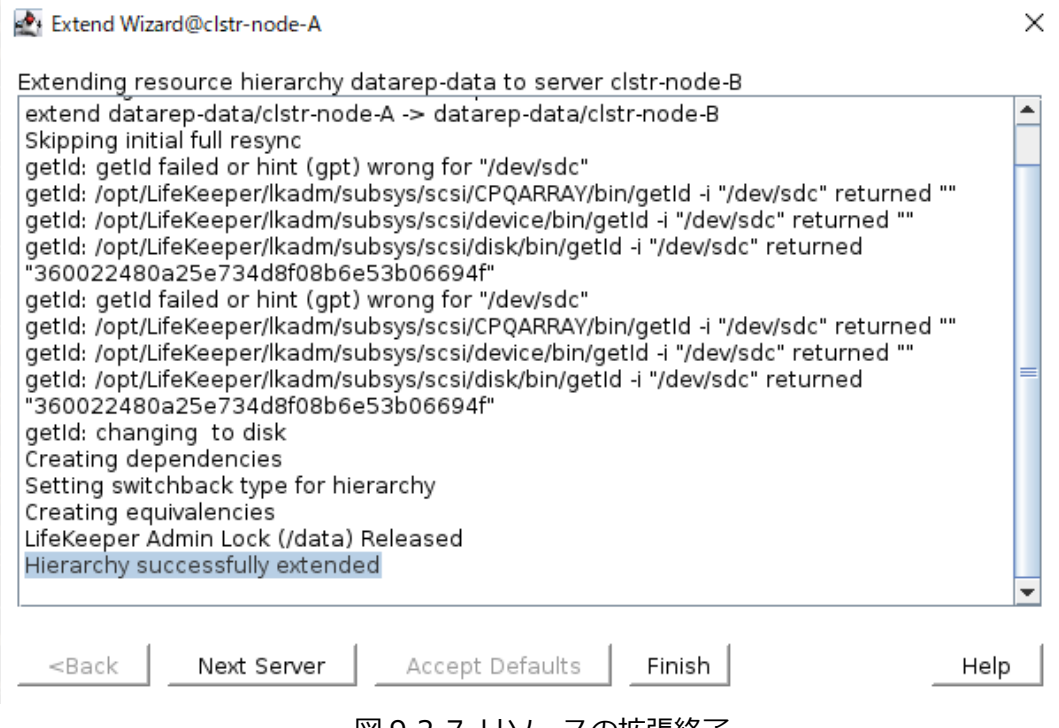

### 図 9.2-7 リソースの拡張終了

Finish を押して、DataKeeper リソースの作成は以上になります。

### **⑥ スイッチオーバーテスト**

す。

DataReplication リソースを作成した後すぐは、データレプリケーションリソースが Wait to Resync (再同期中)となります。Wait to Resync から Target の表示に変わる まで少しお待ちください。

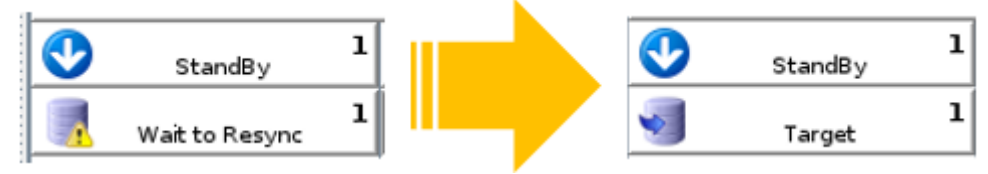

図 9.2-8 DataReplication リソースの再同期と GUI 表示

DataReplication リソースが正常に作成されると、GUI では以下のような表示になりま

| LifeKeeper GUI@clstr-node-A        |              |                   | ×  |
|------------------------------------|--------------|-------------------|----|
| Edit<br>Eile<br>$View$<br>Help     |              |                   |    |
|                                    |              | J<br>aal<br>لألم. |    |
|                                    | Ш            |                   |    |
| <b>CONTRACTOR</b><br>Hierarchies   |              |                   |    |
| Active Protected                   | clstr-node-A | clstr-node-B      |    |
| $P$ /data                          | Active       | ı<br>StandBy      | 10 |
| datarep-dat                        | Source       | ı<br>Target       | 10 |
|                                    |              |                   |    |
|                                    |              |                   |    |
|                                    |              |                   |    |
|                                    |              |                   |    |
|                                    |              |                   |    |
|                                    |              |                   |    |
|                                    |              |                   |    |
|                                    |              |                   |    |
| statistica de la característica de |              |                   |    |

<-- clstr-node-B: datarep-data: Updating state to Target 図 9.2-9 DataReplication リソース終了後の LifeKeeper GUI

この状態で、/data のスイッチオーバーテストを必ず実施して下さい。

## **9.3. PostgreSQL リソースの作成**

### **① PostgreSQL サーバーおよびクライアントのインストール**

PostgreSQL サーバーを立てるために、ノード A, ノード B に以下のコマンドで PostgreSQL をインストールします。

# dnf install postgresql-server

また、接続の確認を行う Witness ノードでは、以下のコマンドで PostgreSQL クライ アントをインストールしてください。

# dnf install postgresql

#### **② 稼働ノードの確認**

LifeKeeper GUI を確認し、現在の稼働系が clstr-node-A であることをご確認くださ  $\mathsf{U}$ 

clstr-node-A が待機系となっている場合は、clstr-node-A へのスイッチバックをご実 施ください。

#### **③ データディレクトリの作成(稼働系のみ)**

PostgreSQL のデータディレクトリを DataKeeper が保護しているディスク上に作成 し、ディレクトリの所有者を postgres ユーザーに変更します。

以下のコマンドを実施してください。

# mkdir -m 755 -p /data/pgsql/data

# chown -R postgres:postgres /data/pgsql

以上でデータディレクトリの作成は終了です。

#### **④ データベースの初期化(稼働系のみ)**

postgres ユーザーになり、データベースの初期化を行います。

# su – postgres

\$ initdb -D /data/pgsql/data

#### **⑤ PostgreSQL の設定変更(稼働系のみ)**

PostgreSQL を起動する前に、設定を変更します。

1. /data/pgsql/data/pg\_hba.conf の設定

次の行を書き換えます。

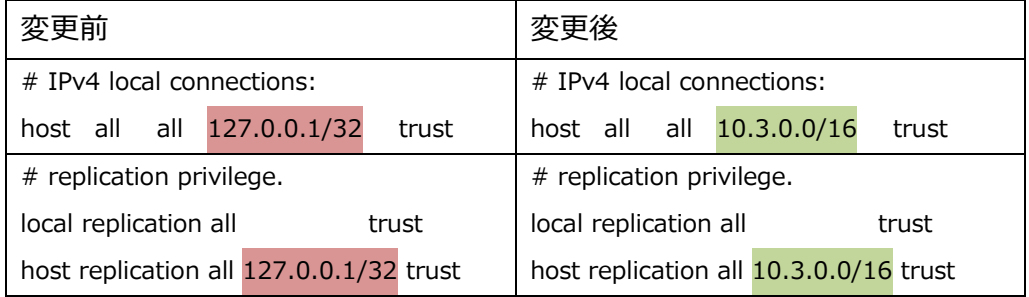

#### 2. /data/pgsql/data/postgresql.conf の設定

次の行を書き換えます。

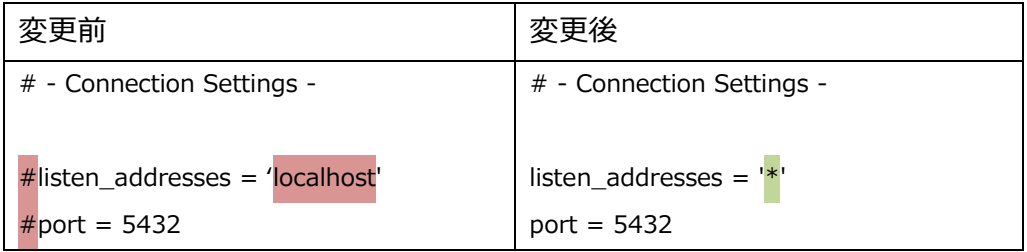

#### **⑥ PostgreSQL デーモンの起動(稼働系のみ)**

以下のコマンドで PostgreSQL を起動します。

\$ pg\_ctl start -D /data/pgsql/data -o "-p 5432" -w

#### **⑦ 起動確認と接続(稼働系と Witness ノード)**

稼働系では、以下のコマンドで PostgreSQL の起動を確認できます。

(postgres ユーザーで実施してください)

 $$$  psql  $-1$ 

また、Witness ノード(PostgreSQL クライアント)からは以下のコマンドで正常に接続 できる事を確認します。

psql -h 10.3.1.11 -U postgres -d postgres

正常に接続できた場合、次のようなプロンプトが返ってきます。

```
psql (13.10, server 13.5)
Type "help" for help.
```
postgres=#

接続が確認できたら¥q でプロンプトを抜けます。

#### **⑧ リソース作成ウィザードの起動**

リソース作成ウィザードは、DataReplication リソース作成時と同様に、GUIのサーバー コンテキストツールバーから Create Resource Hierarchy を選択し、リソース作成ウィ ザードを起動します。

LifeKeeper GUI@clstr-node-A

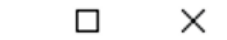

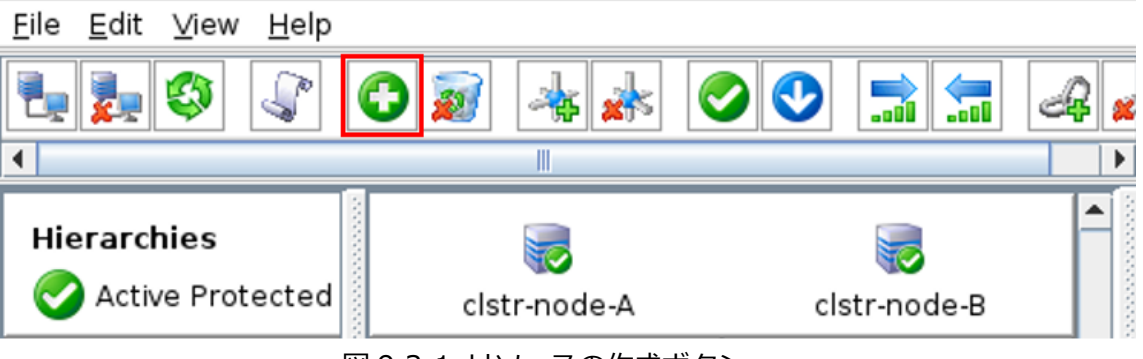

図 9.3-1 リソースの作成ボタン

#### **⑨ Recovery Kit として PostgreSQL Database を選択**

#### **⑩ リソース作成ウィザードで以下の値を入力**

リソース作成ウィザードは以下の設定で進めます。

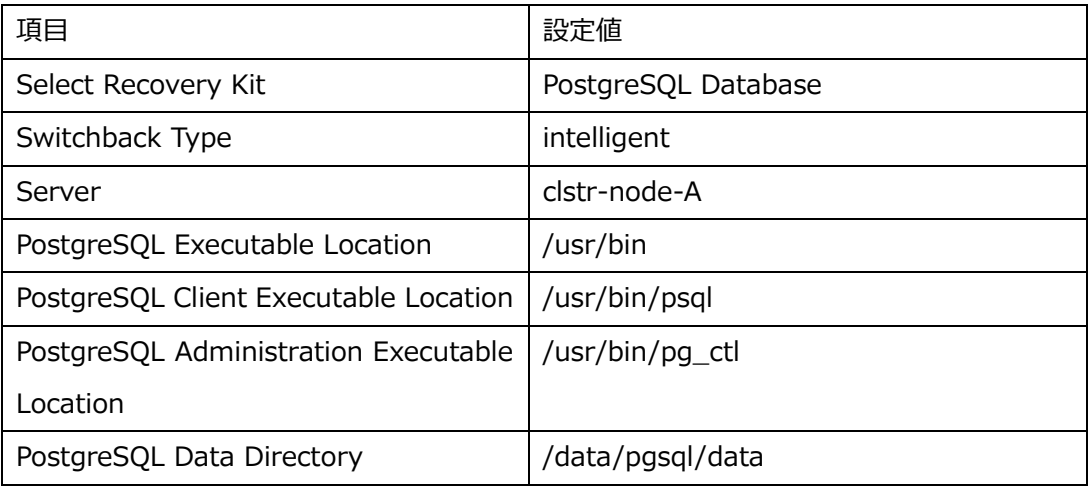

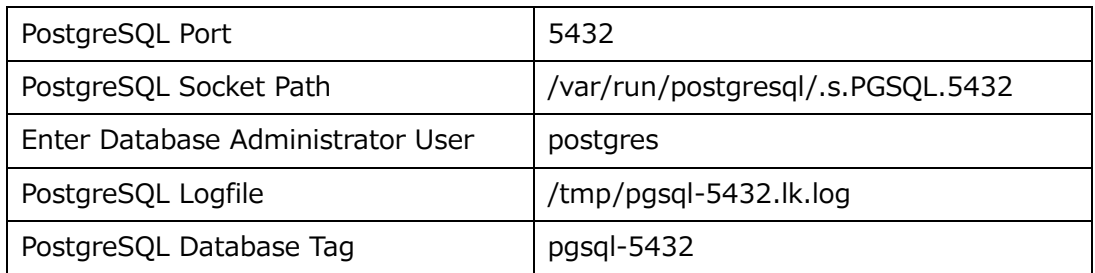

#### **⑪ Pre Extend ウィザードの起動**

Pre Extend ウィザードは以下の設定で進めます。

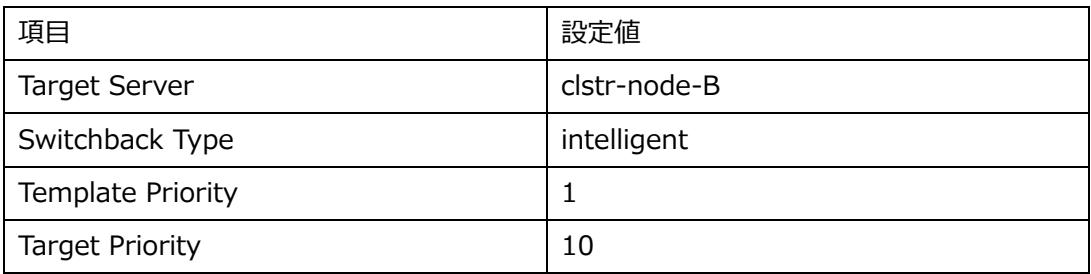

#### **⑫ Extend ウィザード**

Extend ウィザードは以下の設定で進めます。

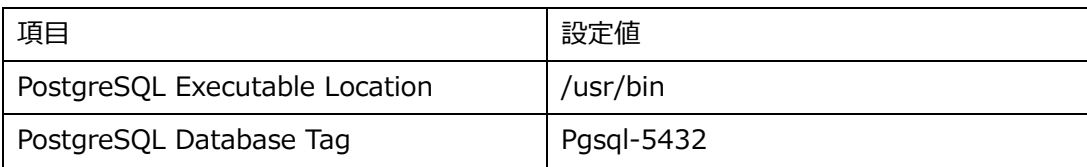

正常に PostgreSQL リソースが追加されると、GUI 上で PostgreSQL が追加されます。

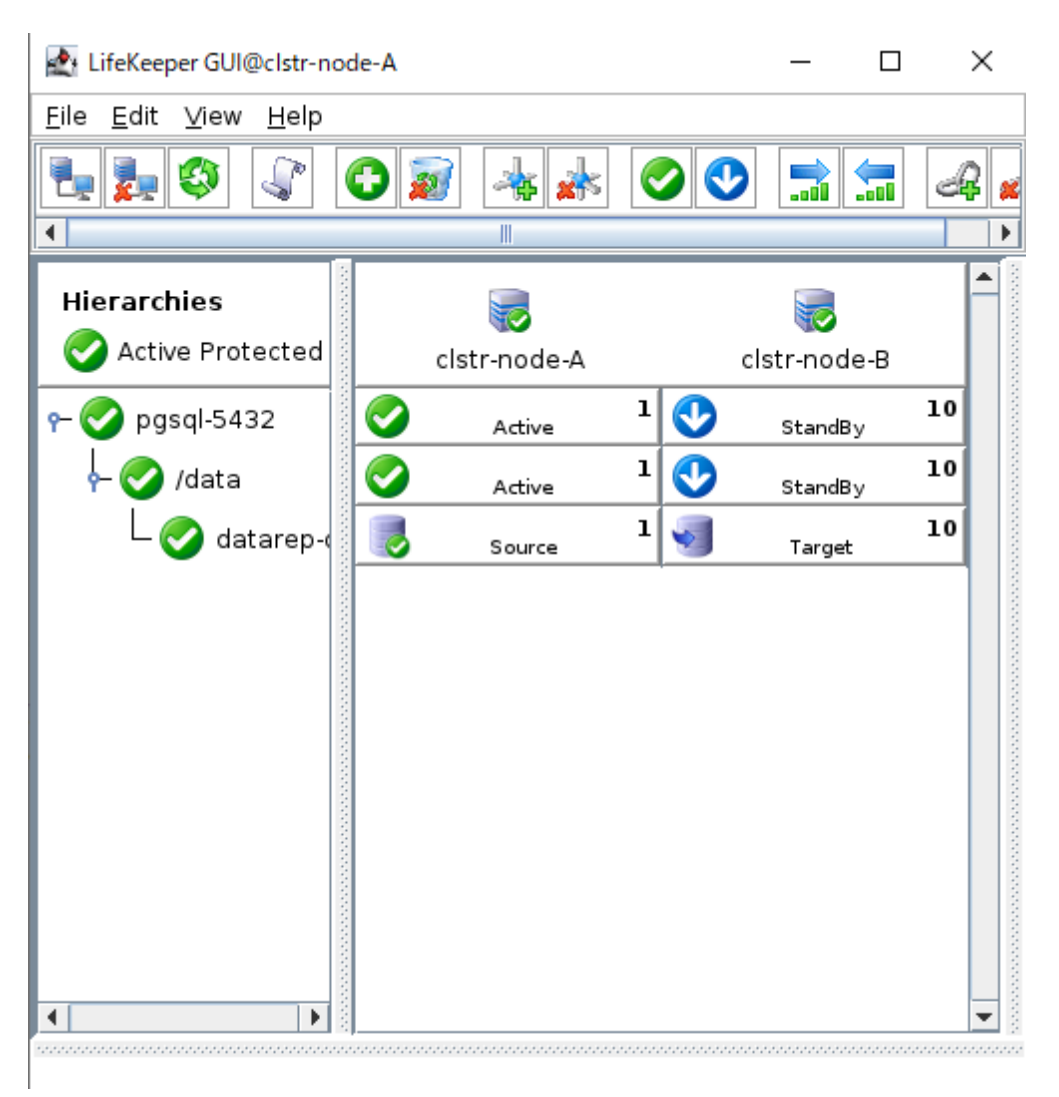

図 9.3-2 PostgreSQL リソース追加後の LifeKeeper GUI

### **⑬ スイッチオーバーテスト**

PostgreSQL リソース作成後も、必ずスイッチオーバーのテストを実施してください。

## **9.4. LB Health Check リソースの作成**

### **① リソース作成ウィザードの起動**

GUI のサーバーコンテキストツールバーから Create Resource Hierarchy を選択し、

リソース作成ウィザードを起動します。 LifeKeeper GUI@clstr-node-A  $\Box$  $\times$ File Edit View Help  $\overline{\mathbb{I}}$  $\blacktriangleleft$  $\blacktriangle$ Hierarchies  $\overline{\mathcal{L}}$ Active Protected clstr-node-A clstr-node-B 図 9.4-1 リソースの作成ボタン

×

 $\overline{\phantom{a}}$ 

#### **② Recovery Kit として LB Health Check を選択**

Create Resource Wizard@clstr-node-A

Please Select Recovery Kit LB Health Check

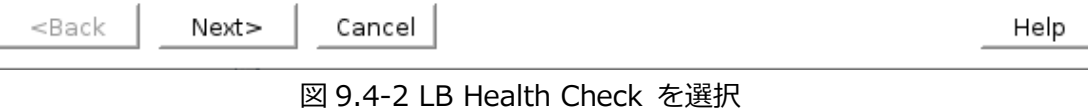

#### **③ リソース作成ウィザードで、以下の値を入力**

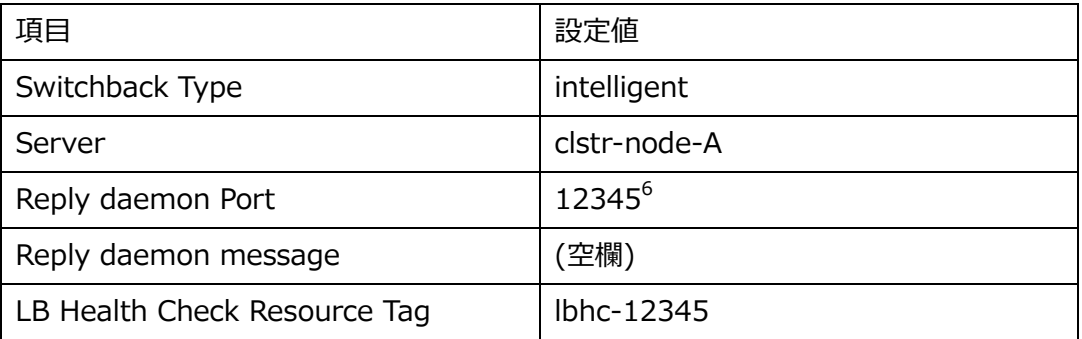

#### **④ Pre Extend ウィザードの起動**

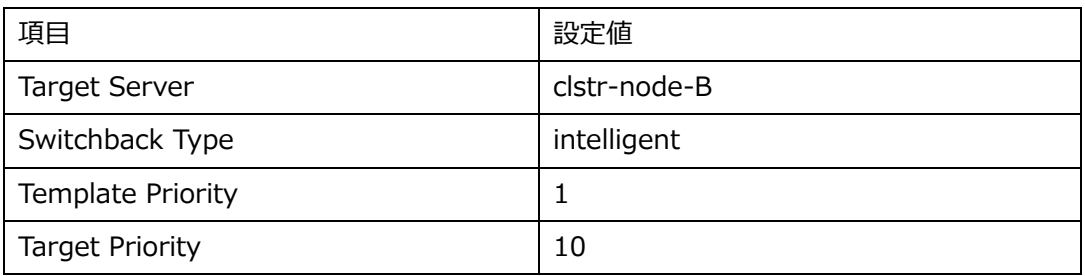

#### **⑤ Extend ウィザード**

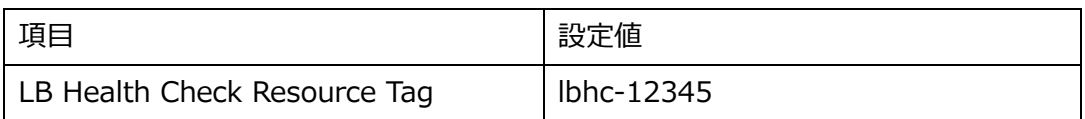

### **⑥ スイッチオーバーテスト**

LB Health Check リソース作成後も、必ずスイッチオーバーのテストを実施してくだ さい。

<sup>6</sup> 手順 4.5 正常性プローブのポート番号で 12345 以外の値を設定した方は、正常性プロー ブで設定したポート番号を設定してください。

#### **⑦ Azure 上での LB Health Check リソースの動作確認**

Azure ポータル上から LB Health Check リソースの動作を確認する事ができます。

1. ロードバランサーの概要ページサイドメニューから「分析情報」を選択します。

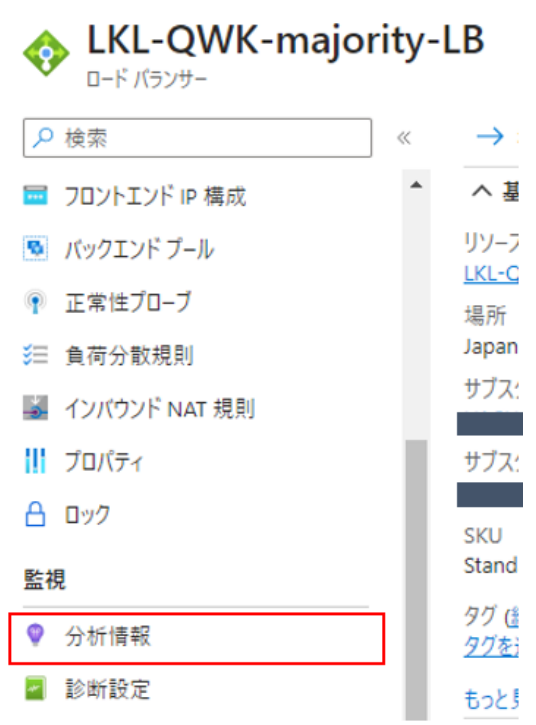

図 9.4-3 Azure ポータル ロードバランサーの概要画面

2. バックエンド IP アドレスごとの正常性プローブの状態を確認します。 スイッチバックテストが正常に動作している場合は次の図のように、切り替わり のポイントを確認できます。

#### バックエンド IP アドレスごとの正常性プローブの状態

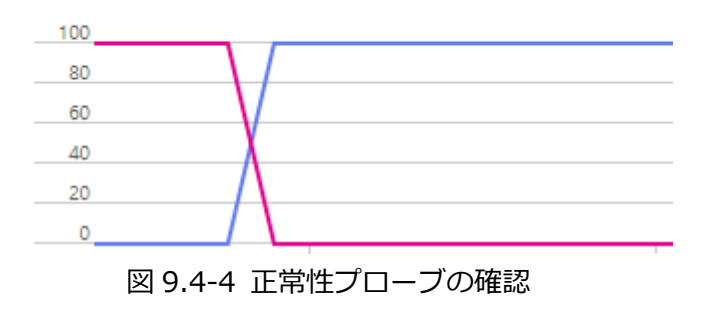

### **9.5. IP リソースの作成**

#### **① リソース作成ウィザードの設定**

GUI のサーバーコンテキストツールバーから Create Resource Hierarchy を選択し、 リソース作成ウィザードを起動します。

LifeKeeper GUI@clstr-node-A  $\Box$  $\times$ File Edit View Help ę. €  $\overline{\mathbb{I}}$  $\blacktriangle$ Hierarchies  $\overline{\mathcal{L}}$ Active Protected clstr-node-A clstr-node-B 図 9.5-1 リソースの作成ボタン

#### **② Recovery Kit として IP を選択**

Create Resource Wizard@clstr-node-A  $\times$ Please Select Recovery Kit IP  $\overline{\phantom{a}}$ <Back  $Next$ Cancel Help 図 9.5-2 IP を選択

#### **③ リソース作成ウィザードで、以下の値を入力**

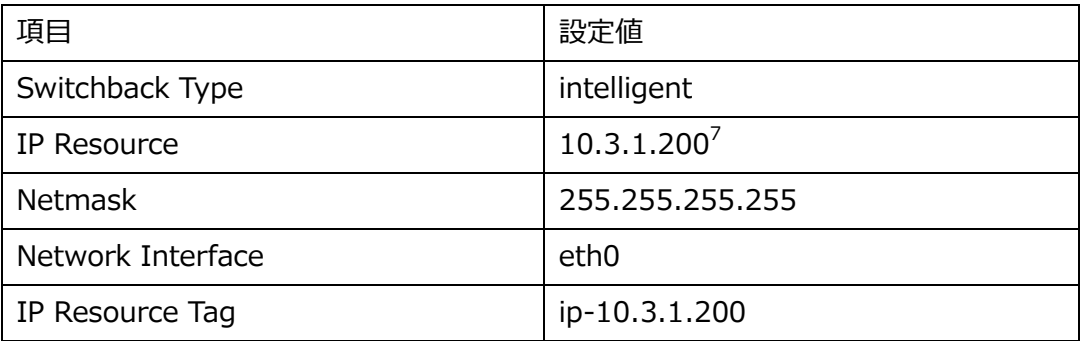

#### **④ Pre Extend ウィザードの起動**

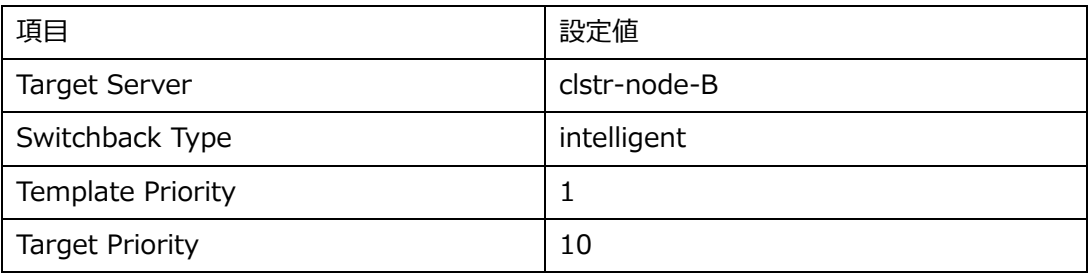

#### **⑤ Extend ウィザード**

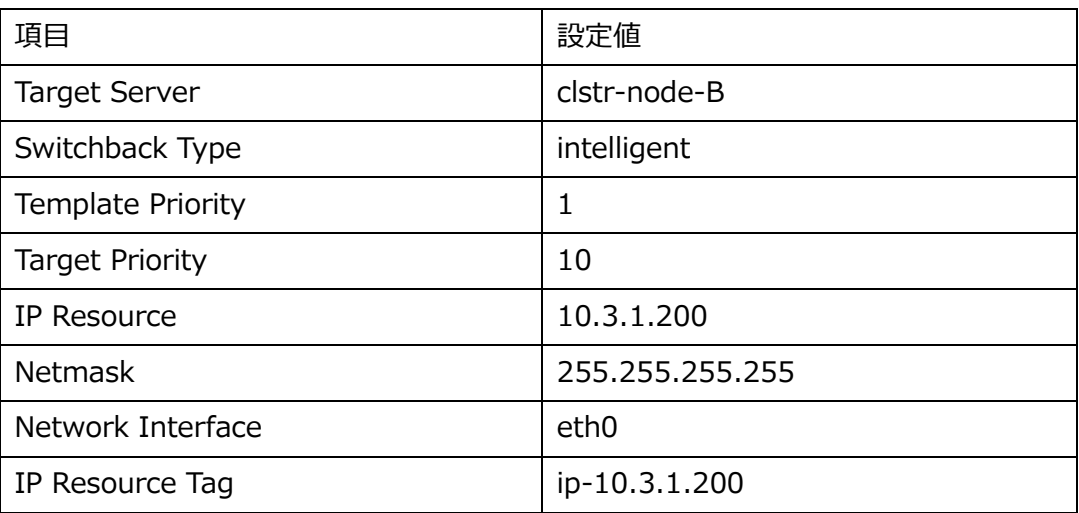

### **⑥ スイッチオーバーテスト**

IP リソース作成後も、必ずスイッチオーバーのテストを実施してください。

<sup>7</sup> 必ず Azure Load Balancer のフロント IP に設定した IP アドレスを使用してください。

### **9.6. 階層関係の定義**

各リソースの依存関係を定義します。

手順通り一通りリソースを作成すると、次の画像のようにリソース関係がバラバラに作成 された状態に出来上がります。

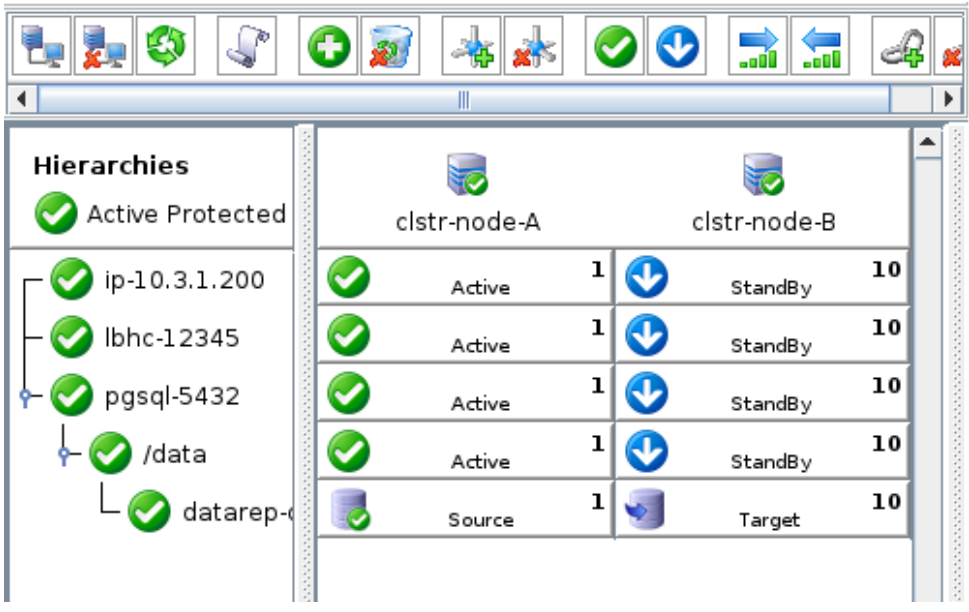

図 9.6-1 すべてのリソース作成後の LifeKeeper GUI

この状態だと、IP リソース, LB Health Check リソース, PostgreSQL リソースの 3 つに依 存関係が定義されておらず、IP リソースはノード A で、それ以外のリソースはノード B で 稼働され、サービスが提供できない事態が起こります。そのため、リソース間に適切な依存 関係を作成する必要があります。

本手順では PostgreSQL リソースの下にもともとあった Data Replication リソースのほか に、IP リソースと LB Health Check リソースを配置していきます。

完成図は次の画像の通りです。  $P$  pgsql-5432 /data datarep-data ip-10.3.1.200 lbhc-12345 図 9.6-2 階層関係作成後のリソース構成図

#### **① PostgreSQL リソースを右クリック**

PostgreSQL リソースを右クリックし、Create Dependency を選択します。 LifeKeeper GUI@clstr-node-A  $\Box$  $\times$ 

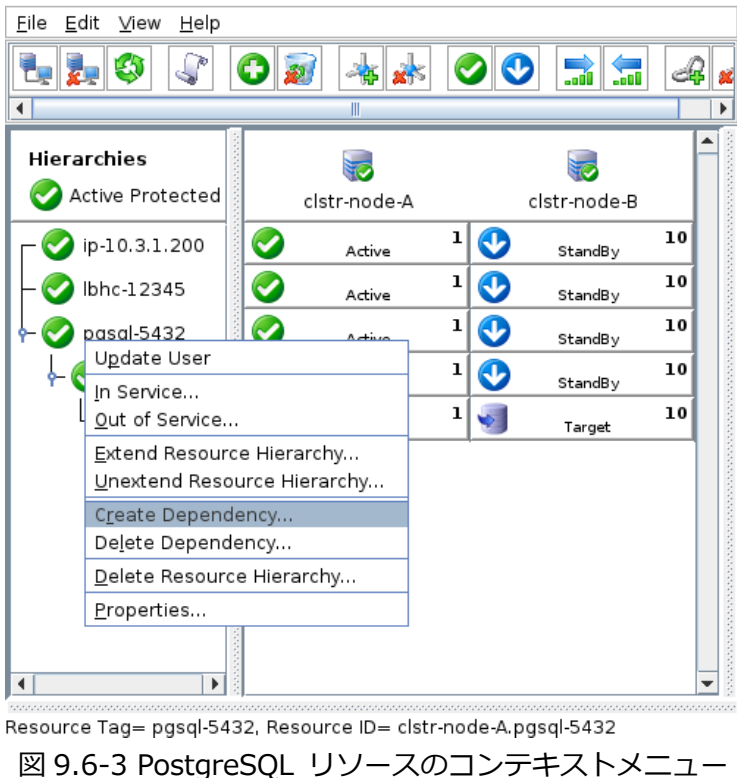

#### **② 子リソースを選択**

子リソース(依存元)に IP リソース(ip-10.3.1.200)を選択します。

The dependency creation was successful と表示されたら、成功です。

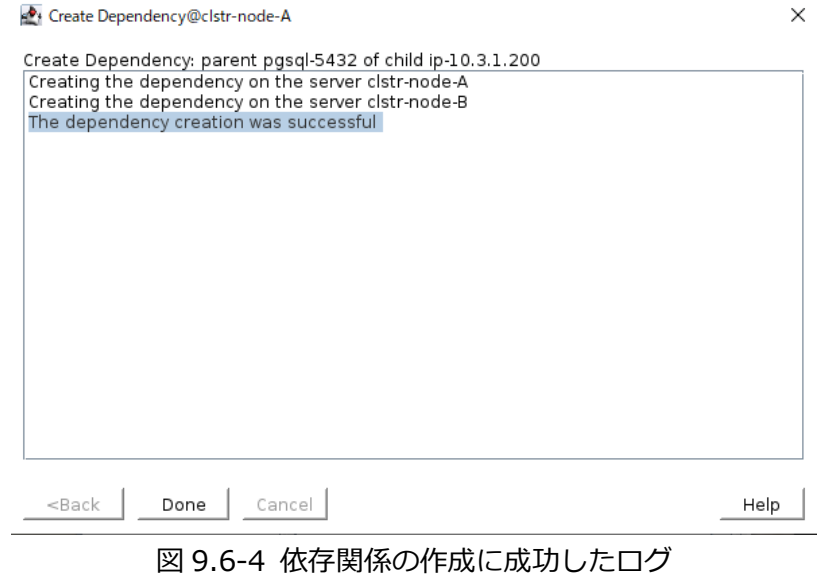

94 **©2023 SIOS Technology, Inc.**

#### **③ GUI の確認**

PostgreSQL リソースと IP リソースに正常に依存関係が作成されると、GUI は次のような 表示になります。

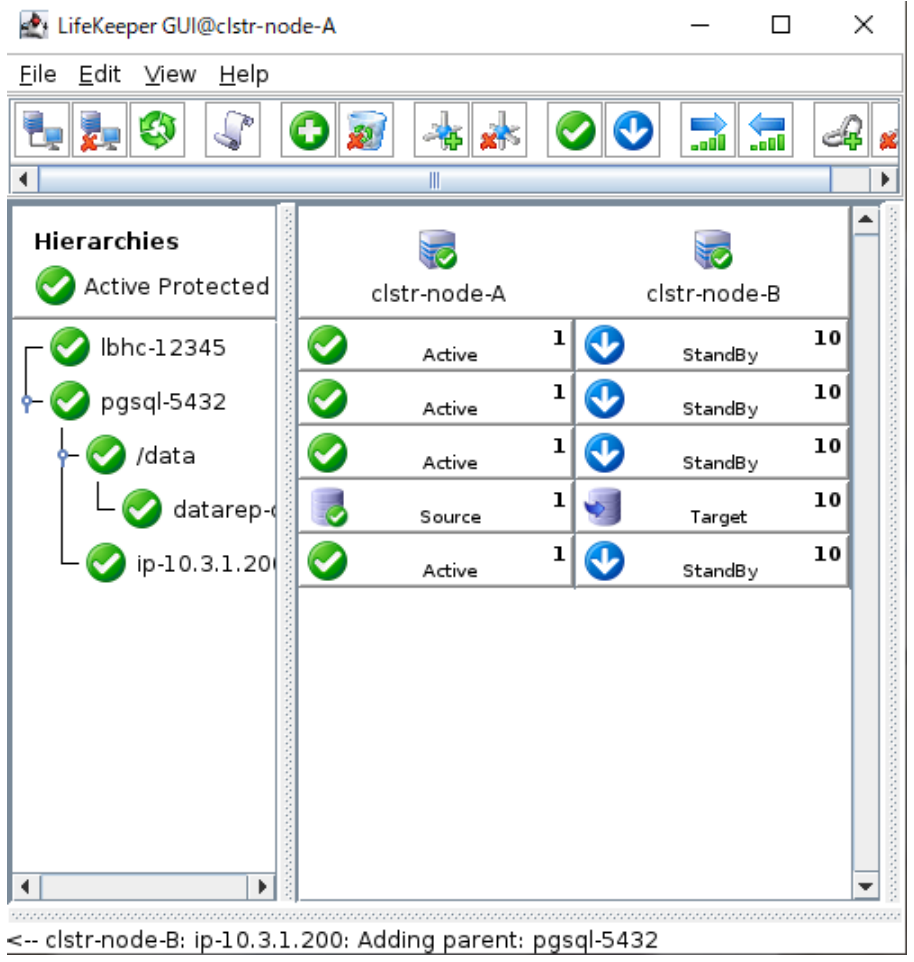

図 9.6-5 IP リソースの依存関係終了後の LifeKeeper GUI

### **④ LB Health Check リソースの依存関係の作成**

①から③の手順を再度繰り返し、LB HealthCheck リソースにも依存関係を作成します。

LB Health check リソースに依存関係を作成した後、GUI 表示は以下のようになります。

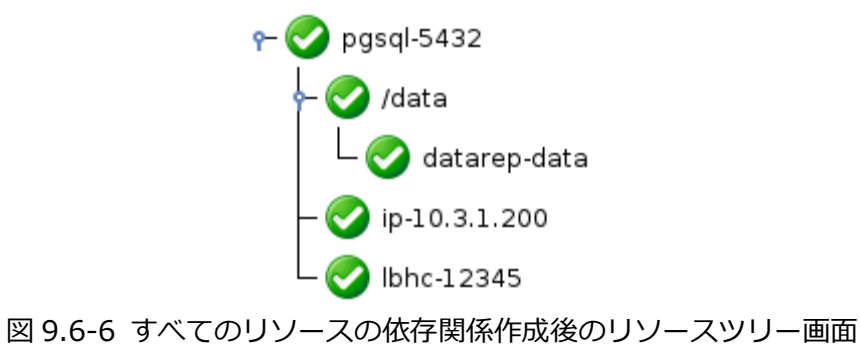

正常に作成されると依存関係の定義は終了です。

#### **⑤ スイッチオーバーテストの実行**

依存関係も含めて、最後のスイッチオーバーテストをおこないます。

PostgreSQL リソースの稼働をノード B に移し、クライアントから通信ができる事を確 認します。

1. PostgreSQL リソースのスイッチオーバー

GUI を使用し、PostgreSQL リソースの稼働をノード B に移します。

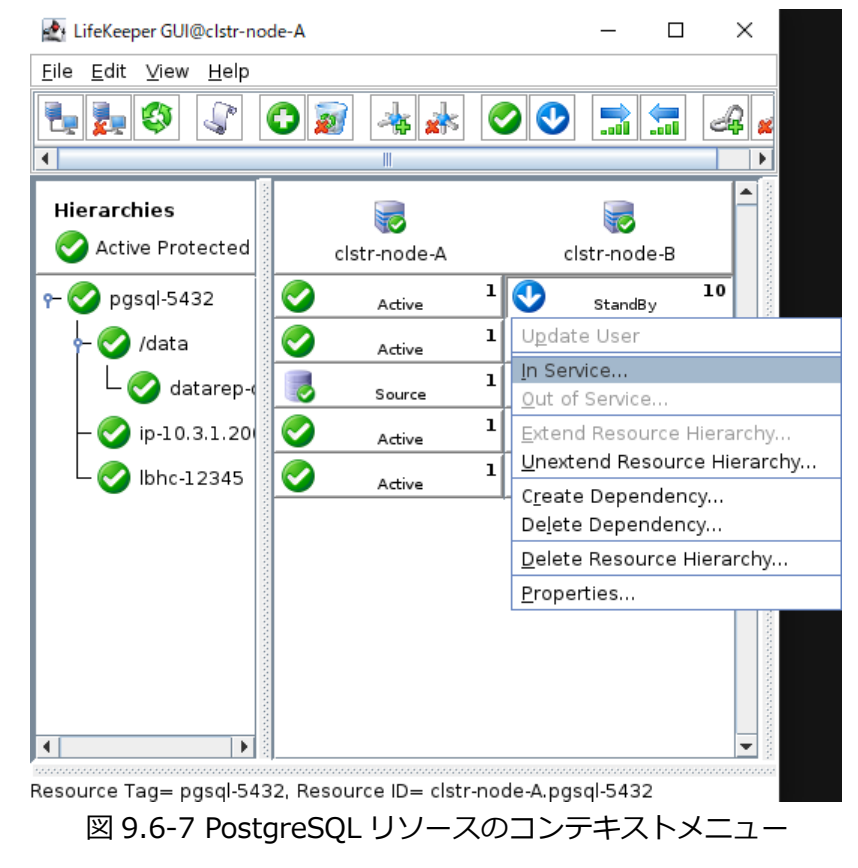

96 **©2023 SIOS Technology, Inc.**

2. クライアントからの通信確認

クライアントノードから、以下のコマンドを使用し、正常に PostgreSQL に接続でき るか検証を行います。

\$ psql -h 10.3.1.200 -U postgres -d postgres

正常に接続が確認出来たら、依存関係の定義も終了です。

# **10. Quorum / Witness Kit の導入**

LifeKeeper では、スプリットブレインの発生を防ぐために、Quorum / Witness Kit を提 供しております。

詳細はテクニカルドキュメンテーションをご覧ください。

<https://docs.us.sios.com/spslinux/9.7.0/ja/topic/quorum-witness>

本ガイドでは Quorum モードに majority モードを使用しております。

以下、Quorum / Witness Kit の設定方法とフェイルオーバーのテスト方法です。

#### **① Quorum / Witness Kit 各パラメーターの確認**

全ノード共通

/etc/default/LifeKeeper をお好きなエディタで開きます。

以下のパラメーターの値をそれぞれ確認します

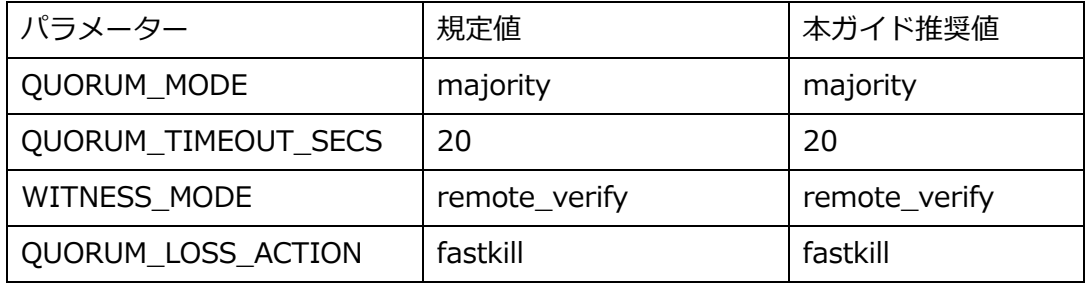

すべて規定値のため、変更は必要ございません。

各パラメーターの役割はそれぞれ以下の通りです。

| パラメーター              | 役割                            |
|---------------------|-------------------------------|
| QUORUM_MODE         | Quorum モードを指定します。             |
| QUORUM TIMEOUT SECS | Quorum チェックで tcp/ip 接続を完了するため |
|                     | の タイムアウト時間を秒単位で指定します。この       |
|                     | 時間内に接続が完了しない場合は、失敗、または使       |
|                     | 用不可となります                      |
| WITNESS MODE        | Witness モードを指定します。            |
| QUORUM_LOSS_ACTION  | Quorum が失われた場合の動作を指定します。      |

**② フェイルオーバーシナリオ**

Quorum Witness Kit が設定されている事を確認できたため、フェイルオーバーのテ ストを行います。

本テストのフェイルオーバーのシナリオは以下の通りです。

ノード A のネットワークに障害が発生(サービスの提供が不可能)

この場合、ノード A は以下の動作をおこないます。

- 1. 他ノードとのコミュニケーションパスが全断している事を検知します。
- 2. ノード B および Witness ノードとの通信ができないため、自ノードは少数派であ ると判断します。
- 3. ①Quorum / Witness Kit 各パラメーターの確認で事前に設定しておいた QUORUM\_LOSS\_ACTION を実行します。

また、ノード B は以下の動作を行います。

- 1. 元稼働系のノードAとのコミュニケーションパスが全断している事を検知します。
- 2. Witness ノードとの通信が可能なため、自ノードは多数派であると判断します。
- 3. ノードAが見えない事を Witness ノードに確認した後、フェイルオーバーを開始 します。
- 4. これにより、保護対象リソースは、ノード B 上で起動されます。

**③ フェイルオーバーテスト**

これから、実際に稼働系(ノード A)のネットワークに障害を起こし、フェイルオーバー が行われる事を確認します。

1. すべてのリソースの稼働をノード A に移しておきます。

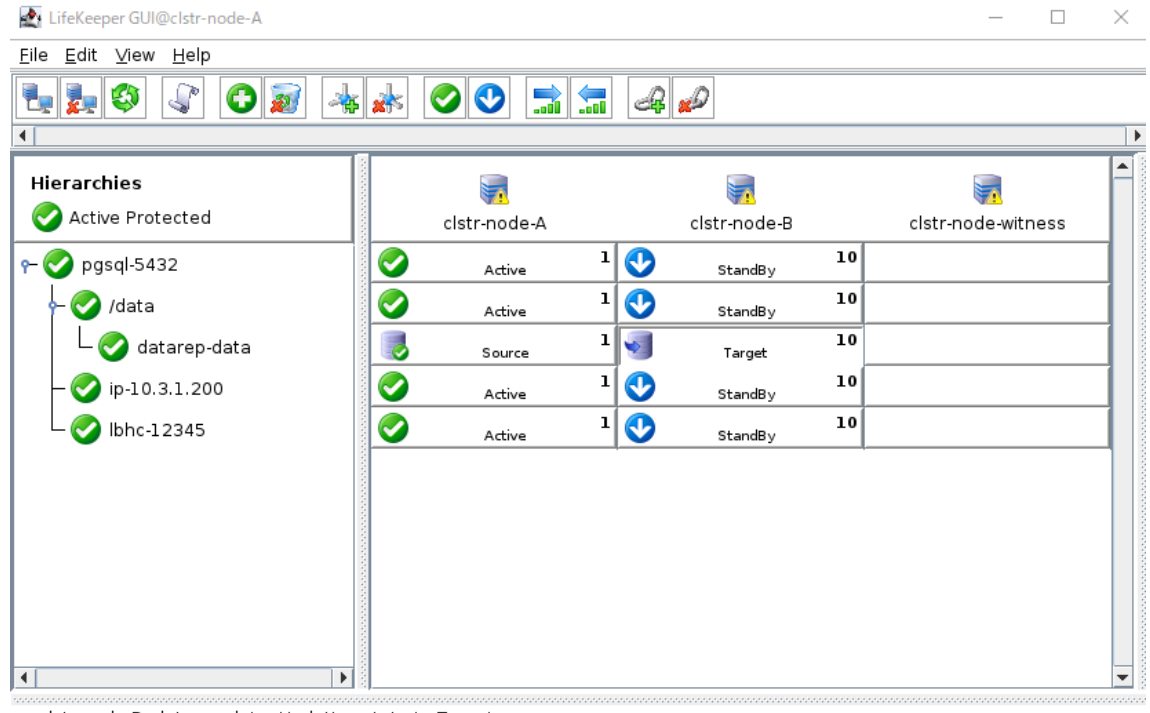

<-- clstr-node-B: datarep-data: Updating state to Target

図 10-1 すべてのリソースの稼働が clstr-node-A にある状態

2. この状態でノード A の NIC を無効に設定します。(ノード A のみ) 以下のコマンドで一時的にネットワークインターフェイスを無効に設定します。 なお、再起動後には、もとに戻ります。

注意点としては、eth1(10.3.2.11)を先に eth0(10.3.1.11)を後に無効化してくだ さい。SSH のセッションは最後まで切れないようにする必要があります。

ifconfig eth1 down ifconfig eth0 down

3. ノード B の GUI を起動し、フェイルオーバーされる事を確認します。

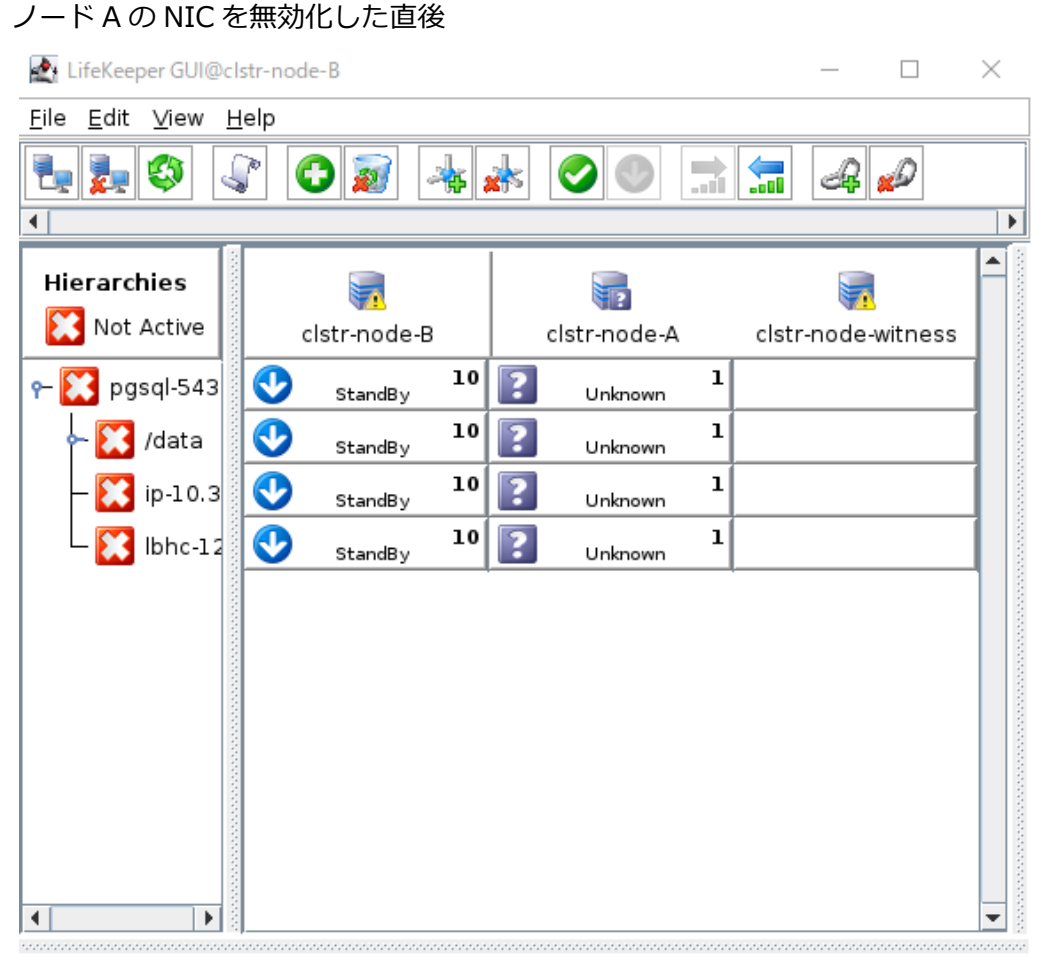

<-- clstr-node-A: datarep-data: Updating state to Unknown 図 10-2 ノード A の NIC を無効化した直後のノード B の GUI

Unknown は、対象ノードへ通信ができないため、リソースの稼働状態が確認でき ない事を示します。

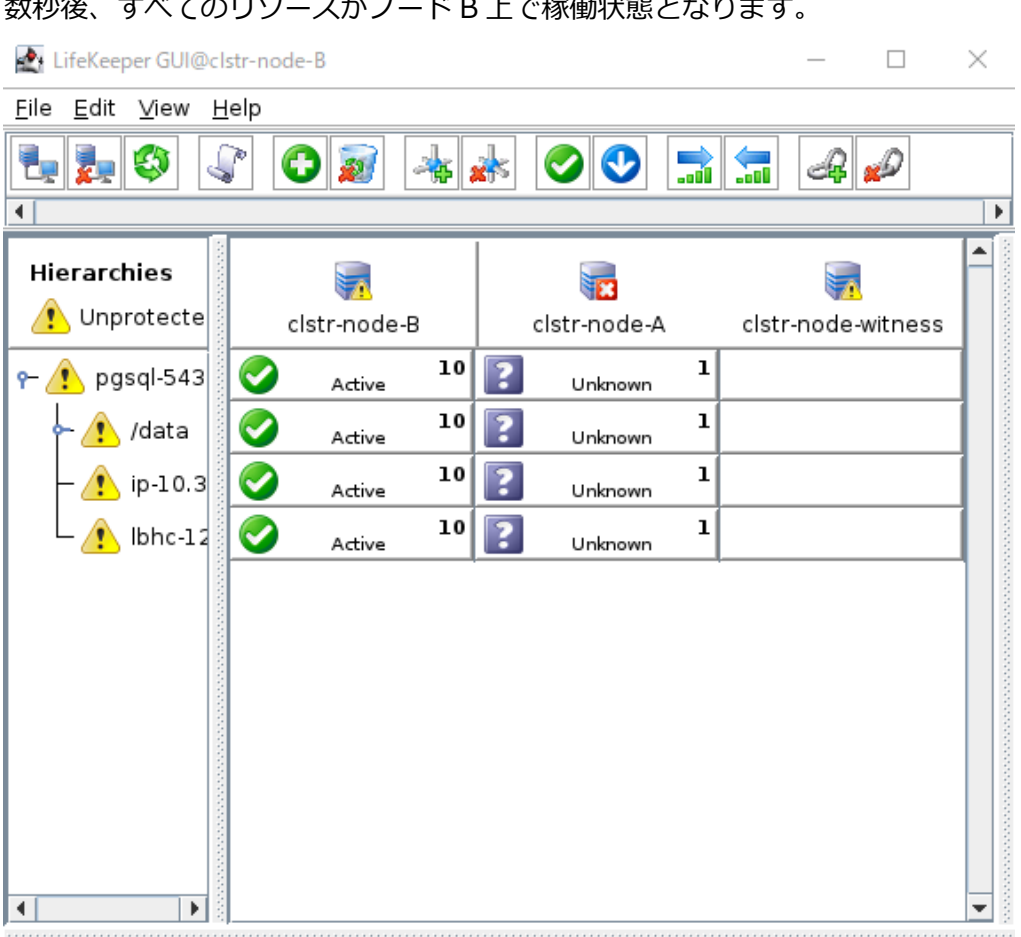

粉秒後、すべてのリカースがフード B 上で稼働性能 レジりナナ

<-- clstr-node-B: pgsql-5432: Updating state to Active 図 10-3 Quorum / Witness 機能を使用したフェイルオーバー完了後

4. 以上でフェイルオーバーのテストも終了になります。

この状態のまま稼働を継続した場合、ノード B に障害が発生すると、サービスが停 止してしまいます。 そのため、テストが終了しましたら、Azure ポータルでノード A を再起動する必要 がございます。

# **11. お問い合わせ前に**

### **11.1. 製品サポートへお問い合わせいただく際に収集すべき情報に**

### **ついて**

LifeKeeper には構成情報やログを一括取得する lksupport というツールが用意されていま す。障害解析やインストレーションに関する調査では、ログや構成情報の確認が必要となる ケースが大半となります。そのため、障害解析やインストレーションに関する調査をご希望 の際は、以下の情報をご提供ください。

- ➢ 事象発生時刻
- ➢ 全クラスターノードの lksupport
- > その他、お気づきの点

#### **補足**

lksupport でアーカイブファイルを生成するために以下のコマンドを実行します。 # /opt/LifeKeeper/bin/lksupport

lksupport の実行に成功すると/tmp 以下に次の命名規則のファイルが生成されます。 このファイルをクラスター全ノード分収集してお送りください。 /tmp/lksupport/<ホスト名>.lksupport.<タイムスタンプ>.tar.gz

※データレプリケーションの構成では nbd デバイスがロードされ、/dev/nbd\*が作成され ます。lksupport 実行時や、lvdisplay、vgdisplay コマンド等、/dev/nbd\*を走査する処理 が実行された場合は、ご利用の環境によっては以下のようなメッセージが出力されること がありますが問題ではありません。

Nov 9 01:30:28 lk064 kernel: nbd0: Attempted send on closed socket Nov 9 01:30:28 lk064 kernel: end\_request: I/O error, dev nbd0, sector 0 Nov 9 01:30:28 lk064 kernel: nbd2: Attempted send on closed socket Nov 9 01:30:28 lk064 kernel: end request: I/O error, dev nbd2, sector 0

## **11.2. よく利用する LifeKeeper のコマンド**

それぞれのコマンドの詳細につきましては、テクニカルドキュメンテーションをご参照く ださい。

- LifeKeeper GUI クライアントの起動 # /opt/LifeKeeper/bin/lkGUIapp
- LifeKeeper の起動 # /opt/LifeKeeper/bin/lkcli start または # /opt/LifeKeeper/bin/lkstart または # systemctl start lifekeeper.service
- LifeKeeper の停止(リソースも停止する) # /opt/LifeKeeper/bin/lkcli stop または # /opt/LifeKeeper/bin/lkstop または # systemctl stop lifekeeper.service
- LifeKeeper の停止(リソースは停止しない) # /opt/LifeKeeper/bin/lkcli stop –f または # /opt/LifeKeeper/bin/lkstop –f
- LifeKeeper のステータス確認 ステータスを簡易表示するには「-e」オプションを付与します。 # /opt/LifeKeeper/bin/lkcli status(もしくは lkcli status –e) または # /opt/LifeKeeper/bin/lcdstatus(もしくは lcdstatus –e)
- LifeKeeper のログの確認 /var/log/lifekeeper.log を参照します。リアルタイムにログの出力を確認したい場合 には以下のように tail コマンドを使用することもできます。 # tail –f /var/log/lifekeeper.log
- LifeKeeper の構成情報やログの一括取得 # /opt/LifeKeeper/bin/lksupport
- LifeKeeper の構成情報のバックアップ・リストア LifeKeeper の構成情報のバックアップ # /opt/LifeKeeper/bin/lkbackup –c

LifeKeeper の構成情報のリストア # /opt/LifeKeeper/bin/lkbackup –x –f archive.<タイムスタンプ>.tar.gz

# **12. お問い合わせ**

本書の記載内容についてのお問い合わせ先

## ◼ **LifeKeeper 製品の導入を検討中のお客様**

**弊社パートナー営業部までお問い合わせください。**

**お問い合わせメールフォーム**

[https://mk.sios.jp/BC\\_Web\\_Free-entry\\_Inquiry.html](https://mk.sios.jp/BC_Web_Free-entry_Inquiry.html)

## ◼ **LifeKeeper 製品をご購入済みのお客様**

**弊社 LifeKeeper 製品サポート窓口までお問い合わせください。**

**購入後のお問い合わせ** [https://bc.sios.jp/support\\_lk.html](https://bc.sios.jp/support_lk.html)

## **13. 免責事項**

- ⚫ 本書に記載された情報は予告なしに変更、削除される場合があります。最新のものを ご確認ください。
- ⚫ 本書に記載された情報は、全て慎重に作成され、記載されていますが、本書をもっ て、その妥当性や正確性についていかなる種類の保証もするものではありません。
- ⚫ 本書に含まれた誤りに起因して、本書の利用者に生じた損害については、サイオステ クノロジー株式会社は一切の責任を負うものではありません。
- ⚫ 第三者による本書の記載事項の変更、削除、ホームページ及び本書等に対する不正な アクセス、その他第三者の行ためにより本書の利用者に生じた一切の損害について、 サイオステクノロジー株式会社は一切の責任を負うものではありません。
- ⚫ システム障害などの原因によりメールフォームからのお問い合せが届かず、または延 着する場合がありますので、あらかじめご了承ください。お問い合せの不着及び延着 に関し、サイオステクノロジー株式会社は一切の責任を負うものではありません。

【著作権】

本書に記載されているコンテンツ(情報・資料・画像等種類を問わず)に関する知的財産 権は、サイオステクノロジー株式会社に帰属します。その全部、一部を問わず、サイオス テクノロジー株式会社の許可なく本書を複製、転用、転載、公衆への送信、販売、翻案そ の他の二次利用をすることはいずれも禁止されます。またコンテンツの改変、削除につい ても一切認められません。

本書では、製品名、ロゴなど、他社が保有する商標もしくは登録商標を使用しています。

サイオステクノロジー株式会社 住所 : 〒106-0047 東京都港区南麻布 2 丁目 12-3 サイオスビル URL : [https://sios.jp](https://sios.jp/)